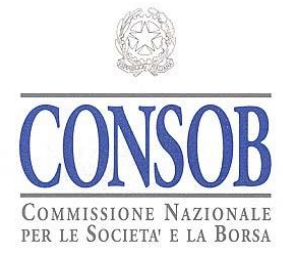

# **SIPROEM**

*Manuale Utente*

*Data : 28/11/2019 Versione : 9.0*

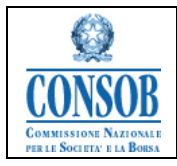

# **Versioni**

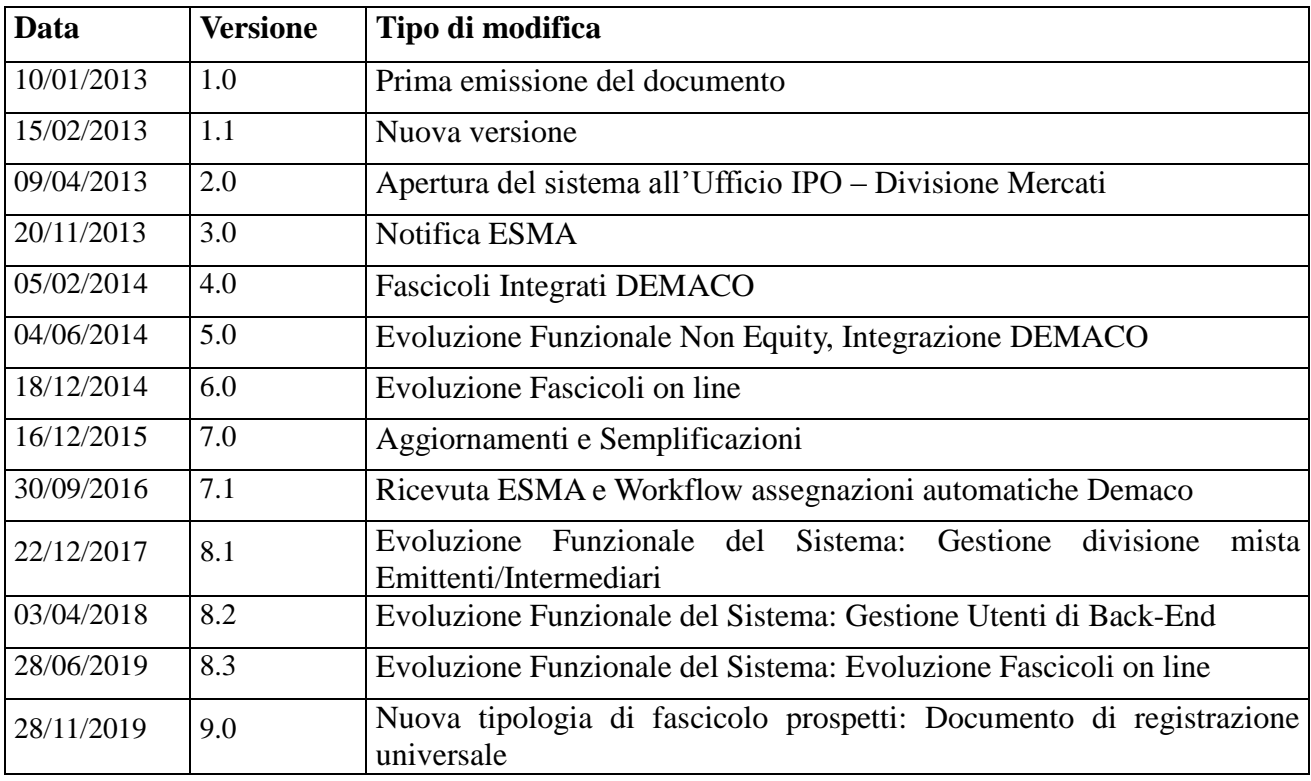

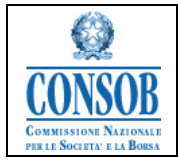

# **Sommario**

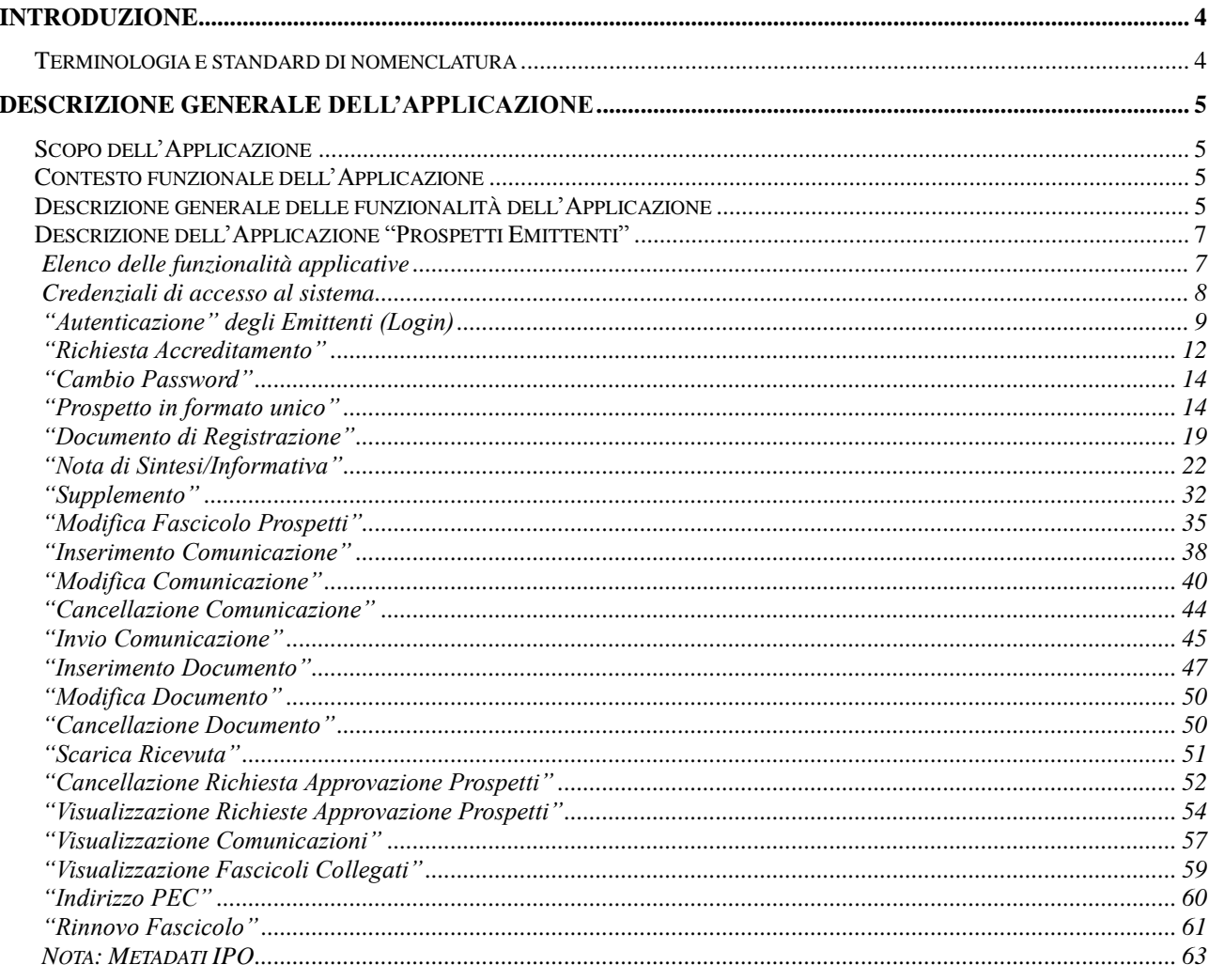

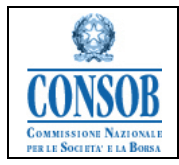

# <span id="page-3-0"></span>**Introduzione**

Il presente Manuale Utente è parte del Progetto di realizzazione del "Sistema Informativo per la dematerializzazione dell'istruttoria di approvazione dei Prospetti Emittenti" – SIPROEM (di seguito anche "Sistema Prospetti Emittenti").

# <span id="page-3-1"></span>*Terminologia e standard di nomenclatura*

Il documento è cosi composto:

- per ogni sottosistema oggetto del manuale, si riporta una sintetica descrizione del processo che sarà supportato dalle funzionalità proposte, indicando le voci di menù ad esse relative;
- per ogni voce elementare di menù sono descritte le funzionalità che si possono attivare dalla voce di menù in esame;
- per ogni funzionalità si riporta una descrizione dettagliata del suo utilizzo, rappresentando le pagine web coinvolte.

Ogni sottosistema può essere identificato da una sigla, secondo la seguente tabella:

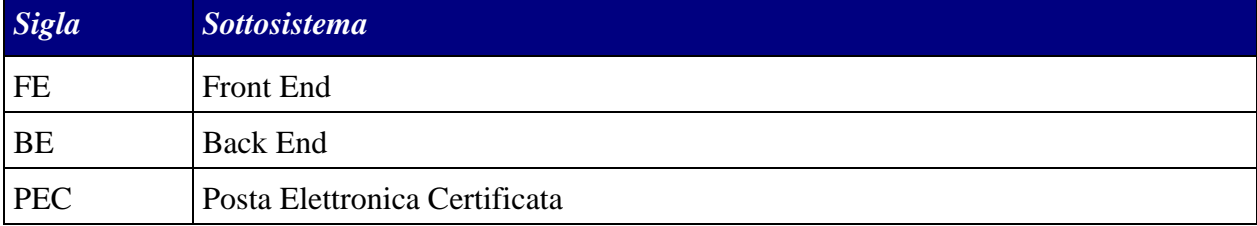

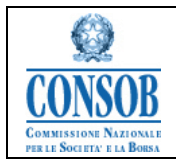

# <span id="page-4-0"></span>**Descrizione generale dell'Applicazione**

L'applicazione del sistema SIPROEM si interfaccia con gli utenti emittenti e gli utenti Consob per consentire la gestione del fascicolo relativo ad una richiesta di approvazione prospetti durante il processo di approvazione.

Inoltre, l'applicazione mette a disposizione degli emittenti non accreditati una funzionalità per inoltrare una richiesta di accreditamento per l'accesso alla Teleraccolta Emittenti.

# <span id="page-4-1"></span>*Scopo dell'Applicazione*

L'applicazione Web (con accesso sia da FrontEnd sia da BackEnd) consente:

- agli Emittenti di accreditarsi presso il sistema, inviare i Prospetti e interagire con la Consob durante il processo di Approvazione
- all'utente Consob di verificare i Prospetti inviati e portare avanti le varie fasi di Approvazione.

# <span id="page-4-2"></span>*Contesto funzionale dell'Applicazione*

L'applicazione supporta il processo di Approvazione dei Prospetti inviati dagli Emittenti secondo quanto stabilito dal Regolamento di attuazione del decreto legislativo 24 febbraio 1998, n. 58, concernente la disciplina degli emittenti.

# <span id="page-4-3"></span>*Descrizione generale delle funzionalità dell'Applicazione*

# **Accreditamento:**

La funzionalità di accreditamento permette agli utenti emittenti non accreditati di richiedere un'utenza per l'accesso al sistema di gestione delle Richieste di Approvazione dei Prospetti.

Il sistema SIPROEM permette agli emittenti non accreditati di inoltrare alla Consob una richiesta di accreditamento, per avviare le procedure di abilitazione al sistema. Alla fine del processo di abilitazione la Consob chiede all'emittente di recarsi presso la propria sede per il riconoscimento e il ritiro delle credenziali di accesso.

# **Approvazione:**

Il processo di approvazione descritto dal Regolamento richiede delle funzionalità condivise fra l'utente emittente e l'utente Consob per permettere loro di interagire in maniera efficace su un'unica richiesta di approvazione.

L'Emittente – attraverso la gestione dei relativi fascicoli online – immette nel sistema la Richiesta di Approvazione completa di documentazione e la invia per approvazione. L'utente Consob valuta la richiesta e, dopo aver preparato ed allegato la documentazione necessaria, procede a rispondere alla richiesta con l'esito della valutazione effettuata. Durante la fase di approvazione, l'Istituto può richiedere all'Emittente ulteriore documentazione di approfondimento, che segue il medesimo processo di verifica delle documentazione di base.

Una volta chiuso il procedimento, l'Emittente non può più inviare documentazione all'Istituto, tranne nei casi riportati in seguito.

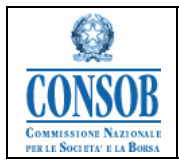

- Durante il periodo di collocamento dell'offerta, l'Emittente può avere la necessità di emettere supplementi al prospetto originale.
- $\triangle$  Per i prospetti relativi a titoli di capitale redatti in formato tripartito, l'emittente può inoltrare la richiesta di approvazione della nota informativa sugli strumenti finanziari e la nota di sintesi a valle dell'approvazione del documento di registrazione. Tuttavia questa richiesta di approvazione, pur essendo legata alla richiesta di approvazione del documento di registrazione, è una richiesta a sé stante e segue un iter di approvazione analogo alle altre tipologie di richiesta.

A tal fine, il sistema offre le seguenti funzionalità:

- Una applicazione web per la gestione della richiesta da parte dell'emittente e dell'utente Consob per permettere:
	- La creazione/modifica del fascicolo completa di documentazione allegata.
	- L'invio del fascicolo.
	- La modifica del fascicolo per l'invio di documentazione supplementare allegata.
	- La modifica del fascicolo completo di documentazione allegata.
	- L'invio della risposta con l'esito della richiesta all'emittente.

Il flusso di approvazione di un Prospetto, ruota intorno al Fascicolo relativo alla Richiesta di Approvazione inviata dall'Emittente (Emittente Quotato, Emittente non Quotato, Altro Emittente) all'utente Consob e da quest'ultimo processata.

Lo sviluppo della richiesta viene gestito attraverso l'invio di comunicazioni che gli attori coinvolti si scambiano al fine di segnalare, di volta in volta, il verificarsi di particolari eventi funzionali al ciclo di vita del Fascicolo.

Ciascuna comunicazione può essere corredata da uno o più documenti allegati. Ogni comunicazione viene protocollata e notificata. Tutte le Comunicazioni da Consob verso gli Emittenti vengono notificate via Posta Elettronica Certificata.

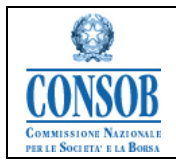

# <span id="page-6-0"></span>*Descrizione dell'Applicazione "Prospetti Emittenti"*

Il *Sistema Prospetti Emittenti*, lato FrontEnd, mette a disposizione degli Emittenti non accreditati una funzionalità per inoltrare una richiesta di accreditamento per l'accesso al sistema di Gestione delle Richieste di Approvazione Prospetti. L'applicazione consente agli Emittenti accreditati di ricercare, visualizzare e modificare Richieste di Approvazione. Alla Richiesta possono essere associate Comunicazioni (corredate da documenti). All'atto dell'invio le comunicazioni vengono protocollate e la controparte viene notificata via email della presenza di una comunicazione di cui prendere visione.

# <span id="page-6-1"></span>**Elenco delle funzionalità applicative**

Il sistema SIPROEM FrontEnd è utilizzato da parte dell'Emittente per:

- l'inserimento di una richiesta di Accreditamento presso il Sistema
- la creazione/modifica della Richiesta di Approvazione Prospetti completa di documentazione allegata
- l'invio del Fascicolo Prospetti
- la modifica del Fascicolo Prospetti per l'invio di documentazione supplementare.

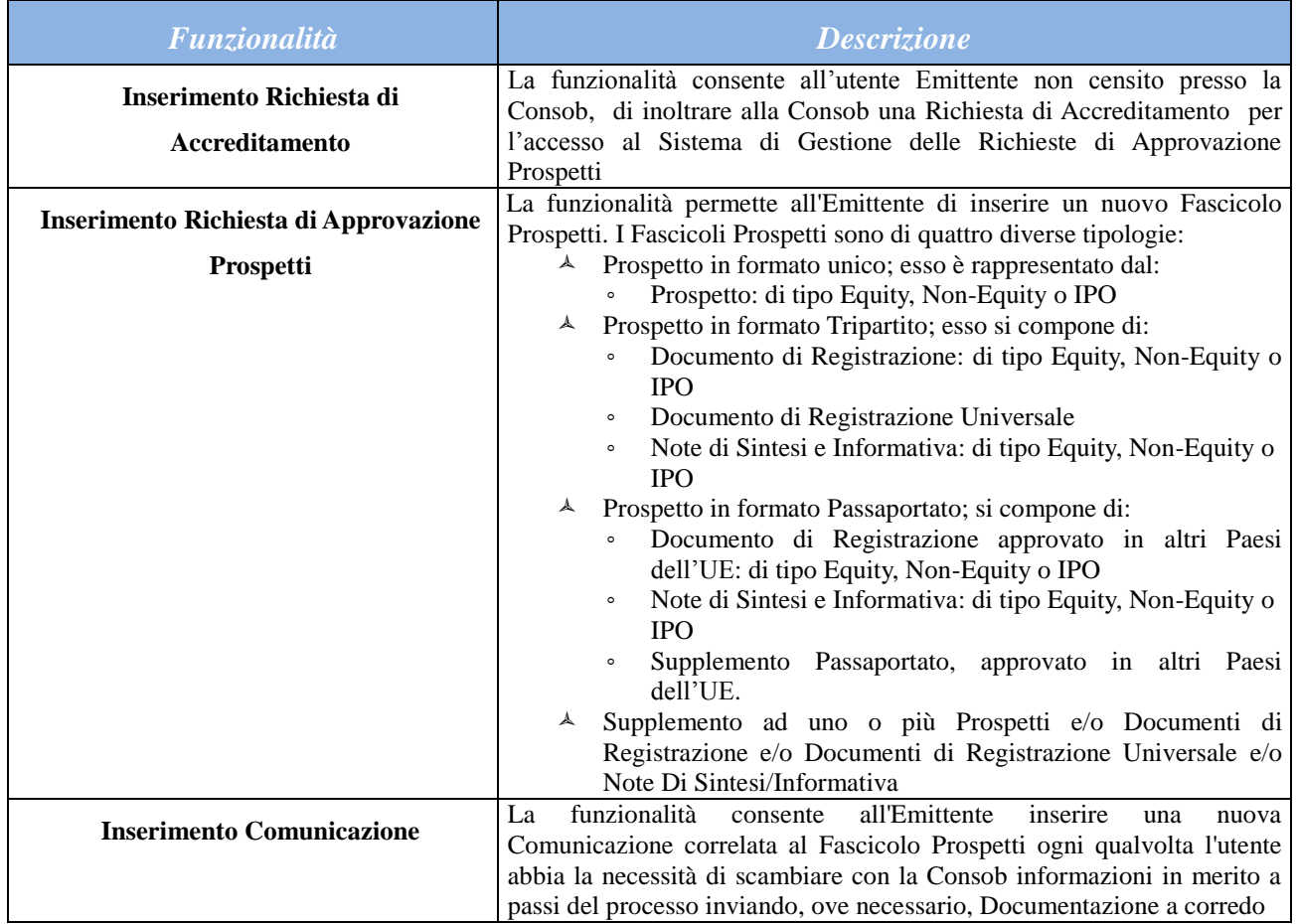

*SIPROEM-ApprovazioneProspetti-FE\_Manuale\_v9.0*

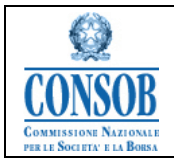

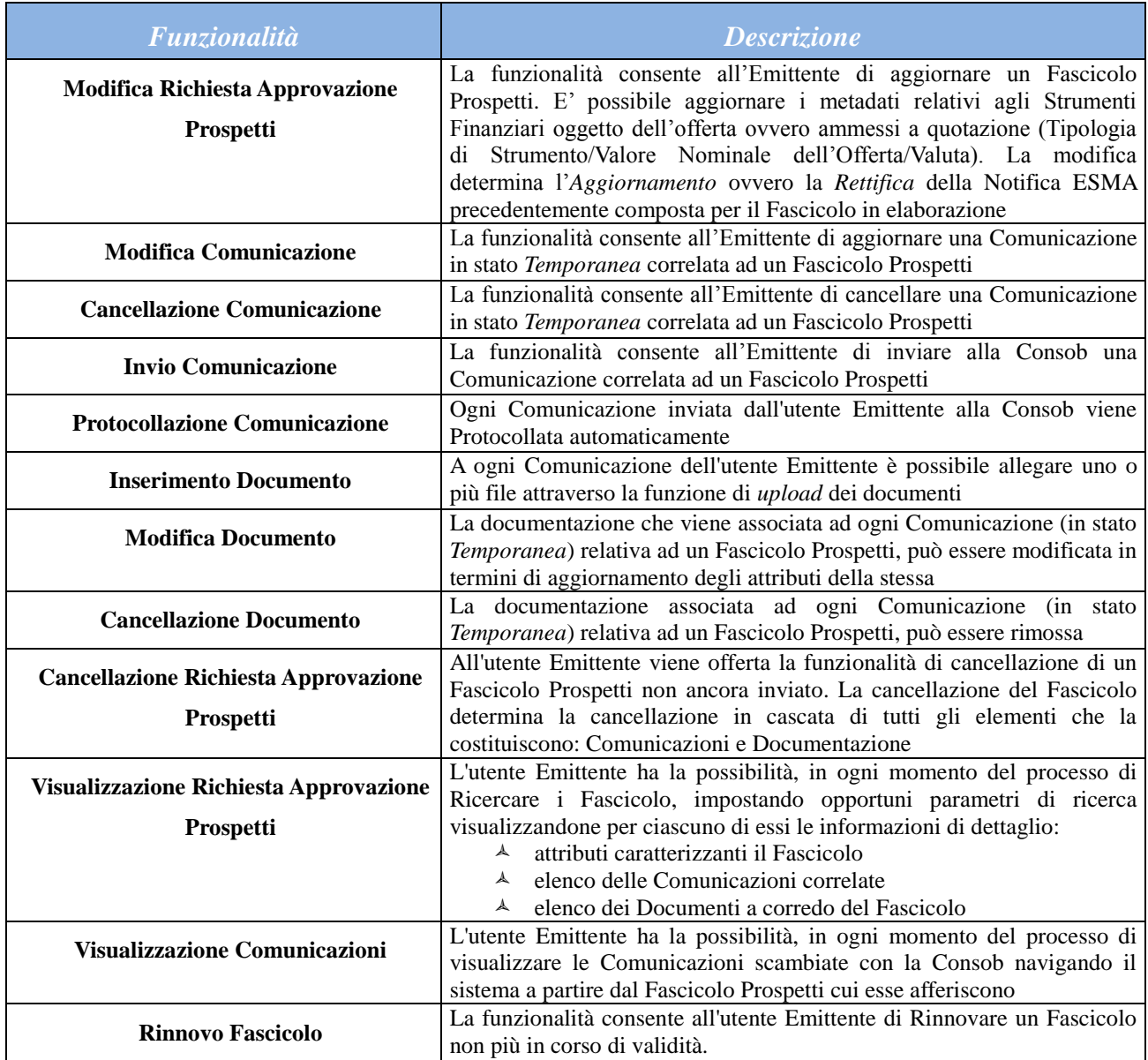

## <span id="page-7-0"></span>**Credenziali di accesso al sistema**

Per accedere alla sistema potranno essere utilizzate le attuali credenziali *(Userid e Password)* rese disponibili dalla Consob per i sistemi di Teleraccolta. Nel caso in cui non fossero disponibili le credenziali di accesso, è possibile richiederle attraverso l'apposita procedura di accreditamento.

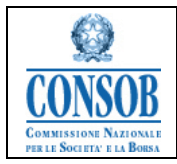

# <span id="page-8-0"></span>**"Autenticazione" degli Emittenti** *(Login)*

Questa funzionalità consente all'utente delle Società Emittenti, tramite le proprie credenziali, di accedere al "Sistema Prospetti Emittenti".

Per accedere a tale funzionalità, l'utente accede dal browser al sito dell'Istituto [www.consob.it,](http://www.consob.it/) attraverso il percorso *"Soggetti Vigilati / Prospetti "*, selezionando il pulsante *Login* effettua l'abilitazione e l'autenticazione al Sistema.

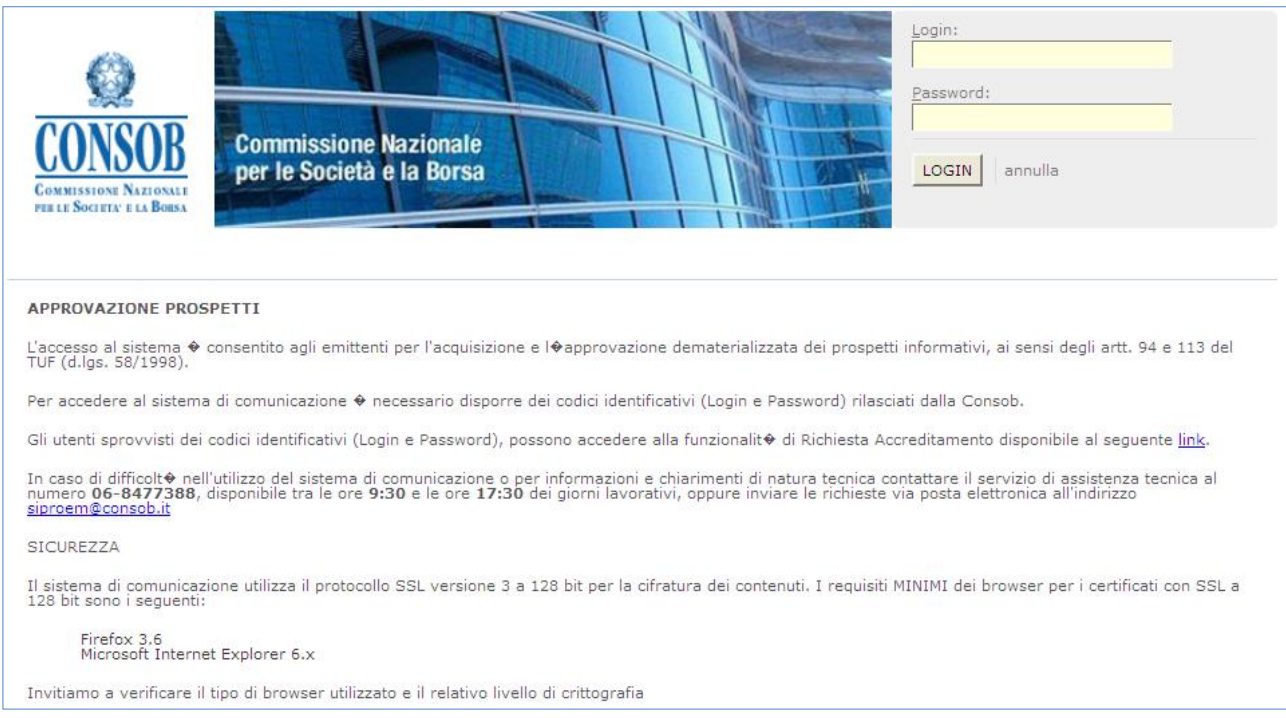

*Figura: Pagina di Login della pagina di autenticazione del SIPROEM Front-End*

## o Azioni:

- $\triangle$  Il sistema verifica la correttezza delle credenziali e successivamente verifica che sia disponibile l'informazione sull'email PEC dell'Emittente. Se l'Emittente non ha ancora provveduto a registrare il proprio indirizzo PEC, il sistema mostra la pagina con la richiesta di immettere l'indirizzo di posta PEC.
- Ottenuta l'autenticazione e l'abilitazione all'applicazione, si prosegue nella navigazione.
- $\triangle$  Il sistema presenta la pagina di Home Page del SIPROEM Front-End.

Nel caso in cui l'autenticazione avesse esito negativo si avrebbe la seguente segnalazione:

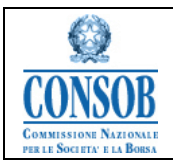

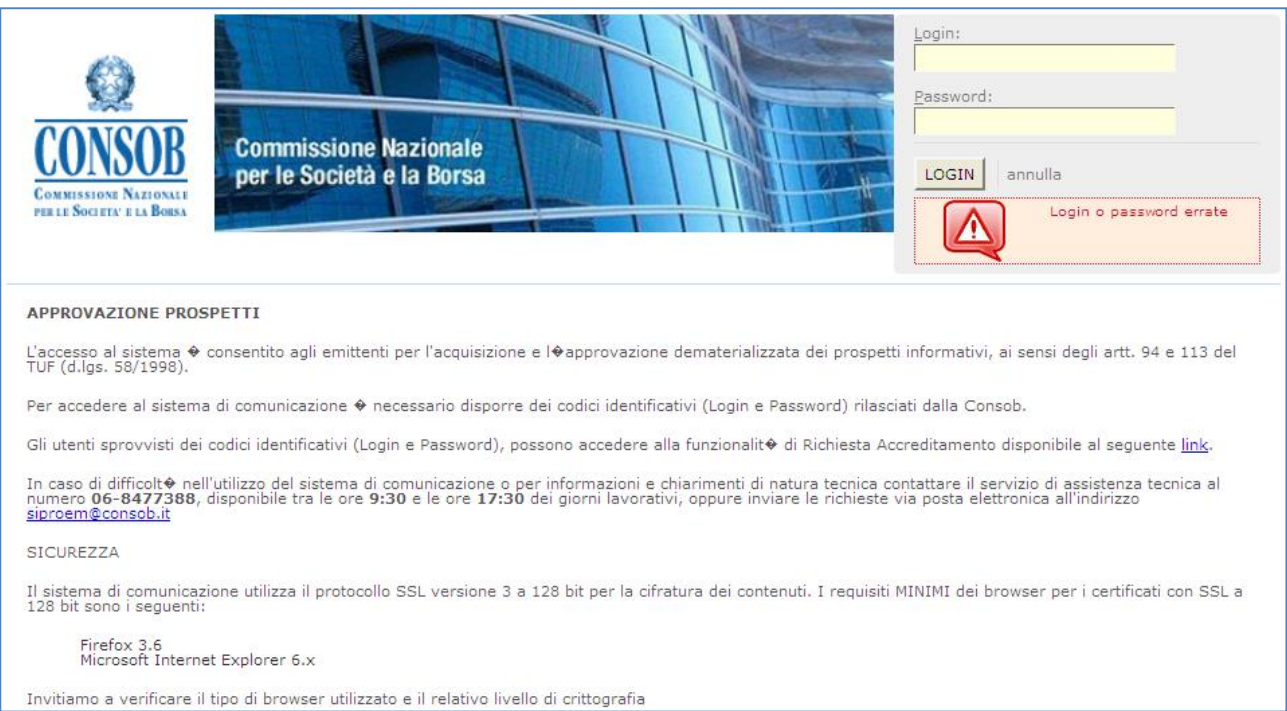

*Figura: Pagina di fallita autenticazione*

Una volta verificata la correttezza delle credenziali il sistema, nel caso in cui l'utente non abbia ancora censito il proprio indirizzo PEC, ne richiede la valorizzazione.

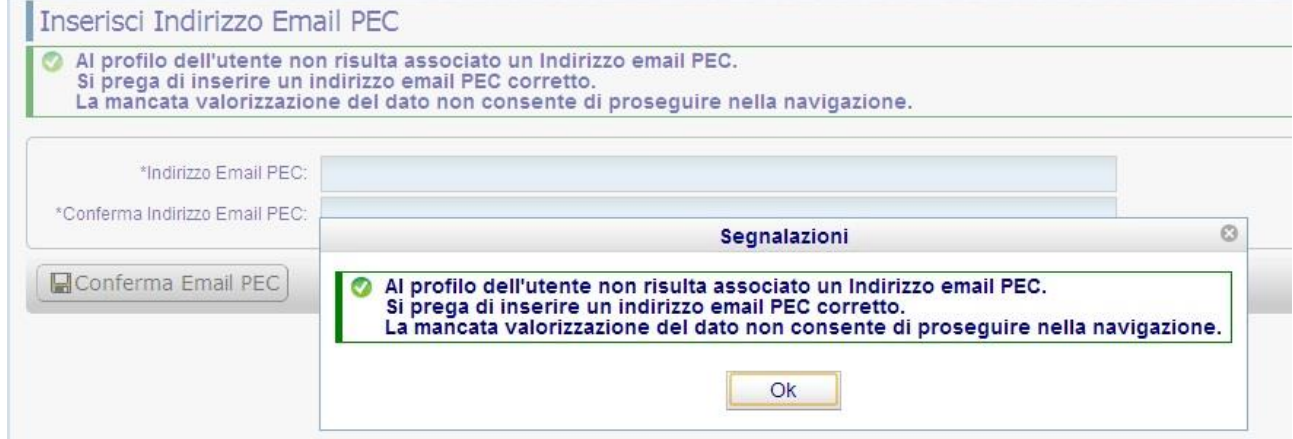

*Figura: Valorizzazione Indirizzo email PEC – Messaggio di Warning*

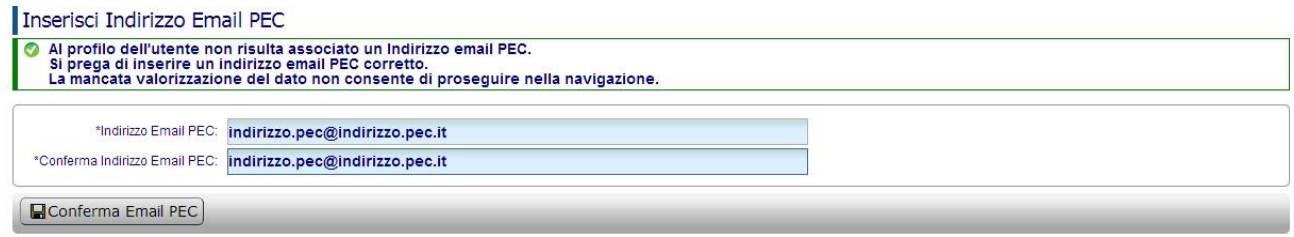

*SIPROEM-ApprovazioneProspetti-FE\_Manuale\_v9.0*

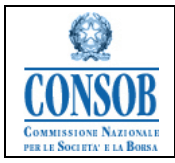

#### *Figura: Valorizzazione Indirizzo email PEC – Inserimento indirizzo email PEC*

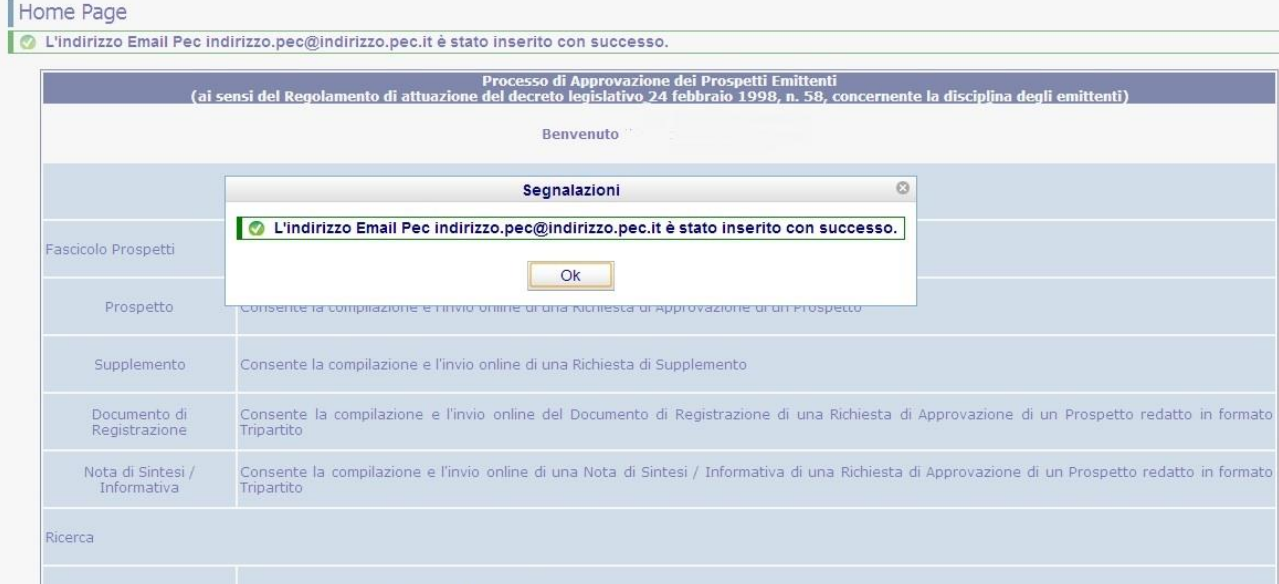

*Figura: Valorizzazione Indirizzo email PEC – Conferma Inserimento*

Dopo il censimento dell'indirizzo email PEC, qualora non già presente sul sistema, viene visualizzata all'utente la maschera seguente:

|                                                                | <b>NSOB</b> COMMISSIONE NAZIONALE<br>NSOB PER LE SOCIETA <sup>R</sup> E LA BORSA                                                                                                    |                                                                                                    |  |  |  |  |
|----------------------------------------------------------------|----------------------------------------------------------------------------------------------------|----------------------------------------------------------------------------------------------------|--|--|--|--|
| <b>COMMISSIONE</b><br><b>NAZIONALE PER LE</b>                  | Home Page                                                                                                    |                                                                                                    |  |  |  |  |
| SOCIETA' E LA BORSA -<br><b>CONSOR</b>                         | Processo di Approvazione dei Prospetti Emittenti<br>(ai sensi del Regolamento di attuazione del decreto legislativo 24 febbraio 1998, n. 58, concernente la disciplina degli emittenti). |                                                                                                    |  |  |  |  |
| Home Page                                                      | <b>Benvenuto COMMISSIONE NAZIONALE PER LE SOCIETA' E LA BORSA - CONSOB</b><br>Indirizzo Email PEC: assistenza.applicazioni@consob.it                                                     |                                                                                                    |  |  |  |  |
| <b>FASCICOLO PROSPETTI</b>                                     |                                                                                                    | <b>Operazioni consentite</b>                                                                                                    |  |  |  |  |
| Prospetto                                                      | Fascicolo Prospetti                                                                                                    |                                                                                                    |  |  |  |  |
| Supplemento                                                    |                                                                                                    |                                                                                                    |  |  |  |  |
| Documento di<br><b>Registrazione</b>                           | Prospetto                                                                                                    | Consente la compilazione e l'invio online di una Richiesta di Approvazione di un Prospetto                                                                    |  |  |  |  |
| Documento di                                                   | Supplemento                                                                                                    | Consente la compilazione e l'invio online di una Richiesta di Supplemento                                                                                     |  |  |  |  |
| <b>Registrazione</b><br><b>Universale</b><br>Nota di Sintesi / | Documento di Registrazione                                                                                                    | Consente la compilazione e l'invio online del Documento di Registrazione di una Richiesta di Approvazione di un Prospetto redatto in formato Tripartito       |  |  |  |  |
| <b>Informativa</b><br><b>RICERCA</b>                           | Documento di Registrazione Universale                                                                                                    | Consente la compilazione e l'invio online del Documento di Registrazione di una Richiesta di Approvazione di un Prospetto redatto in formato Tripartito       |  |  |  |  |
| <b>Fascicolo Prospetti</b>                                     | Nota di Sintesi / Informativa                                                                                                    | Consente la compilazione e l'invio online di una Nota di Sintesi / Informativa di una Richiesta di Approvazione di un Prospetto redatto in formato Tripartito |  |  |  |  |
| <b>MANUALISTICA</b><br><b>Manuale Utente</b>                   | Ricerca                                                                                                    |                                                                                                    |  |  |  |  |
| <b>Guida Utente</b>                                            | Fascicolo Prospetti                                                                                                    | Consente la Ricerca dei Fascicoli Prospetti                                                                                                    |  |  |  |  |
| <b>Indirizzo PEC</b><br>and a contract of the con-             | Indirizzo PEC                                                                                                    | Consente la visualizzazione e l'aggiornamento dell'indirizzo email PEC dell'Emittente                                                                         |  |  |  |  |

*Figura: Accesso dell'utente alla Home page del Sistema SIPROEM FE*

Bottoni di navigazione:

Prima di avere l'accesso alla pagina di benvenuto, l'unico bottone di navigazione è quello che permette l'accesso alla Home Page.

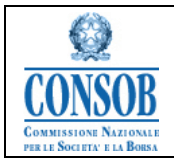

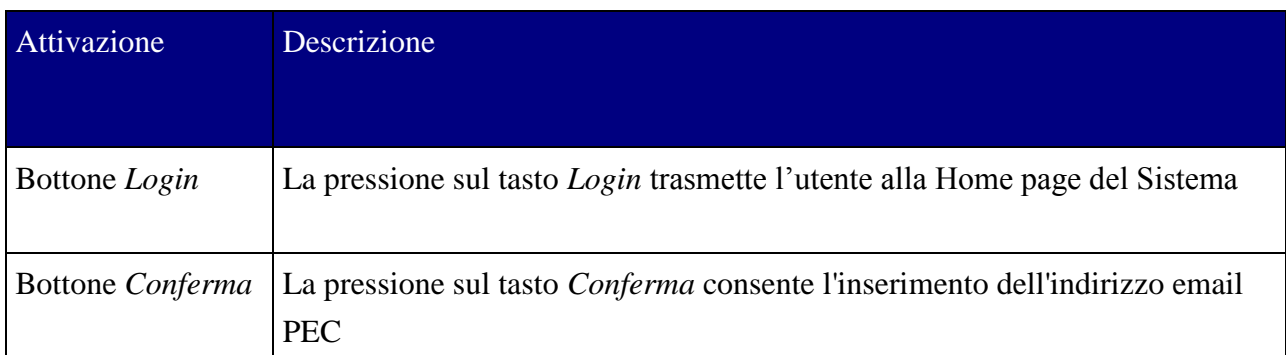

#### <span id="page-11-0"></span>*"Richiesta Accreditamento"*

La funzionalità di accreditamento permette agli utenti emittenti non accreditati di richiede un'utenza e password per l'accesso al Sistema. Il sistema SIPROEM permette agli emittenti non accreditati di inoltrare alla Consob una richiesta di accreditamento. Alla fine del processo di accreditamento la Consob chiede all'emittente di recarsi presso la propria sede per ritirare una lettera contenente le credenziali di accesso.

- o Azioni:
	- 1. Nella pagina di *Login*, il sistema mette a disposizione la funzionalità di Richiesta Accreditamento
	- 2. La Società Emittente:
		- 2.a) inserisce i dati necessari per inoltrare alla Consob una richiesta di accreditamento: *Ragione Sociale, Codice Fiscale, E-mail PEC, Telefono, Fax* dell'Emittente e *Nome e Cognome, Ruolo, E-mail, Telefono, Fax* del Contatto
		- 2.b) preme il pulsante *Salva* per inviare ufficialmente i dati alla Consob
		- 2.c) risponde positivamente alla richiesta di Conferma
	- 3. Il sistema invia alla Consob una email che riporta i dati relativi alla Richiesta di Accreditamento inserita, affinché questa venga processata.

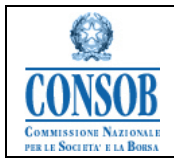

#### Inserisci Richiesta di Accreditamento

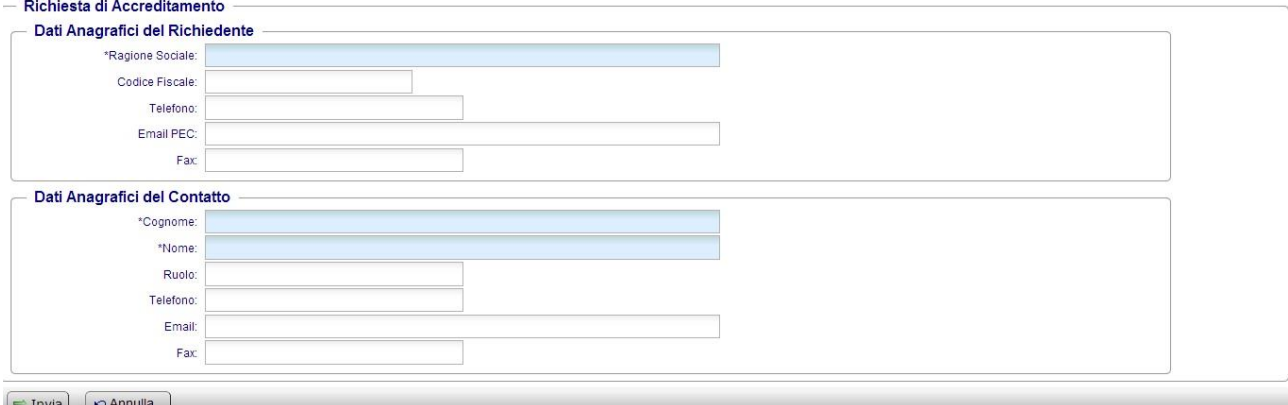

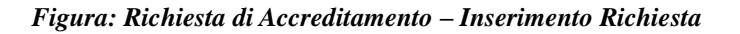

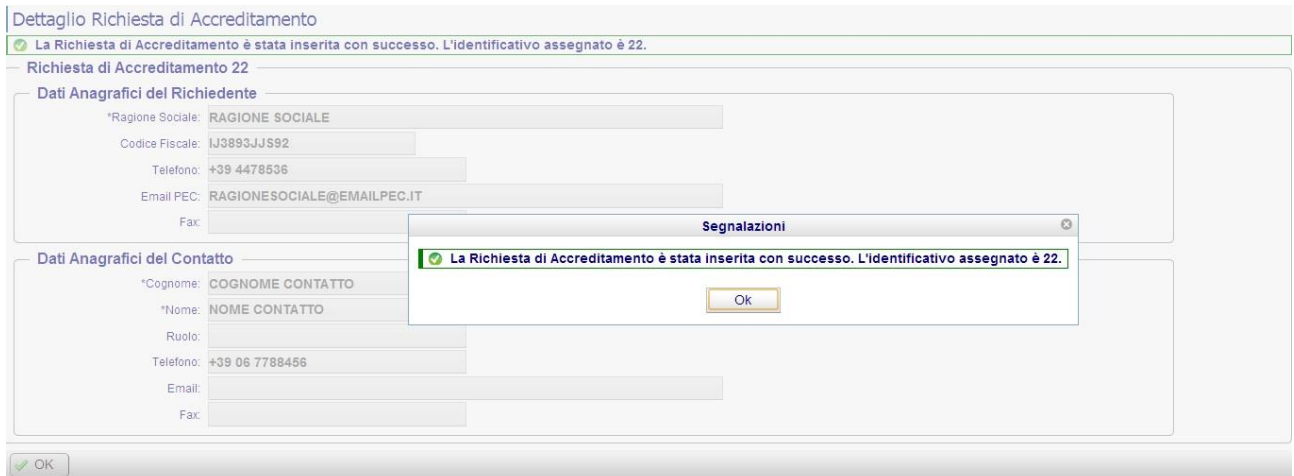

*Figura: Richiesta di Accreditamento – Invio Richiesta*

| Attivazione            | <b>Descrizione</b>                                                                                                    |
|------------------------|----------------------------------------------------------------------------------------------------|
| Bottone <i>Invia</i>   | La pressione sul tasto <i>Invia</i> consente di salvare i dati della Richiesta di<br>Accreditamento in lavorazione nel Sistema |
| <b>Bottone Annulla</b> | La pressione sul tasto <i>Annulla</i> revoca la Richiesta di Accreditamento senza<br>sottometterla alla Consob                 |

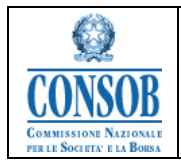

## <span id="page-13-0"></span>*"Cambio Password"*

All'atto del primo accesso, il sistema richiede di cambiare la password.

- La Società Emittente si autentica presso il sistema SIPROEM di Front-End
- Il Sistema mostra la pagina per effettuare il cambio della password
- La Società Emittente digita i dati necessari ai fini del cambio della password (vecchia password e nuova password) e conferma la richiesta
- Il Sistema effettua il cambio della password e reindirizza l'utente alla home page del Sistema SIPROEM di Front-End.

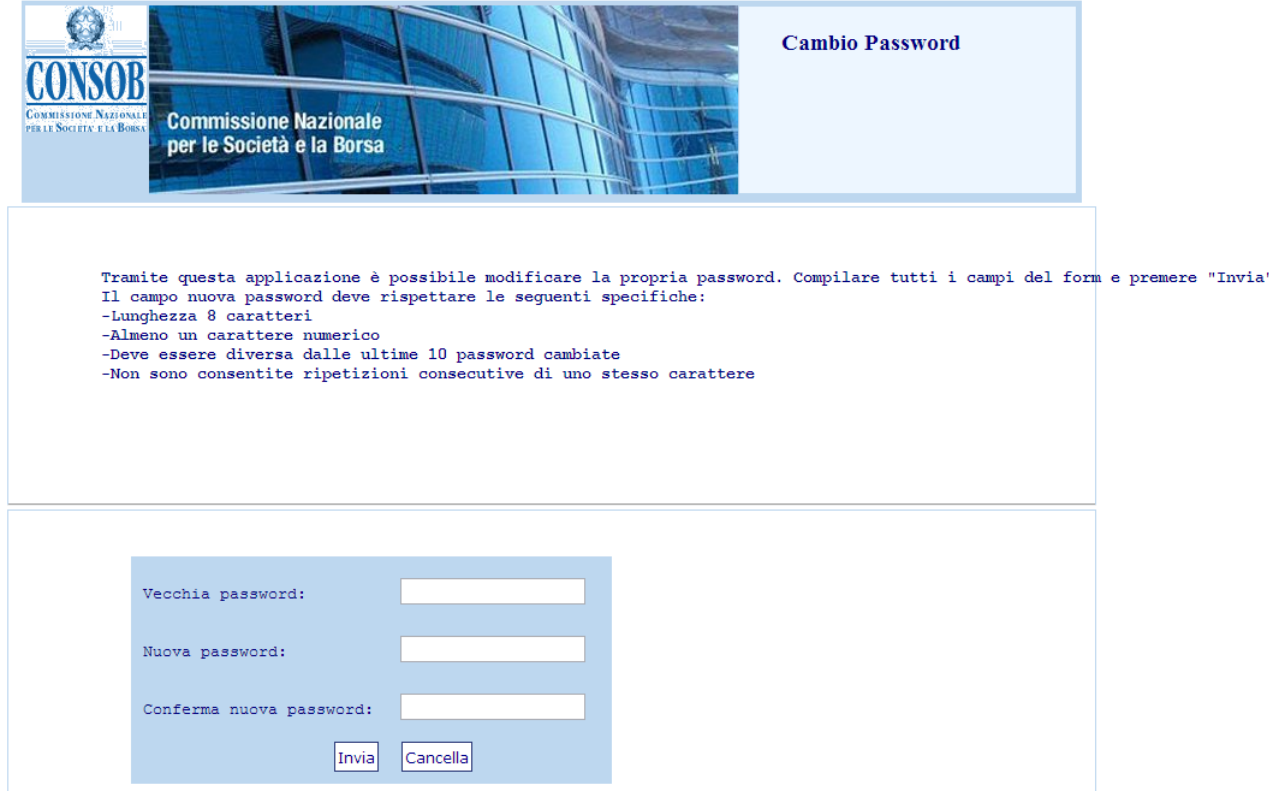

*Figura: Cambio Password*

## <span id="page-13-1"></span>*"Prospetto in formato unico"*

La funzionalità di inserimento di una *Richiesta di Approvazione di un Prospetto* permette agli utenti Emittenti di inoltrare alla Consob la domanda completa della documentazione oggetto di verifica e conseguente approvazione.

o Azioni:

1. La Società Emittente dopo essersi autenticata presso il sistema SIPROEM di Front-End seleziona dal menu: *Fascicolo Prospetti Prospetto*

*SIPROEM-ApprovazioneProspetti-FE\_Manuale\_v9.0*

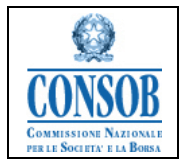

## 2. Il sistema SIPROEM Front-End emette il seguente alert:

*La presente operazione determina l'apertura di un nuovo Fascicolo relativo alla Richiesta di Approvazione di un Prospetto completo della Documentazione oggetto di Approvazione da parte della Consob.*

*Per rinnovare un Fascicolo, occorre ricercarlo e selezionare l'apposita funzione di Rinnovo.*

- 3. La Società Emittente conferma l'apertura del Prospetto
- 4. Il sistema SIPROEM Front-End:

4.a) recupera le informazioni anagrafiche sull'ufficio Emittente dalla tabella di anagrafica degli Emittenti, usando come chiave di ricerca il login dell'utente

4.b) mostra un menù a tendina attraverso il quale l'utente può selezionare la tipologia del Prospetto da inserire: Equity, Non-Equity o IPO. I Metadati relativi ai Prospetti IPO e la logica di valorizzazione degli stessi sono dettagliati nella N[OTA](#page-62-0): *M[ETADATI](#page-62-0) IPO* presente in calce al documento. La valorizzazione dei metadati relativi agli Strumenti Finanziari oggetto dell'offerta ovvero ammessi a quotazione (Tipologia di Strumento/Valore Nominale dell'Offerta/Valuta) viene guidata da un apposito menù a tendina alimentato secondo le direttive dell'ESMA

4.c) visualizza le informazioni recuperate e i metadati del Fascicolo relativi alla tipologia scelta al passo precedente

5. La Società Emittente preme il bottone *Salva*

6. Il sistema SIPROEM Front-End esegue i controlli sui dati del Fascicolo in lavorazione e se producono un esito negativo mostra un messaggio di errore altrimenti:

6.a) provvede a memorizzare i dati del Fascicolo nella propria base dati

6.b) comunica all'utente la corretta esecuzione dell'operazione di salvataggio, attraverso il seguente messaggio: *Inserimento Richiesta Approvazione Prospetti eseguito correttamente*.

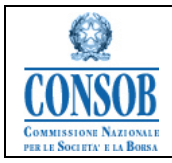

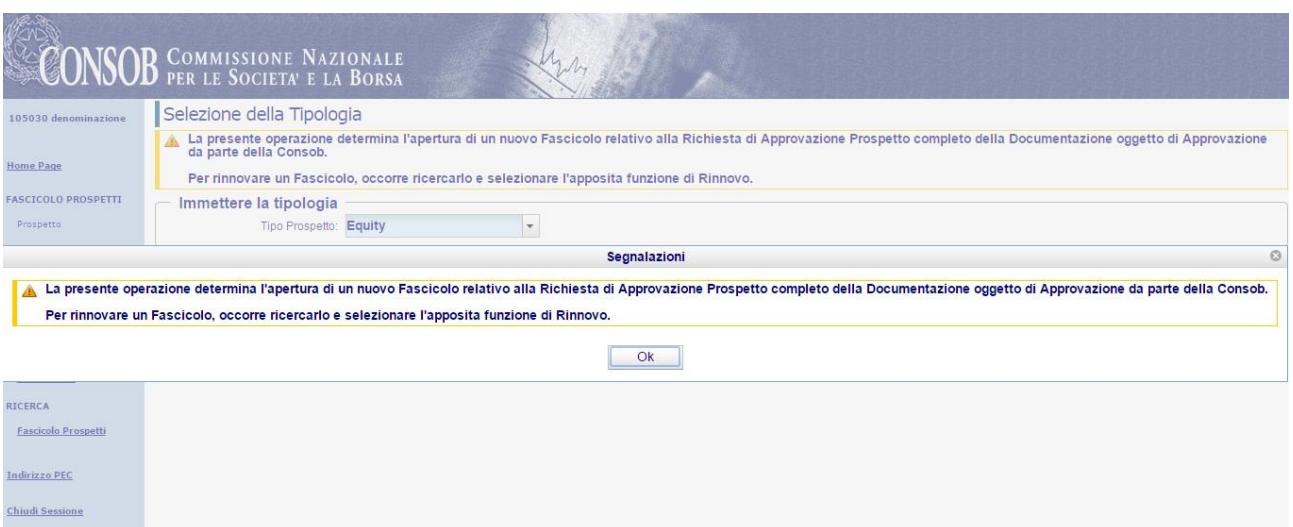

*Figura: Richiesta di Approvazione Prospetto – Alert Inserimento Prospetto*

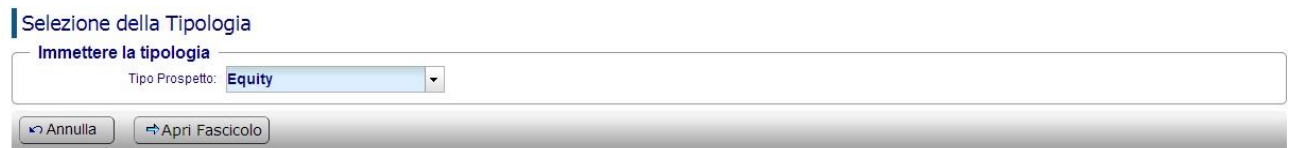

#### *Figura: Richiesta di Approvazione Prospetto – Selezione della Tipologia di Prospetto*

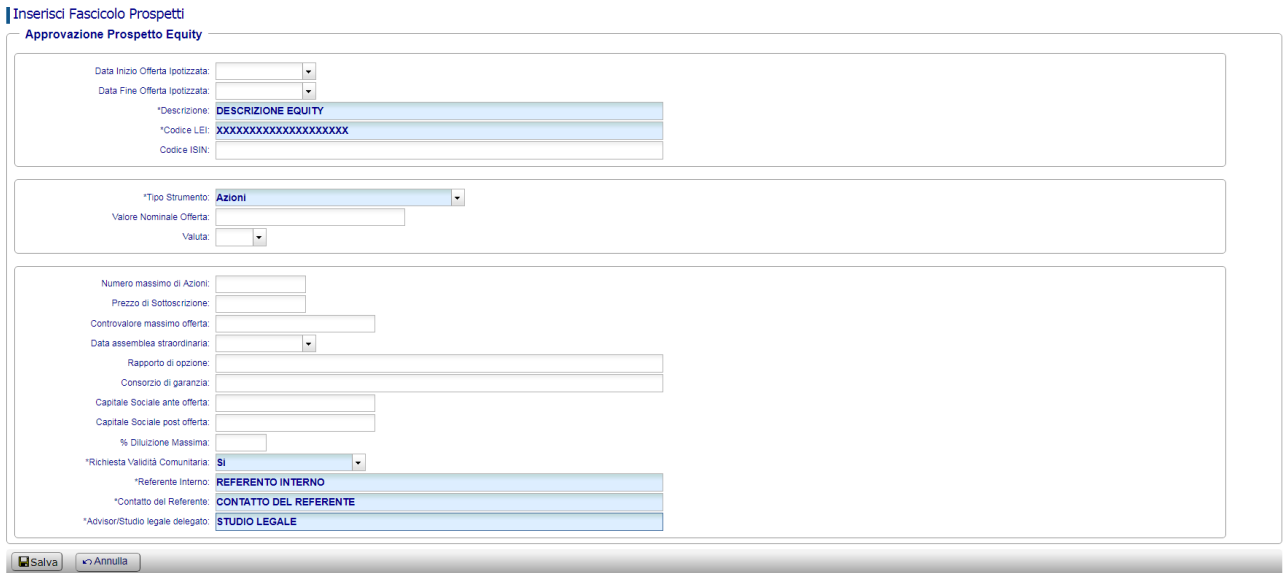

*Figura: Richiesta di Approvazione Prospetto – Inserimento dei metadati per Prospetti Equity*

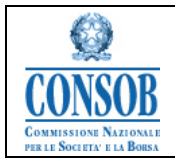

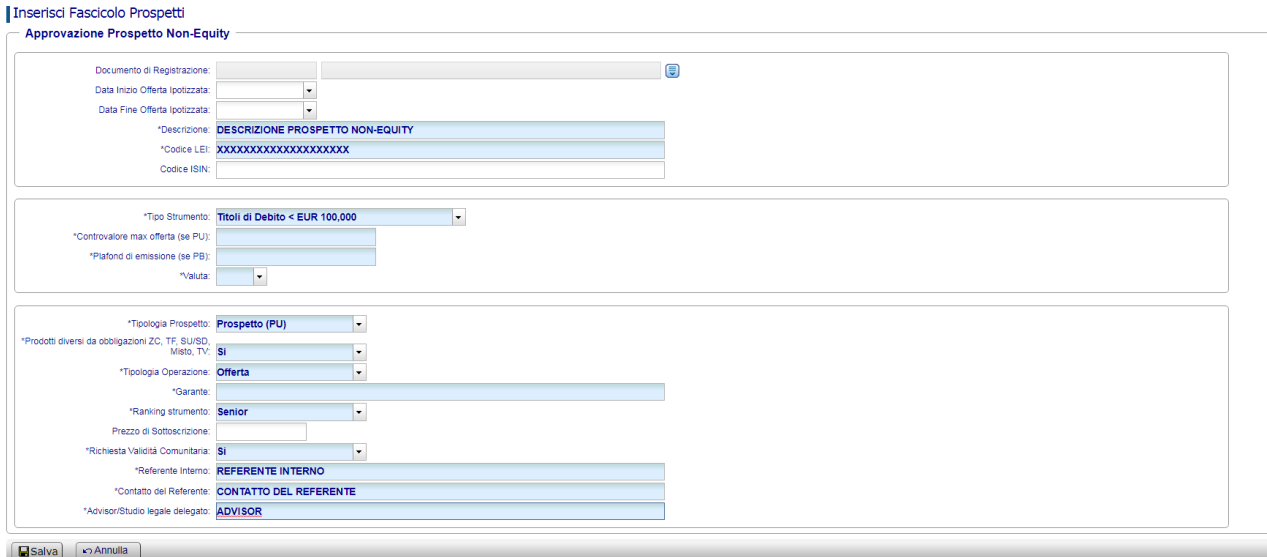

#### *Figura: Richiesta di Approvazione Prospetto - Inserimento dei metadati per Prospetti Non-Equity*

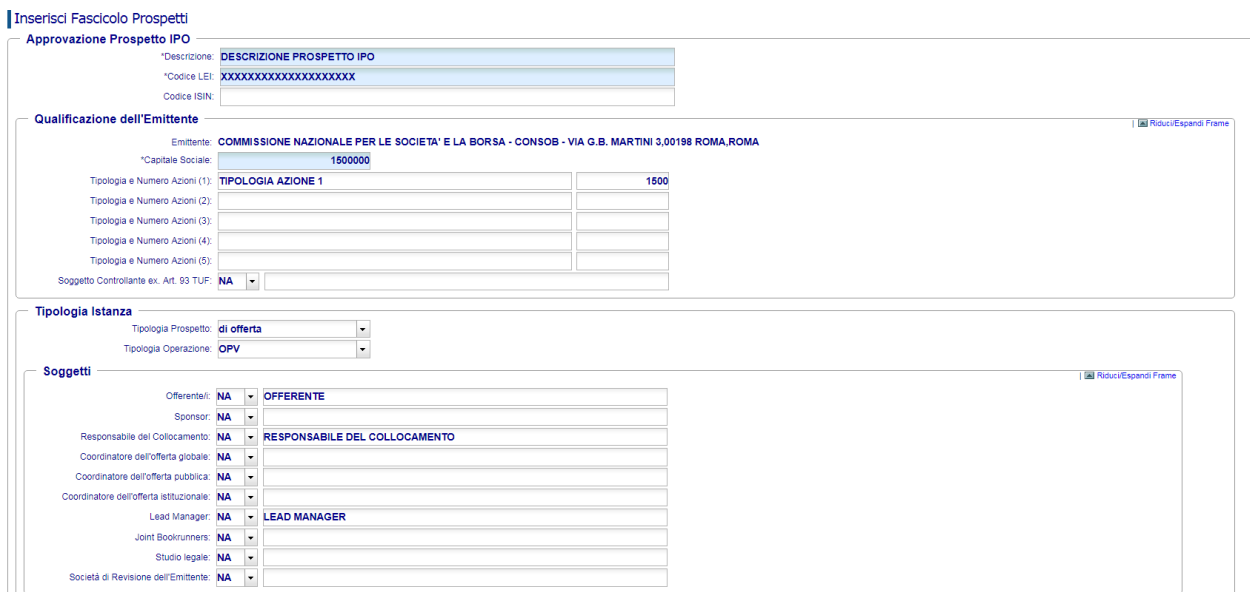

*Figura: Richiesta di Approvazione Prospetto - Inserimento dei metadati per Prospetti IPO (1)*

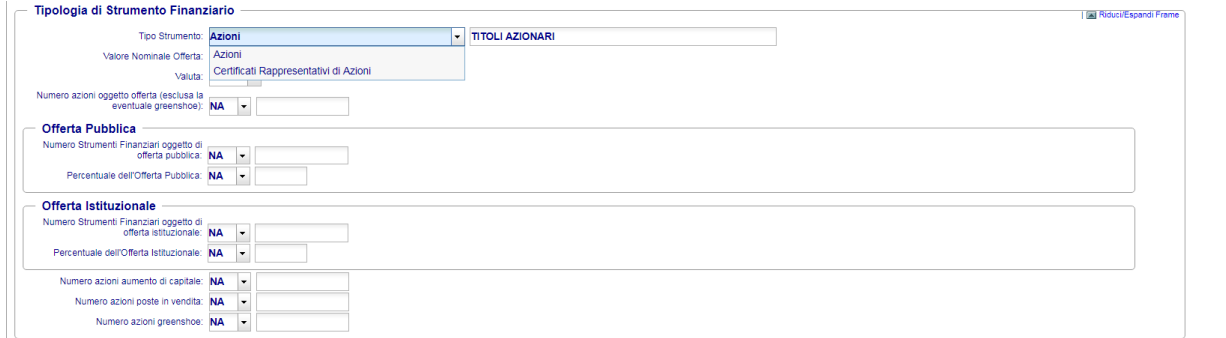

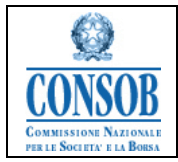

*Figura: Richiesta di Approvazione Prospetto - Inserimento dei metadati per Prospetti IPO (2)*

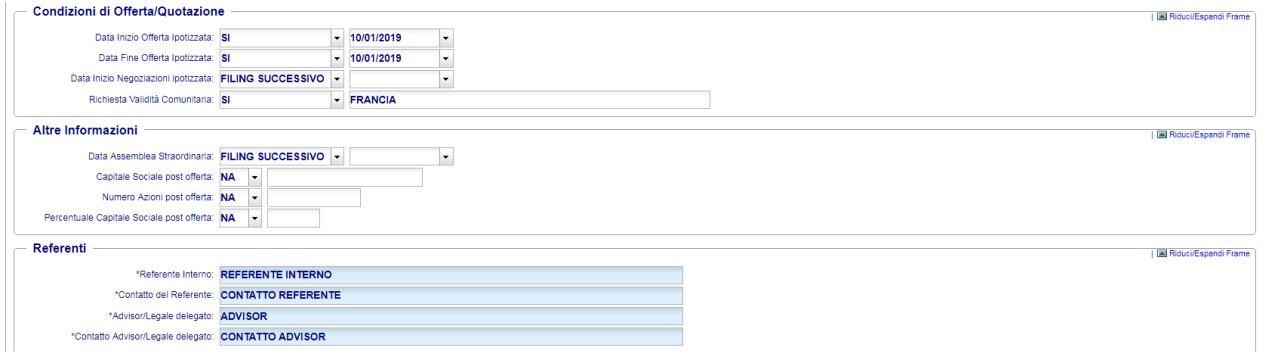

*Figura: Richiesta di Approvazione Prospetto - Inserimento dei metadati per Prospetti IPO (3)*

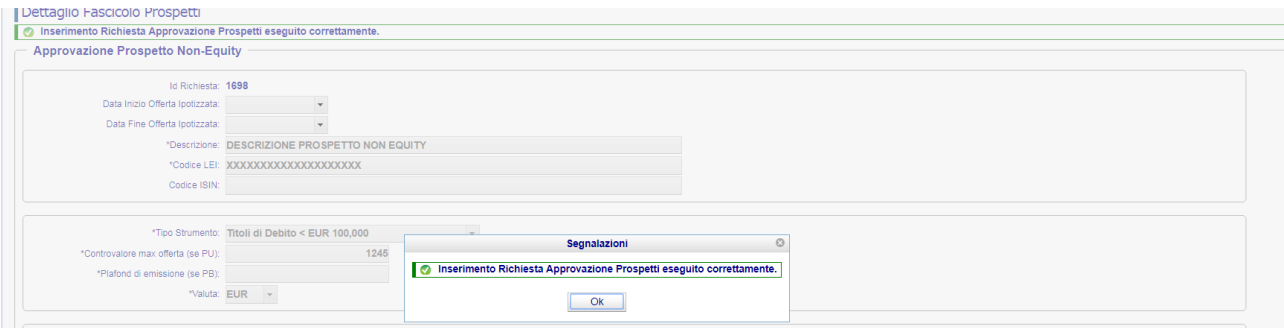

*Figura: Richiesta di Approvazione Prospetto – Conferma Inserimento*

| Attivazione            | <b>Descrizione</b>                                                                                        |  |  |  |  |
|------------------------|----------------------------------------------------------------------------------------------------|--|--|--|--|
|                        |                                                                                                    |  |  |  |  |
| <b>Bottone</b>         | Apri La pressione sul tasto Apri Fascicolo consente di confermare la scelta relativa                      |  |  |  |  |
| Fascicolo              | alla Tipologia di Prospetto e procedere all'inserimento dei metadati relativi                             |  |  |  |  |
|                        | alla tipologia selezionata                                                                                |  |  |  |  |
| <b>Bottone Salva</b>   | La pressione sul tasto Salva consente di salvare i dati del Fascicolo Prospetti                           |  |  |  |  |
|                        | in lavorazione nel Sistema                                                                                |  |  |  |  |
| Bottone <i>Annulla</i> | La pressione sul tasto <i>Annulla</i> revoca il Fascicolo Prospetti<br>senza<br>sottometterlo alla Consob |  |  |  |  |

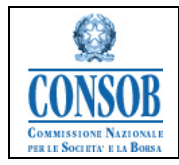

# <span id="page-18-0"></span>*"Documento di Registrazione"*

La funzionalità di inserimento del *Documento di Registrazione* permette agli utenti Emittenti di inoltrare alla Consob la domanda completa della documentazione oggetto di verifica e conseguente approvazione.

o Azioni:

1. La Società Emittente dopo essersi autenticata presso il sistema SIPROEM di Front-End seleziona dal menu: *Fascicolo Prospetti Documento di Registrazione*

2. Il sistema SIPROEM Front-End emette il seguente alert:

*La presente operazione determina l'apertura di un nuovo Fascicolo relativo alla Richiesta di Approvazione di un Documento di Registrazione completo della Documentazione oggetto di Approvazione da parte della Consob.*

*Per rinnovare un Fascicolo, occorre ricercarlo e selezionare l'apposita funzione di Rinnovo.*

- 3. La Società Emittente conferma l'apertura del Documento di Registrazione
- 4. Il sistema SIPROEM Front-End:

4.a) recupera le informazioni anagrafiche sull'ufficio Emittente dalla tabella di anagrafica degli Emittenti, usando come chiave di ricerca il login dell'utente

4.b) mostra un menù a tendina attraverso il quale l'utente può selezionare la tipologia del Documento di Registrazione da inserire: Equity, Non-Equity o IPO. I Metadati relativi ai Prospetti IPO e la logica di valorizzazione degli stessi sono dettagliati nella NOTA: *M[ETADATI](#page-62-0) IPO* presente in calce al documento

Per i Documenti di Registrazione, non è prevista la valorizzazione dei metadati relativi agli Strumenti Finanziari oggetto dell'offerta ovvero ammessi a quotazione (Tipologia di Strumento/Valore Nominale dell'Offerta/Valuta). L'indicazione delle Securities, in quanto trattasi di metadati relativi all'Offerta, viene specificata in ciascuno degli eventuali Prospetti redatti in formato Tripartito che fanno riferimento a tale Documento di Registrazione.

4.c) visualizza le informazioni recuperate e i metadati del Fascicolo relativi alla tipologia scelta al passo precedente

5. La Società Emittente preme il bottone *Salva*

6. Il sistema SIPROEM Front-End esegue i controlli sui dati del Fascicolo in lavorazione e se producono un esito negativo mostra un messaggio di errore altrimenti:

6.a) provvede a memorizzare i dati del Fascicolo nella propria base dati

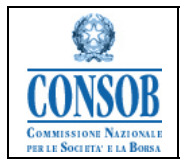

6.b) comunica all'utente la corretta esecuzione dell'operazione di salvataggio, attraverso il seguente messaggio: *Inserimento Richiesta Approvazione Prospetti eseguito correttamente*.

Qualora alcuni dei dati obbligatori non siano disponibili all'atto della comunicazione del Documento di Registrazione, è possibile specificare la voce NA (Non Applicabile).

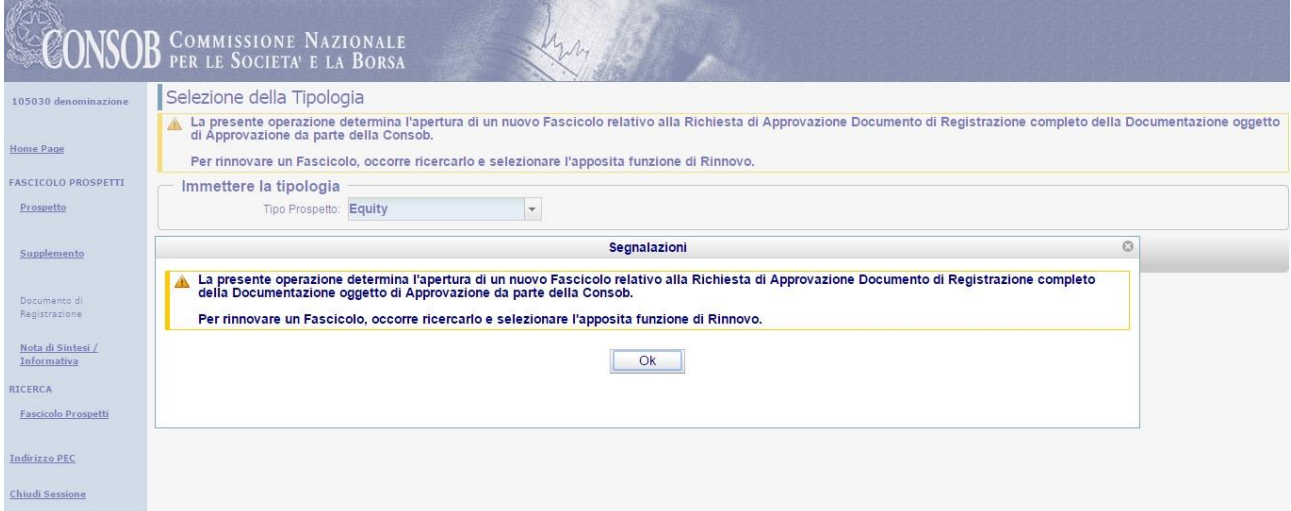

*Figura: Richiesta di Approvazione Prospetto in formato Tripartito: Documento di Registrazione – Alert Inserimento DR*

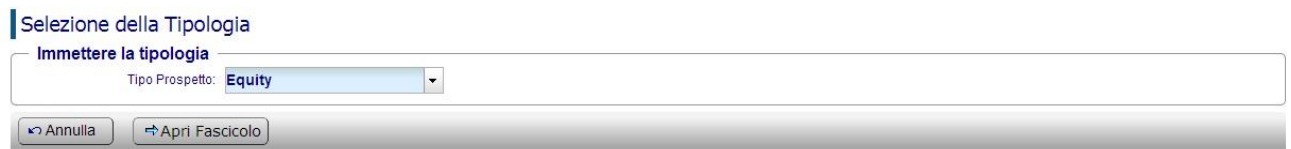

*Figura: Richiesta di Approvazione Prospetto in formato Tripartito: Documento di Registrazione – Selezione della Tipologia di Prospetto*

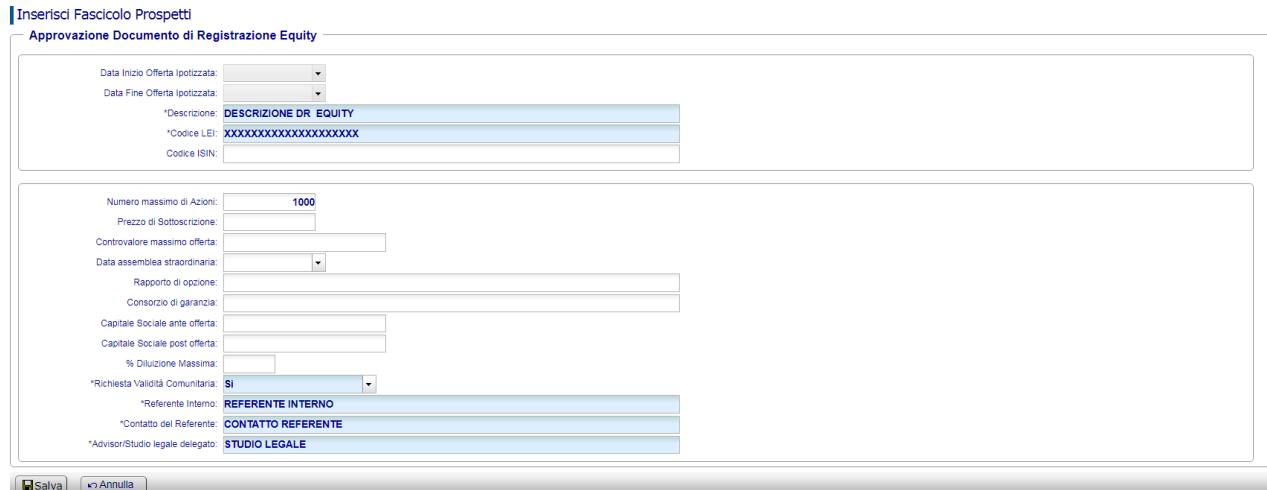

*SIPROEM-ApprovazioneProspetti-FE\_Manuale\_v9.0*

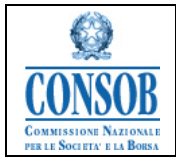

*Figura: Richiesta di Approvazione Prospetto Tripartito: Documento di Registrazione – Inserimento dei metadati per DR Equity*

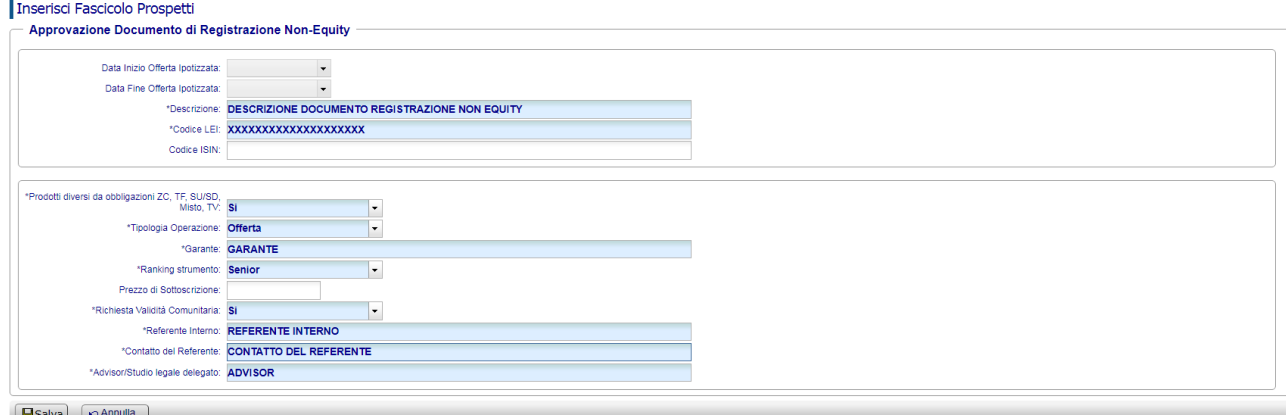

*Figura: Richiesta di Approvazione Prospetto Tripartito: Documento di Registrazione – Inserimento dei metadati per DR Non- Equity*

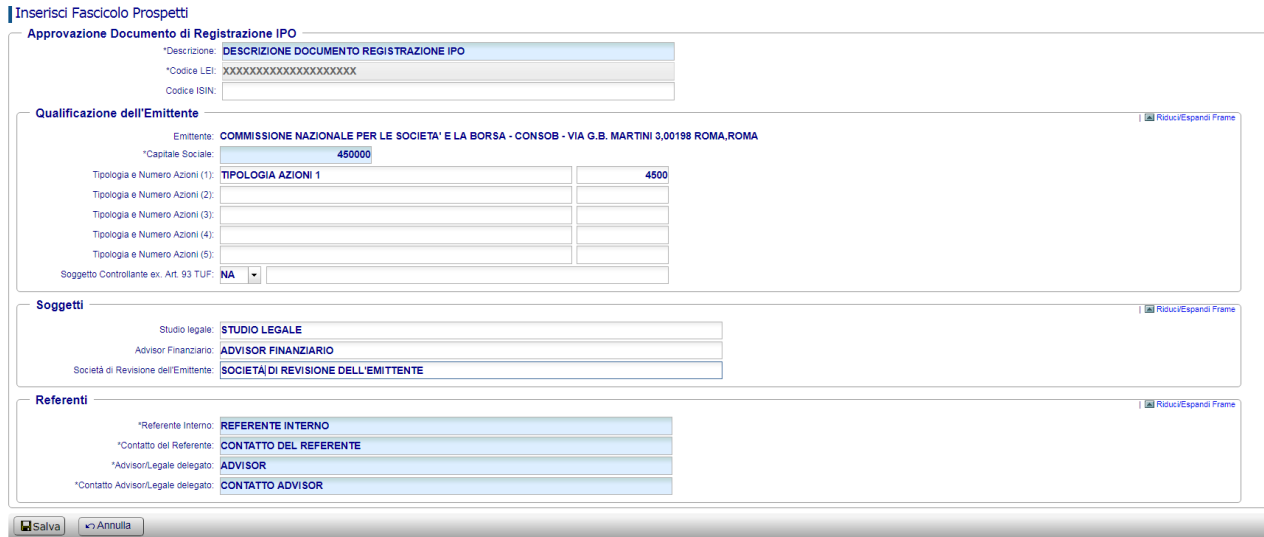

*Figura: Richiesta di Approvazione Prospetto Tripartito: Documento di Registrazione – Inserimento dei metadati per DR IPO*

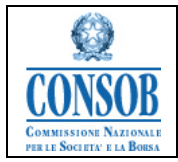

| Dettaglio Fascicolo Prospetti                                        |                                                       |                                                                     |         |                        |            |                           |
|----------------------------------------------------------------------|-------------------------------------------------------|---------------------------------------------------------------------|---------|------------------------|------------|---------------------------|
| Inserimento Richiesta Approvazione Prospetti eseguito correttamente. |                                                       |                                                                     |         |                        |            |                           |
| Approvazione Documento di Registrazione IPO<br>Id Richiesta: 1699    |                                                       |                                                                     |         |                        |            |                           |
|                                                                      | "Descrizione: DESCRIZIONE DOCUMENTO REGISTRAZIONE IPO |                                                                     |         |                        |            |                           |
|                                                                      | *Codice LEI: XXXXXXXXXXXXXXXXXXXX                     |                                                                     |         |                        |            |                           |
| Codice ISIN:                                                         |                                                       |                                                                     |         |                        |            |                           |
| Qualificazione dell'Emittente                                        |                                                       |                                                                     |         |                        |            | [m] Riduci/Espandi Frame  |
| Soggetti                                                             |                                                       |                                                                     |         |                        |            | E Riduci/Espandi Frame    |
| Referenti                                                            |                                                       |                                                                     |         |                        |            | I El Riduci/Espandi Frame |
|                                                                      |                                                       | Segnalazioni                                                        | $\odot$ |                        |            |                           |
| Comunicazione Collegato                                              |                                                       | nserimento Richiesta Approvazione Prospetti eseguito correttamente. |         |                        |            |                           |
| Aggiungi Comunicazione                                               |                                                       | OK                                                                  |         |                        |            |                           |
| <b>Elenco Comunicazioni</b><br>Elenco vuoto                          |                                                       |                                                                     |         |                        |            |                           |
| Stato della Comunicazione<br>Nessun elemento da visualizzare.        | <b>Tipo Comunicazione</b>                             | <b>Numero Protocollo</b>                                            |         | <b>Data Protocollo</b> | Visualizza | Ricevuta Invio            |
| Elimina<br>$=$ Indietro                                              | Aggiorna Fascicolo                                    |                                                                     |         |                        |            |                           |

*Figura: Richiesta di Approvazione Prospetto Tripartito: Documento di Registrazione – Conferma Inserimento*

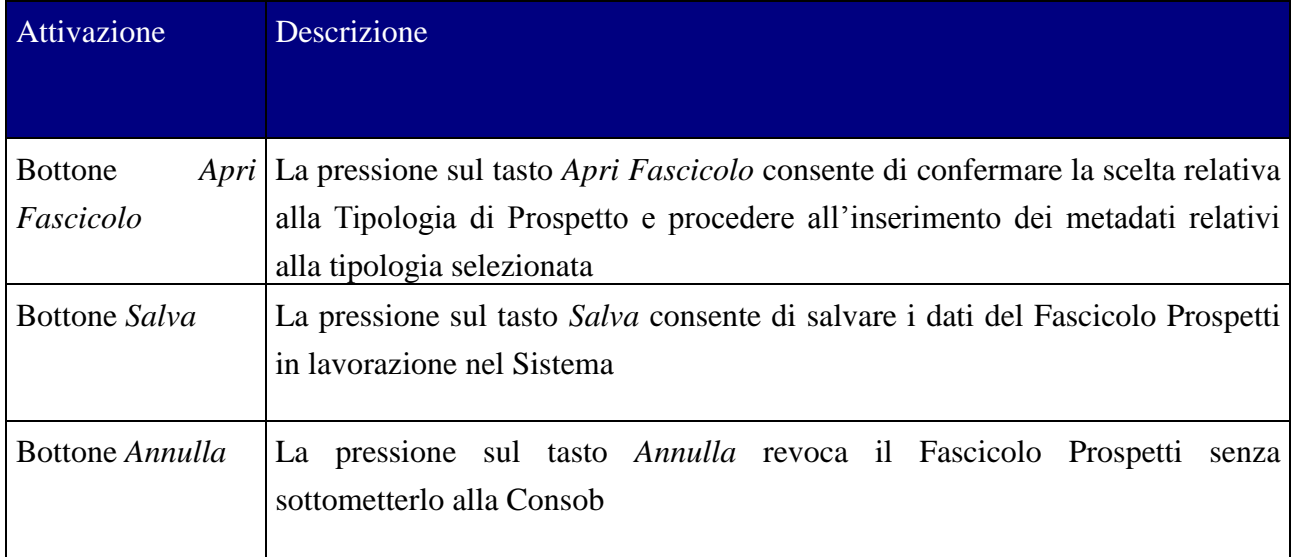

## <span id="page-21-0"></span>*"Documento di Registrazione Universale"*

La funzionalità di inserimento del *Documento di Registrazione Universale* permette agli utenti Emittenti di inoltrare alla Consob la domanda completa della documentazione oggetto di verifica e conseguente approvazione.

o Azioni:

7. La Società Emittente dopo essersi autenticata presso il sistema SIPROEM di Front-End seleziona dal menu: *Fascicolo Prospetti Documento di Registrazione Universale*

8. Il sistema SIPROEM Front-End emette il seguente alert:

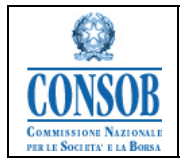

*La presente operazione determina l'apertura di un nuovo Fascicolo relativo alla Richiesta di Approvazione di un Documento di Registrazione Universale completo della Documentazione oggetto di Approvazione da parte della Consob.*

*Per rinnovare un Fascicolo, occorre ricercarlo e selezionare l'apposita funzione di Rinnovo.*

- 9. La Società Emittente conferma l'apertura del Documento di Registrazione Universale
- 10. Il sistema SIPROEM Front-End:

10.a) Nel caso di un l'emittente frequente, Il sistema SIPROEM Front-End emette il seguente alert:

 *Attenzione: questo è il n° DRU. Si ricorda che dopo il secondo DRU, potrebbe non essere soggetto di approvazione.*

10.b) recupera le informazioni anagrafiche sull'ufficio Emittente dalla tabella di anagrafica degli Emittenti, usando come chiave di ricerca il login dell'utente

10.c) visualizza le informazioni recuperate e i metadati del Fascicolo relativi

11. La Società Emittente preme il bottone *Salva*

12. Il sistema SIPROEM Front-End esegue i controlli sui dati del Fascicolo in lavorazione e se producono un esito negativo mostra un messaggio di errore altrimenti:

12.a) provvede a memorizzare i dati del Fascicolo nella propria base dati

12.b) comunica all'utente la corretta esecuzione dell'operazione di salvataggio, attraverso il seguente messaggio: *Inserimento Richiesta Approvazione Prospetti eseguito correttamente*.

Qualora alcuni dei dati obbligatori non siano disponibili all'atto della comunicazione del Documento di Registrazione Universale, è possibile specificare la voce NA (Non Applicabile).

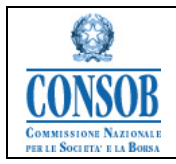

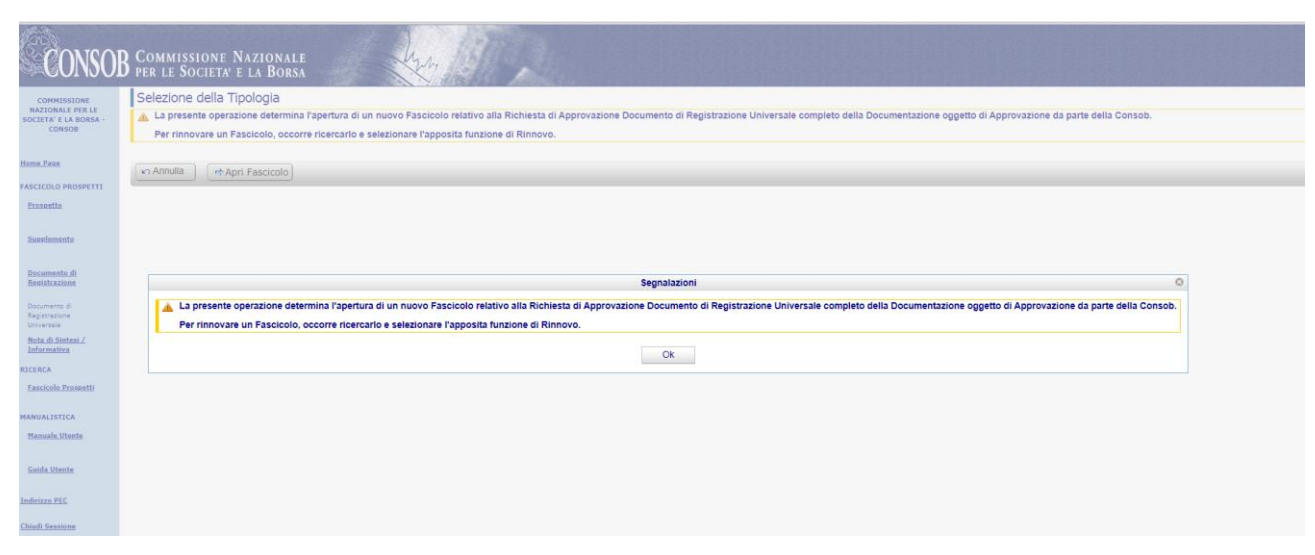

*Figura: Richiesta di Approvazione Prospetto: Documento di Registrazione Universale – Alert Inserimento DRU*

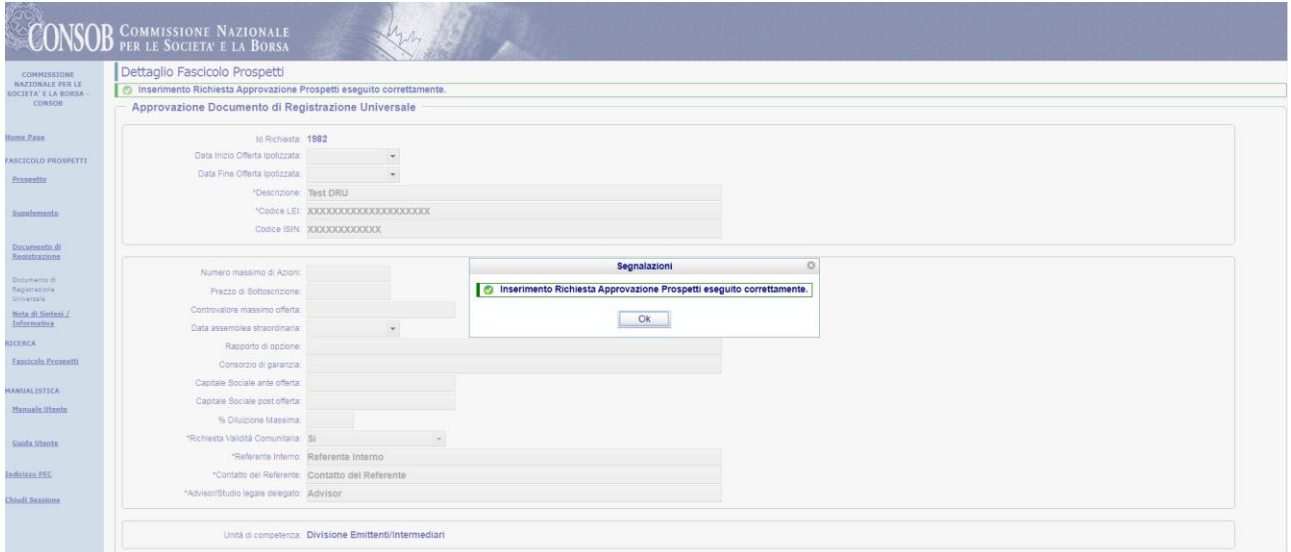

*Figura: Richiesta di Approvazione Prospetto: Documento di Registrazione Universale – Conferma Inserimento*

| Attivazione    | Descrizione                                                                                    |
|----------------|------------------------------------------------------------------------------------------------|
| <b>Bottone</b> | <i>Apri</i> La pressione sul tasto <i>Apri Fascicolo</i> consente all'inserimento dei metadati |
| Fascicolo      | relativi                                                                                       |

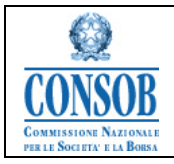

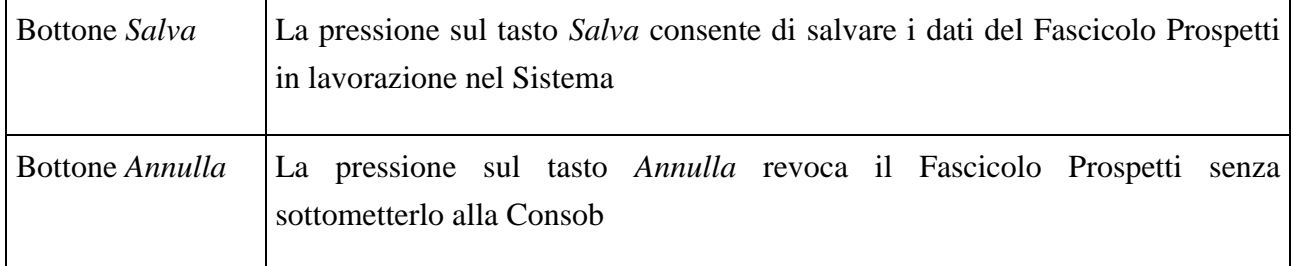

#### *"Nota di Sintesi/Informativa"*

La funzionalità di inserimento della *Nota di Sintesi/Informativa* di una *Prospetto in formato Tripartito o Passaportato* permette agli utenti Emittenti di inoltrare alla Consob la domanda completa della documentazione oggetto di verifica e conseguente approvazione.

o Azioni:

1. La Società Emittente dopo essersi autenticata presso il sistema SIPROEM di Front-End seleziona dal menu: *Fascicolo Prospetti Nota di Sintesi / Informativa*

#### 2. Il sistema SIPROEM Front-End emette il seguente alert:

*La presente operazione determina l'apertura di un nuovo Fascicolo relativo alla Richiesta di Approvazione di una Nota di Sintesi/Informativa completa della Documentazione oggetto di Approvazione da parte della Consob.*

*Per rinnovare un Fascicolo, occorre ricercarlo e selezionare l'apposita funzione di Rinnovo.*

- 3. La Società Emittente conferma l'apertura della Nota di Sintesi/Informativa
- 4. Il sistema SIPROEM Front-End:

4.a) recupera le informazioni anagrafiche sull'ufficio Emittente dalla tabella di anagrafica degli Emittenti, usando come chiave di ricerca il login dell'utente

4.b) mostra un menù a tendina attraverso il quale l'utente può selezionare la tipologia della Nota da inserire. I Metadati relativi ai Prospetti IPO e la logica di valorizzazione degli stessi sono dettagliati nella NOTA: *M[ETADATI](#page-62-0) IPO* presente in calce al documento.

Per le Note di Sintesi e Informativa, si prevede in particolare l'inserimento delle Securities.

4.c) visualizza le informazioni recuperate e i metadati del Fascicolo relativi alla tipologia scelta al passo precedente

5. La Società Emittente:

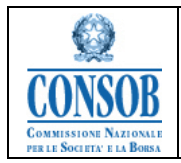

- attraverso un apposito PopUp in caso di *Prospetto in formato Tripartito*, seleziona il Documento di Registrazione o il Documento di Registrazione Universale a cui intende associare le Note e compila i metadati relativi al Fascicolo,

- in caso di *Prospetto in formato Passaportato,* seleziona il relativo flag .

6. La Società Emittente preme il bottone *Salva*

7. Il sistema SIPROEM Front-End esegue i controlli sui dati del Fascicolo in lavorazione e se producono un esito negativo mostra un messaggio di errore altrimenti:

7.a) provvede a memorizzare i dati del Fascicolo nella propria base dati, associandola al Documento di Registrazione o al Documento di Registrazione Universale correlato

7.b) comunica all'utente la corretta esecuzione dell'operazione di salvataggio, attraverso il seguente messaggio: *Inserimento Richiesta Approvazione Prospetti eseguito correttamente*.

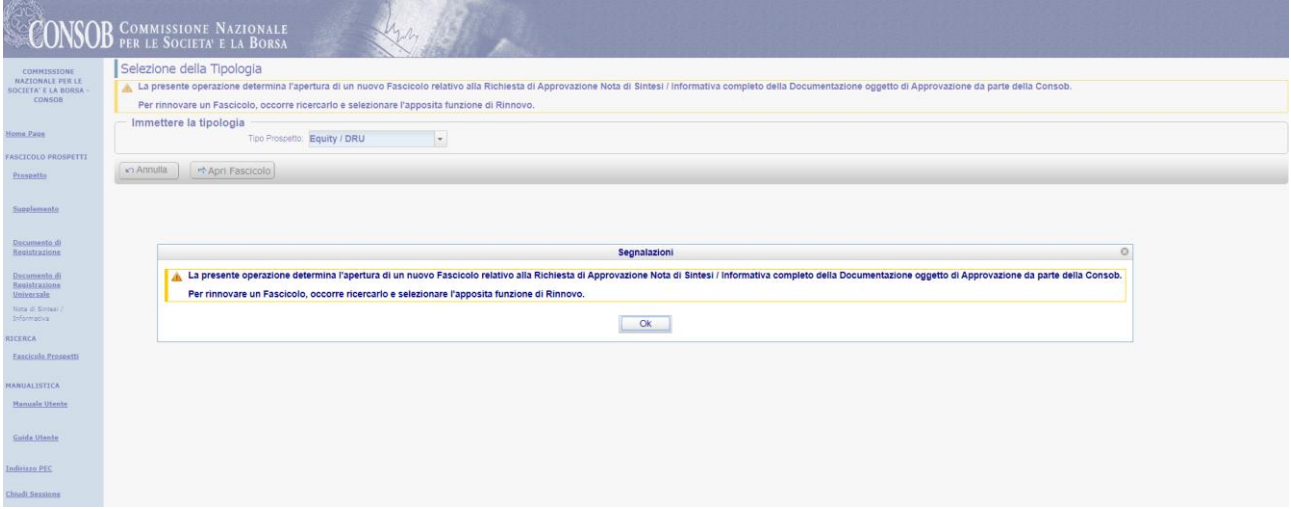

*Figura: Richiesta di Approvazione Prospetto in formato Tripartito: Nota di Sintesi / Informativa – Alert Inserimento Note*

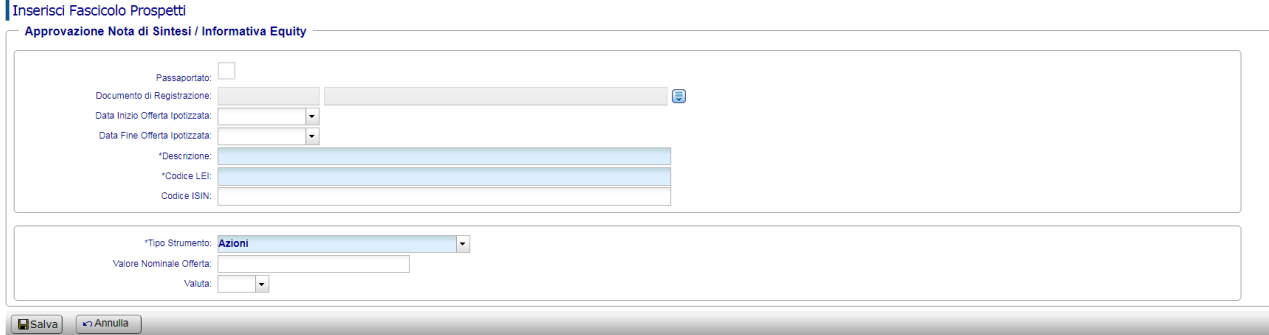

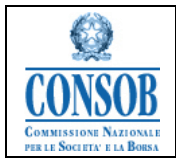

*Figura: Richiesta di Approvazione Prospetto in formato Tripartito: Nota di Sintesi / Informativa – Alert Inserimento Note(2)*

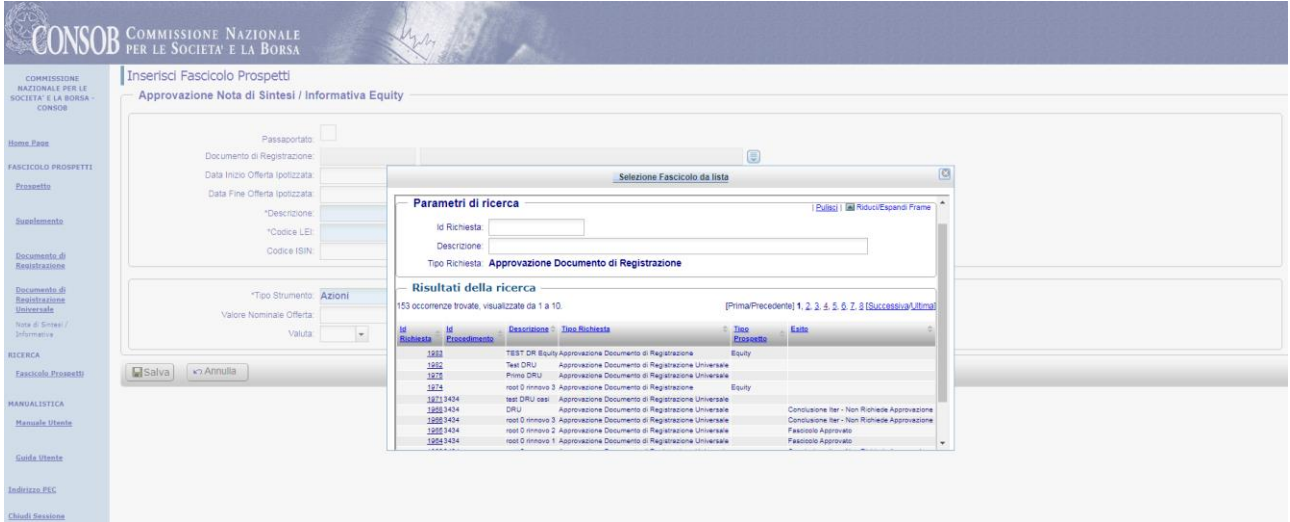

*Figura: Richiesta di Approvazione Prospetto in formato Tripartito: Nota di Sintesi / Informativa – Ricerca Documento di Registrazione/Documento di Registrazione Universale*

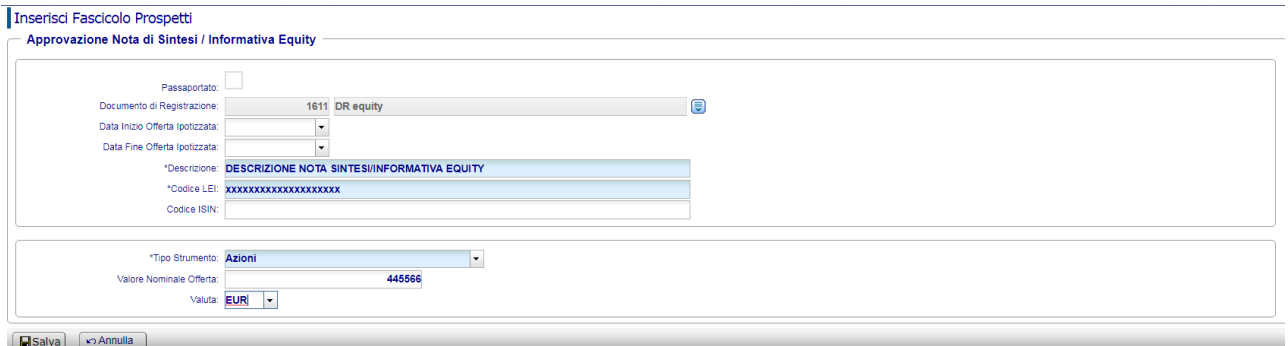

*Figura: Richiesta di Approvazione Prospetto in formato Tripartito: Nota di Sintesi / Informativa – Inserimento dati per Note Equity*

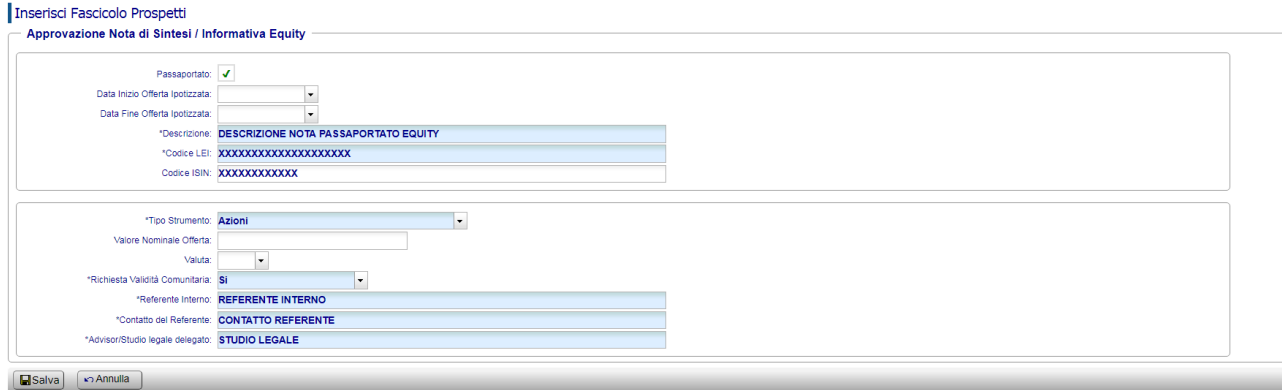

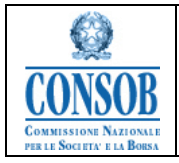

#### *Figura: Richiesta di Approvazione Prospetto in formato Passaportato: Nota di Sintesi / Informativa – Inserimento dati per Note Equity*

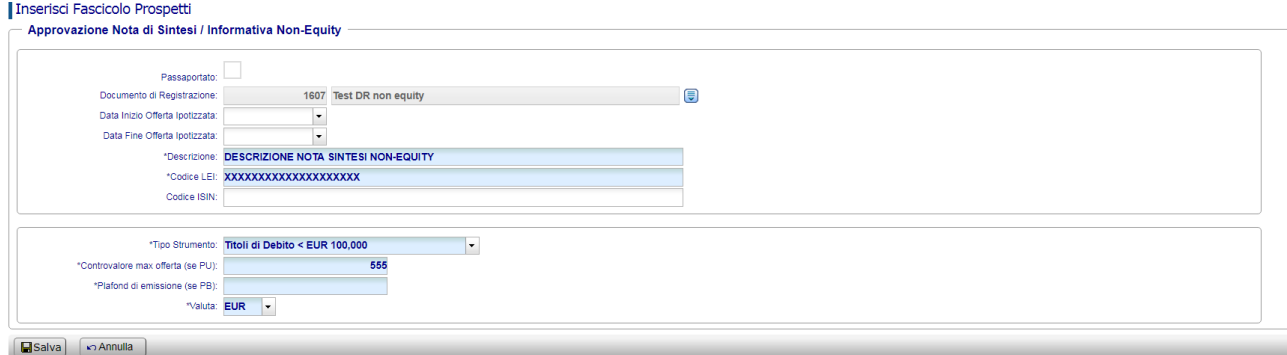

*Figura: Richiesta di Approvazione Prospetto in formato Tripartito: Nota di Sintesi / Informativa – Inserimento dati per Note Non-Equity*

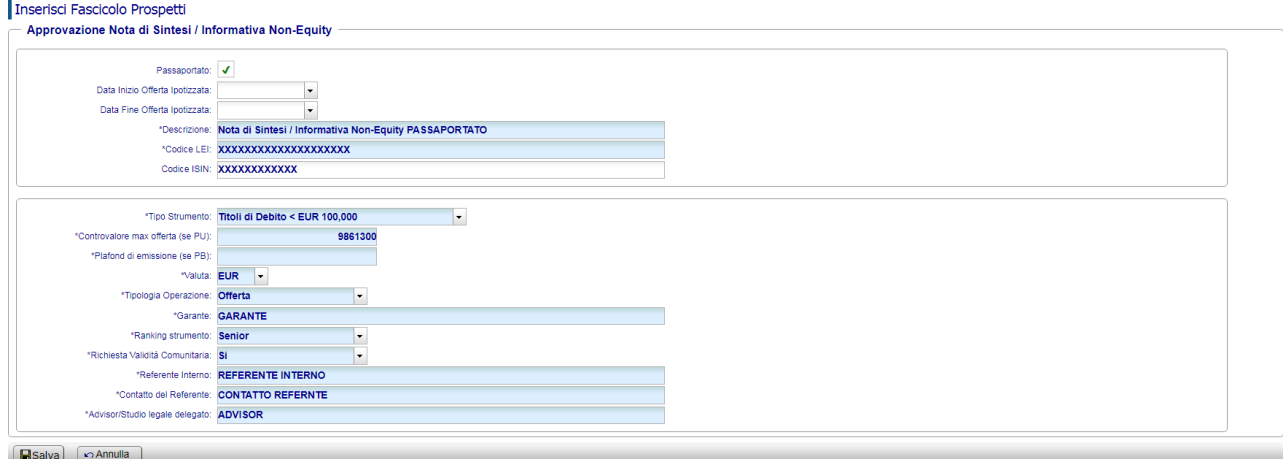

*Figura: Richiesta di Approvazione Prospetto in formato Passaportato: Nota di Sintesi / Informativa – Inserimento dati per Note Non-Equity*

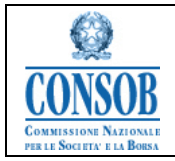

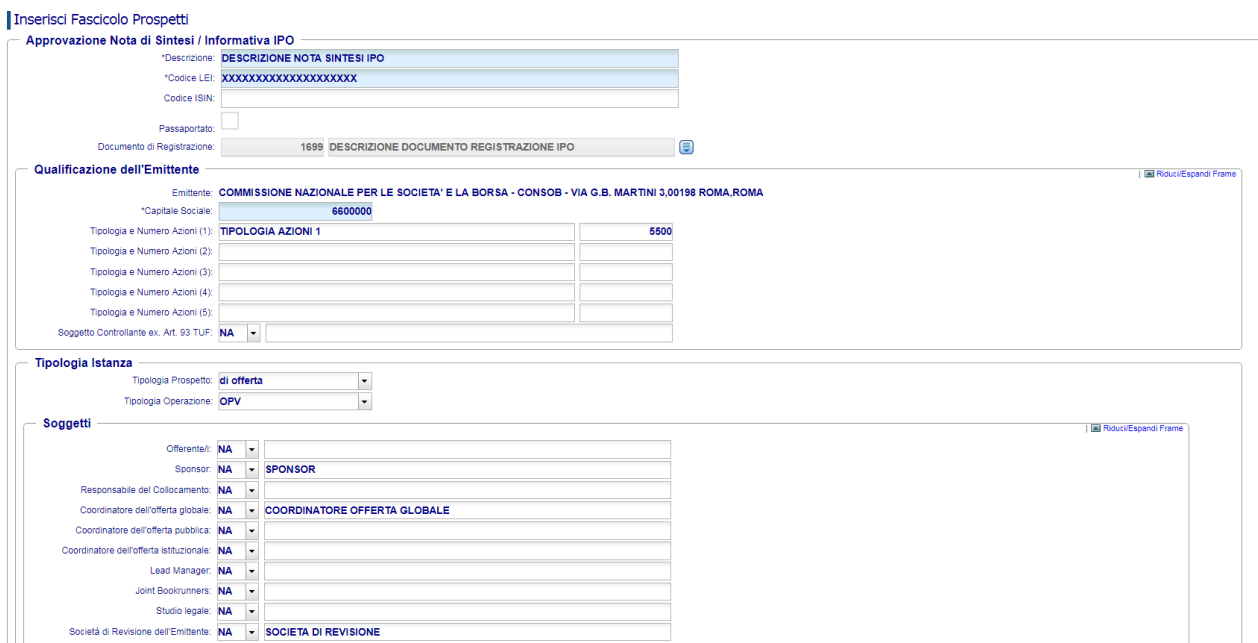

*Figura: Richiesta di Approvazione Prospetto in formato Tripartito: Nota di Sintesi / Informativa – Inserimento dati per Note IPO (1)*

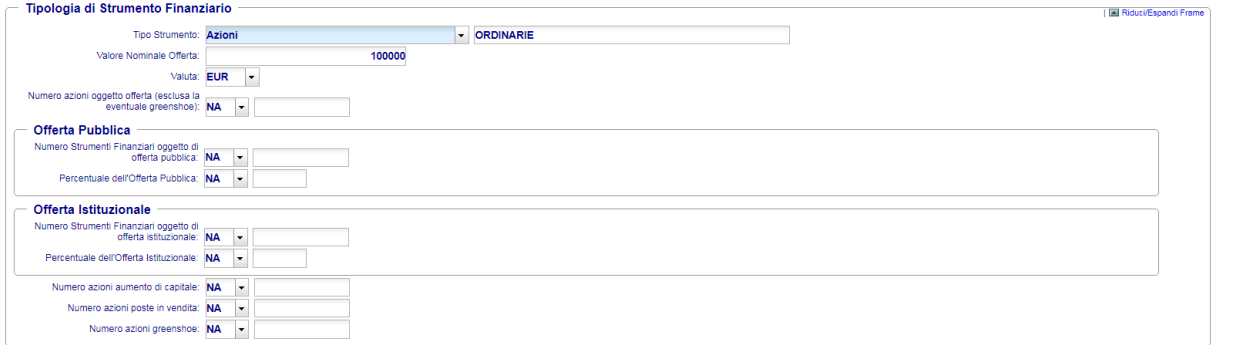

*Figura: Richiesta di Approvazione Prospetto in formato Tripartito: Nota di Sintesi / Informativa – Inserimento dati per Note IPO (2)*

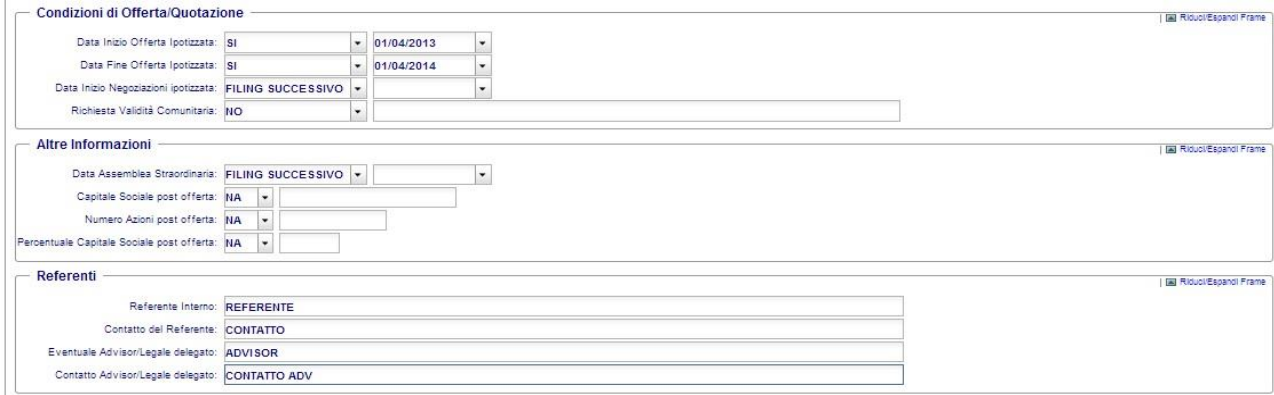

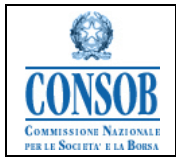

#### *Figura: Richiesta di Approvazione Prospetto in formato Tripartito: Nota di Sintesi / Informativa – Inserimento dati per Note IPO (3)*

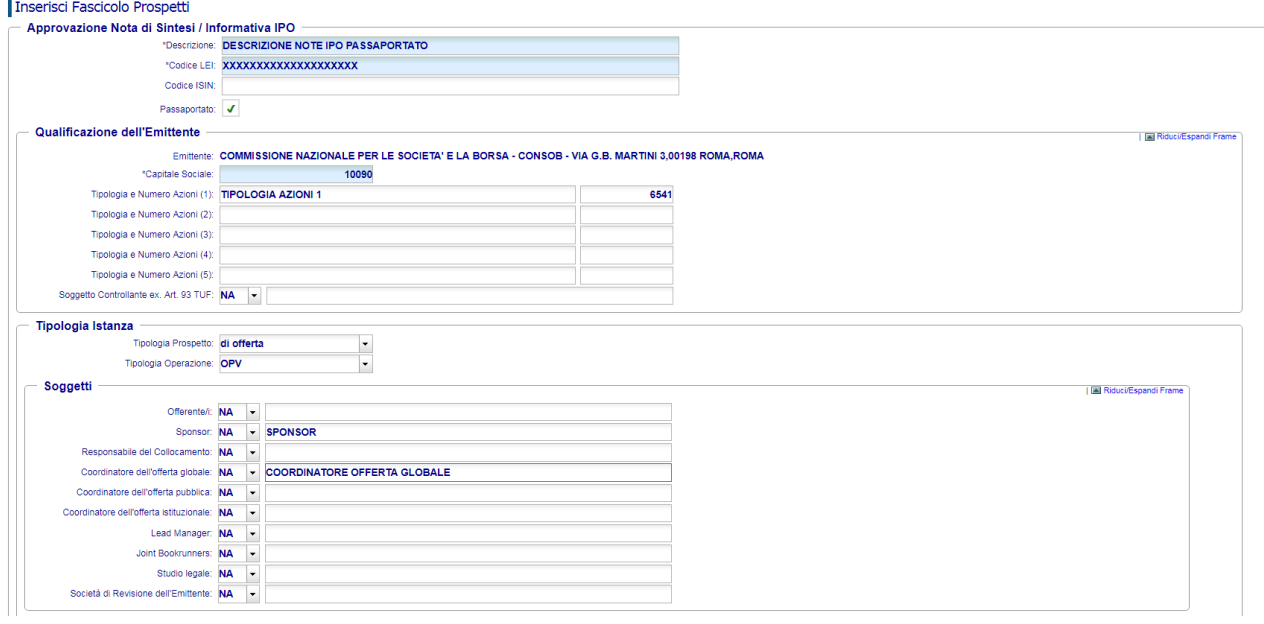

*Figura: Richiesta di Approvazione Prospetto in formato Passaportato: Nota di Sintesi / Informativa – Inserimento dati per Note IPO (1)*

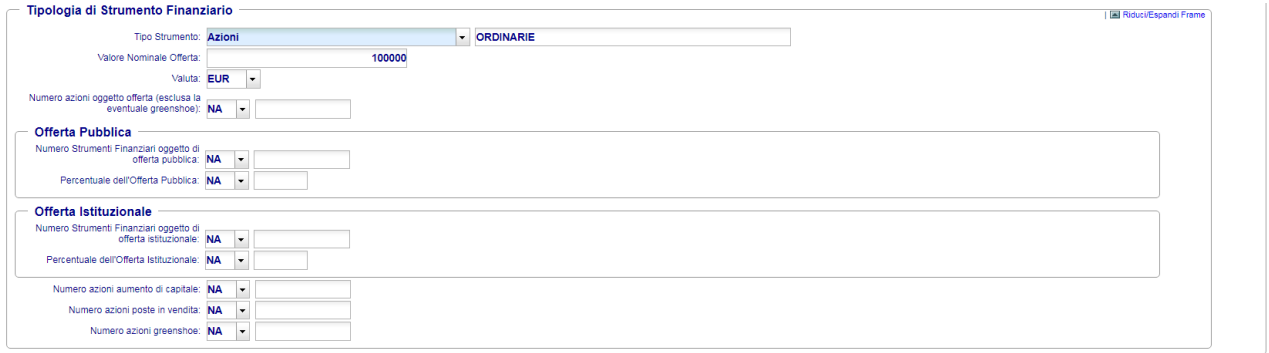

*Figura: Richiesta di Approvazione Prospetto in formato Passaportato: Nota di Sintesi / Informativa – Inserimento dati per Note IPO (2)*

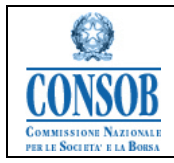

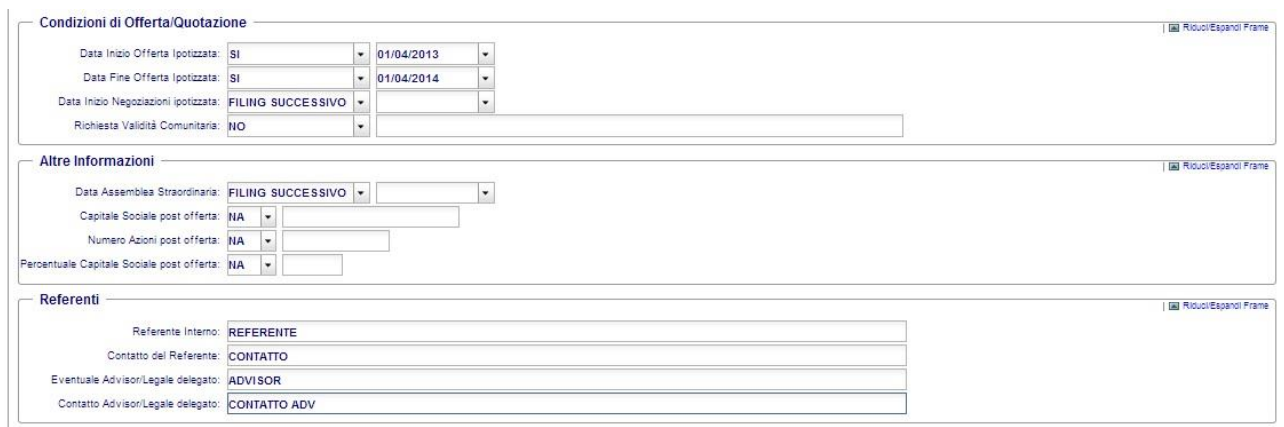

*Figura: Richiesta di Approvazione Prospetto in formato Passaportato: Nota di Sintesi / Informativa – Inserimento dati per Note IPO (3)*

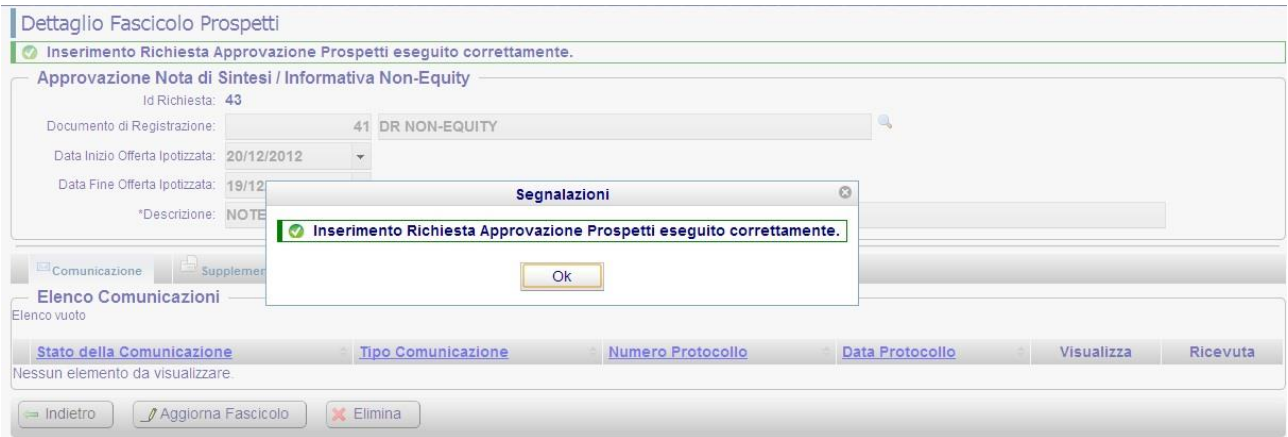

*Figura: Richiesta di Approvazione Prospetto in formato Tripartito: Nota di Sintesi / Informativa – Conferma Inserimento*

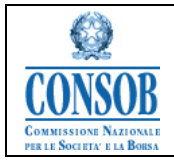

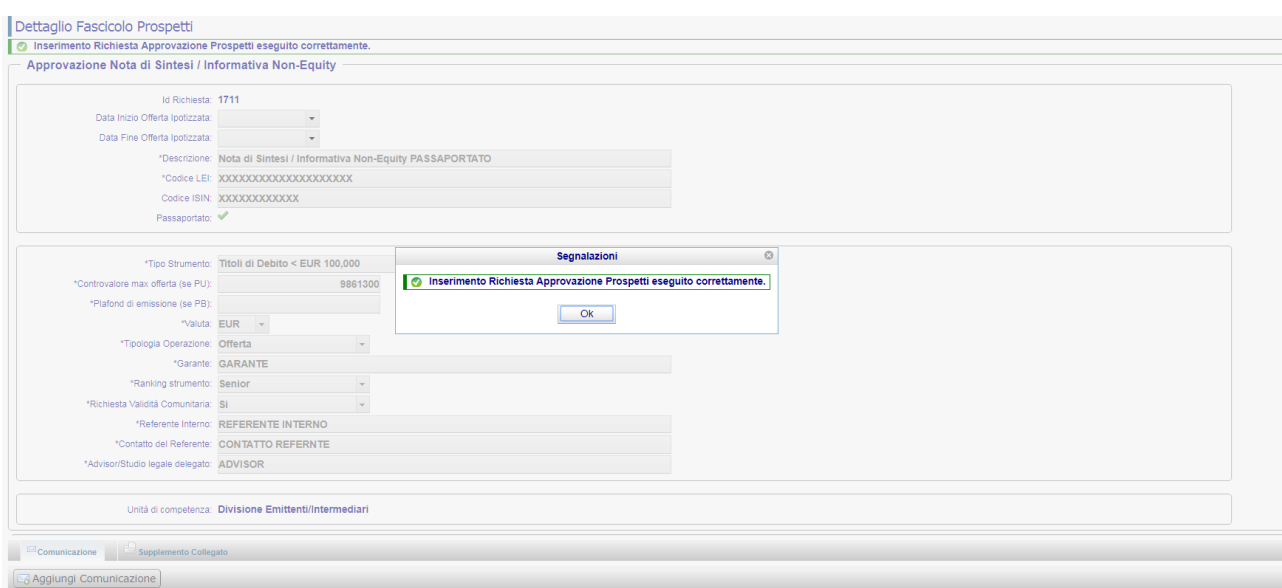

*Figura: Richiesta di Approvazione Prospetto in formato Passaportato: Nota di Sintesi / Informativa – Conferma Inserimento*

| Attivazione          | Descrizione                                                                                                   |
|----------------------|----------------------------------------------------------------------------------------------------|
| <b>Bottone Salva</b> | La pressione sul tasto Salva consente di salvare i dati del Fascicolo Prospetti<br>in lavorazione nel Sistema |
| Bottone Annulla      | La pressione sul tasto Annulla revoca il Fascicolo Prospetti<br>senza l<br>sottometterlo alla Consob          |

## <span id="page-31-0"></span>*"Supplemento"*

La funzionalità di inserimento del Supplemento permette agli utenti Emittenti di inoltrare alla Consob la domanda di Approvazione di un Supplemento a Prospetti/Documenti di Registrazione/Documento di Registrazione Universale/Note di Sintesi / Informativa preventivamente inviati alla Consob per approvazione, completa della documentazione oggetto di verifica e conseguente approvazione.

- o Azioni:
	- 1. La Società Emittente dopo essersi autenticata presso il sistema SIPROEM di Front-End seleziona dal menu: *Fascicolo Prospetti Supplemento*
	- 2. Il sistema SIPROEM Front-End emette il seguente alert:

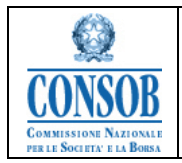

*La presente operazione determina l'apertura di un nuovo Fascicolo relativo alla Richiesta di Approvazione di un Supplemento completo della Documentazione oggetto di Approvazione da parte della Consob.*

*Per rinnovare un Fascicolo, occorre ricercarlo e selezionare l'apposita funzione di Rinnovo.*

- 3. L'utente Emittente conferma l'apertura del Supplemento
- 4. Il sistema SIPROEM Front-End:

4.a) recupera le informazioni anagrafiche sull'ufficio Emittente dalla tabella di anagrafica degli Emittenti, usando come chiave di ricerca il login dell'utente

- 4.b) visualizza le informazioni recuperate
- 5. L'utente Emittente, valorizza i dati della richiesta (Descrizione) e preme il bottone *Salva*.

6. Il sistema SIPROEM Front-End esegue i controlli sui dati del Supplemento in lavorazione e se producono un esito negativo mostra un messaggio di errore altrimenti:

- 6.a) provvede a memorizzare i dati del Supplemento nella propria base dati e comunica all'utente la corretta esecuzione dell'operazione di salvataggio, attraverso il seguente messaggio: *Inserimento Richiesta Approvazione Prospetti eseguito correttamente*.
- 7. Successivamente, dal Tab denominato *Fascicoli Collegati*, l'utente Emittente dopo aver premuto il bottone *Aggiorna Fascicolo*, dalla griglia di fascicoli proposti seleziona il/i Fascicoli a cui intende riferire il Supplemento; tutti i fascicoli selezionati devono risultare:
	- 7.a) in corso di validità; ovvero non deve essere trascorso più di un anno dall'invio della lettera di approvazione (farà fede ai fini della verifica la data del protocollo di approvazione del Fascicolo).

Infine preme il bottone *Salva*

8. Il sistema SIPROEM Front-End esegue i controlli sui dati del Supplemento in lavorazione e se producono un esito negativo mostra un messaggio di errore altrimenti:

8.a) provvede ad aggiornare i dati del Supplemento nella propria base dati collegandolo ai Fascicoli indicati e comunica all'utente la corretta esecuzione dell'operazione di salvataggio, attraverso il seguente messaggio: *Aggiornamento Richiesta Approvazione Prospetti eseguito correttamente*.

N.B: quando si tratta di supplementazione pluri-fascicolare sia DIE (Divisione Emittenti) che DIN (Divisione Intermediari), viene data come prevalente l'assegnazione

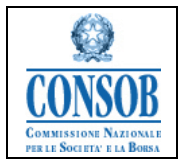

a DIN, mentre nei casi in cui il supplemento è correlato solo ad un fascicolo DIE o DIN, l'assegnazione viene data quella determinata Divisione di Competenza.

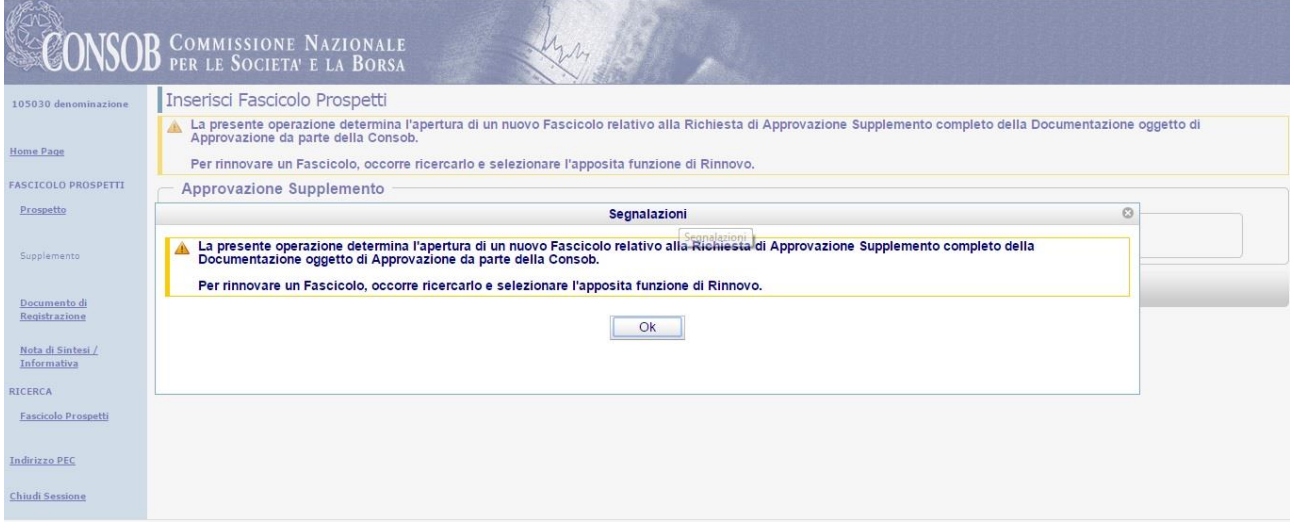

#### *Figura: Richiesta di Approvazione Supplemento – Alert Inserimento Supplemento*

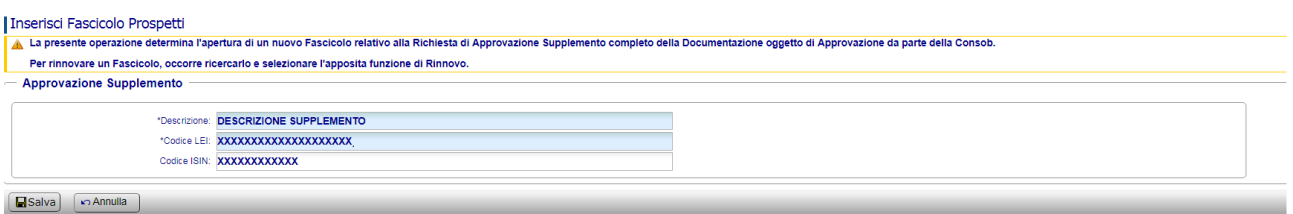

*Figura: Richiesta di Approvazione Supplemento - Inserimento*

#### Aggiorna Fascicolo Prospetti

|                              | <b>Approvalions</b> cupplements |                                                                                          |                       |                               |                                |                              |  |  |
|------------------------------|---------------------------------|------------------------------------------------------------------------------------------|-----------------------|-------------------------------|--------------------------------|------------------------------|--|--|
|                              |                                 | Id Richiesta: 1707                                                                       |                       |                               |                                |                              |  |  |
|                              |                                 | *Descrizione: DESCRIZIONE SUPPLEMENTO                                                    |                       |                               |                                |                              |  |  |
|                              |                                 | *Codice LEI: XXXXXXXXXXXXXXXXXXXX                                                        |                       |                               |                                |                              |  |  |
|                              |                                 | Codice ISIN: XXXXXXXXXXXX                                                                |                       |                               |                                |                              |  |  |
|                              |                                 |                                                                                          |                       |                               |                                |                              |  |  |
| Comunicazione                |                                 | Fascicoli Collegati                                                                      |                       |                               |                                |                              |  |  |
|                              |                                 | <b>Gestione Associazione Richieste Approvazione</b>                                      |                       |                               |                                |                              |  |  |
| Includi/Escludi Id Richiesta |                                 | <b>Tipo Richiesta</b>                                                                    | <b>Tipo Prospetto</b> | <b>Descrizione</b>            | Data Inizio Offerta Ipotizzata | Data Fine Offerta Ipotizzata |  |  |
| $\checkmark$                 | 1706                            |                                                                                          |                       | <b>DESCRIZIONE IPO</b>        |                                |                              |  |  |
| г                            | 1705                            | Approvazione Nota di Sintesi / Informativa<br>Approvazione Nota di Sintesi / Informativa | Non-Equity<br>Equity  | <b>DESCRIZIONE</b>            |                                |                              |  |  |
| г                            | 1695                            | Approvazione Nota di Sintesi / Informativa                                               | <b>IPO</b>            | <b>DESCRIZIONE</b>            |                                |                              |  |  |
|                              |                                 |                                                                                          |                       | <b>DESCRIZIONE</b>            |                                |                              |  |  |
| $\checkmark$                 | 1694                            | Approvazione Nota di Sintesi / Informativa                                               | Non-Equity            |                               |                                |                              |  |  |
| L                            | 1693                            | Approvazione Nota di Sintesi / Informativa                                               | Equity                | <b>DESCRIZIONE</b>            |                                |                              |  |  |
| г                            | 1692                            | Approvazione Nota di Sintesi / Informativa                                               | IPO.                  | <b>DESCRIZIONE</b>            |                                |                              |  |  |
| П                            | 1691                            | Approvazione Nota di Sintesi / Informativa                                               | Non-Equity            | <b>DESCRIZIONE</b>            |                                |                              |  |  |
|                              | 1688                            | Approvazione Nota di Sintesi / Informativa                                               | Equity                | eqy nota pp                   |                                |                              |  |  |
| □                            | 1687                            | Approvazione Nota di Sintesi / Informativa                                               | <b>IPO</b>            | ipo nota info                 |                                |                              |  |  |
| E                            | 1686                            | Approvazione Nota di Sintesi / Informativa                                               | <b>IPO</b>            | <b>DESCRIZIONE</b>            |                                |                              |  |  |
| П                            | 1685                            | Approvazione Nota di Sintesi / Informativa                                               | Equity                | <b>DESCRIZIONE</b>            |                                |                              |  |  |
|                              | 1679                            | Approvazione Nota di Sintesi / Informativa                                               | Non-Equity            | nota info test noneq          |                                |                              |  |  |
| E                            | 1678                            | Approvazione Nota di Sintesi / Informativa                                               | Equity                | notasinetesi dr               |                                |                              |  |  |
| п                            | 1677                            | Approvazione Documento di Registrazione                                                  | <b>IPO</b>            | dr ipo                        |                                |                              |  |  |
| L                            | 1676                            | Approvazione Documento di Registrazione                                                  | Non-Equity            | <b>DESCRIZIONE</b>            |                                |                              |  |  |
| $\checkmark$                 | 1675                            | Approvazione Documento di Registrazione                                                  | Equity                | test DR                       |                                |                              |  |  |
| П                            | 1671                            | Approvazione Prospetto                                                                   | <b>IPO</b>            | test finale ipo               |                                |                              |  |  |
|                              | 1670                            | Approvazione Prospetto                                                                   | Non-Equity            | prospetto non equity senza dr |                                |                              |  |  |
| г                            | 1669                            | Approvazione Prospetto                                                                   | Non-Equity            | <b>DESCRIZIONE</b>            |                                |                              |  |  |
|                              | 1668                            | Approvazione Prospetto                                                                   | Non-Equity            | test Prospetto PU             |                                |                              |  |  |
| $\checkmark$                 | 1667                            | Approvazione Prospetto                                                                   | Equity                | test equtiy                   |                                |                              |  |  |
|                              | 1644                            | Approvazione Nota di Sintesi / Informativa                                               | Equity                | desc.                         |                                |                              |  |  |

*Figura: Richiesta di Approvazione Supplemento – Selezione Fascicoli Collegati*

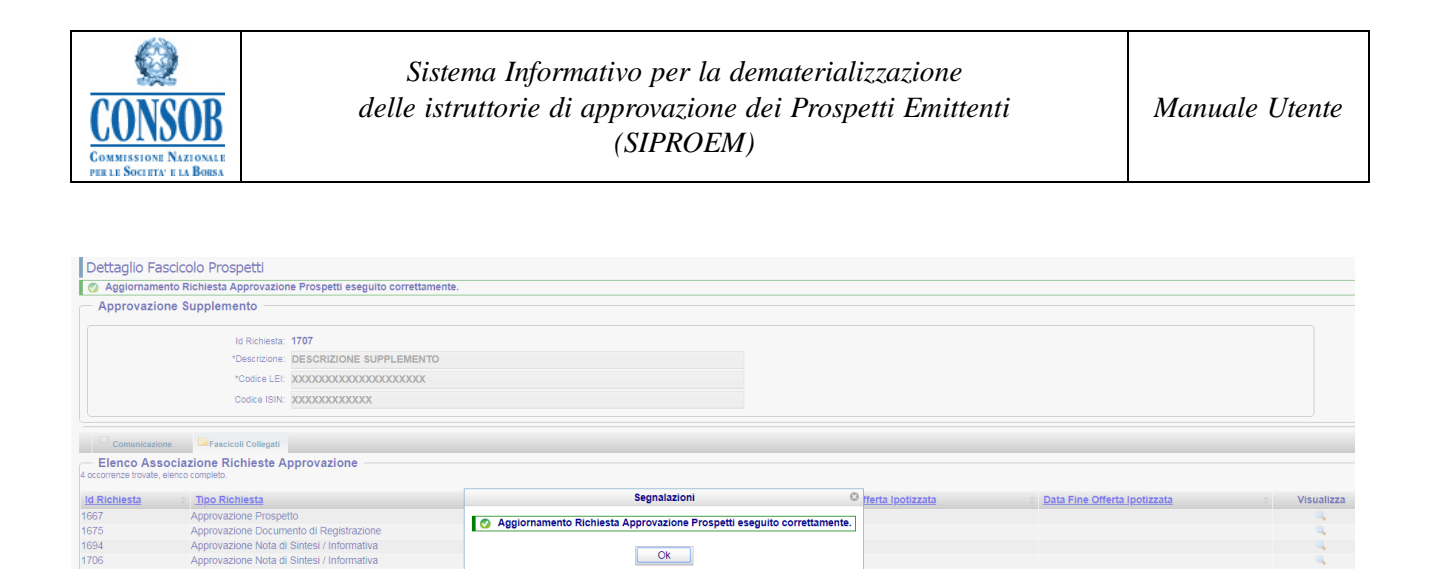

*Figura: Richiesta di Approvazione Supplemento – Aggiornamento Supplemento*

# <span id="page-34-0"></span>*"Modifica Fascicolo Prospetti"*

Aggiorna Fascicolo | X Elimina | | Aggiorna Fascicolo |

La funzionalità permette agli utenti Emittenti di aggiornare i dati di ogni Fascicolo privo di esito.

o Azioni:

1. La Società Emittente dopo essersi autenticata presso il sistema SIPROEM di Front-End seleziona dal menu: *Ricerca Fascicolo Prospetti* e ricercato il Fascicolo di interesse, preme sul bottone *Aggiorna Fascicolo*

- 2. Il sistema SIPROEM Front-End visualizza le informazioni della richiesta in modalità *edit*. E' possibile modificare i metadati del Fascicolo anche dopo l'invio alla CONSOB, purché esso risulti privo di esito. I metadati modificabili sono tutti e soli quelli che non alterano la struttura del Fascicolo stesso. Non è pertanto possibile cambiare la Tipologia di Richiesta (Prospetto, DR,DRU, Note di Sintesi Informativa, Supplemento) né la Tipologia di Fascicolo (Equity, Non-Equity, IPO).
- 3. La Società Emittente aggiorna i dati di interesse.
	- 3.a) E' possibile, in particolare, aggiornare i metadati relativi agli Strumenti Finanziari oggetto dell'offerta ovvero ammessi a quotazione (Tipologia di Strumento/Valore Nominale dell'Offerta/Valuta). La modifica viene guidata da un apposito menù a tendina alimentato secondo le direttive dell'ESMA. Se il Fascicolo in elaborazione è stato Approvato e la Notifica ESMA ad esso associata non è stata ancora inviata, il sistema procederà automaticamente con l'aggiornamento della Notifica attraverso i dati immessi relativi alle Securities; viceversa se la Notifica ESMA ad esso associata è stata già inviata, il sistema procederà automaticamente con la Rettifica della Notifica ESMA.
	- 3.b) In caso di Prospetto Base di tipo Non Equity, l'utente può:
		- 3.b.i. associare un DR incorporato per riferimento scegliendolo attraverso l'apposito PopUp

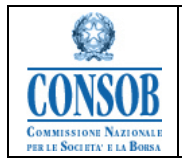

**Service** 

3.b.ii. rimuovere l'associazione Prospetto Base (di tipo Non Equity) / DR preventivamente incorporato per riferimento attraverso l'apposito PopUp

Infine preme il bottone *Salva*

4. Il sistema SIPROEM Front-End esegue i controlli sui dati del Fascicolo in lavorazione e se producono un esito negativo mostra un messaggio di errore altrimenti:

4.a) provvede ad aggiornare i dati del Fascicolo nella propria base dati

4.b) genera un pdf riassuntivo dei metadati della richiesta e dei documenti scambiati con Consob

4.c) invia una email di avvertimento al Responsabile del Procedimento e all'Assegnatario del Fascicolo, con la quale notifica l'avvenuto aggiornamento dei dati caratterizzanti il Fascicolo, da parte dell'Emittente

4.d) comunica all'utente la corretta esecuzione dell'operazione di salvataggio, attraverso il seguente messaggio: *Aggiornamento Richiesta Approvazione Prospetti eseguito correttamente*.

5. La Società Emittente decide di scaricare la Ricevuta che attesta l'aggiornamento dei metadati del Fascicolo, mediante la pressione dell'apposito bottone *Ricevuta Fascicolo*.

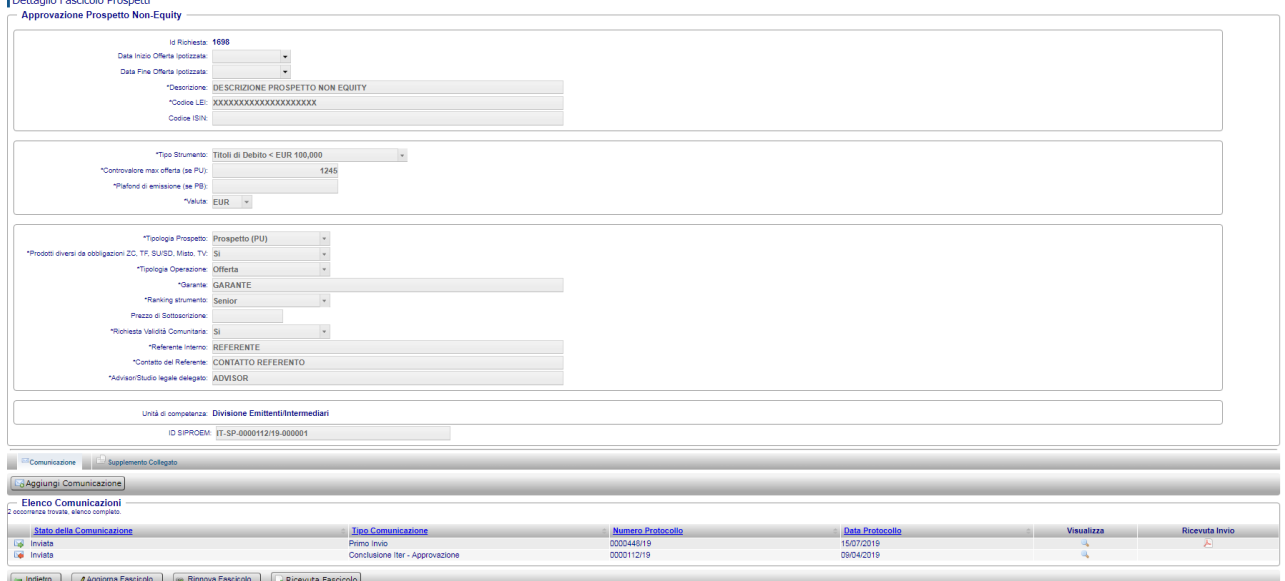

*Figura: Modifica Richiesta di Approvazione Prospetti – Aggiorna Fascicolo*

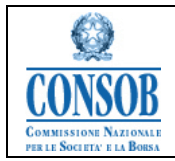

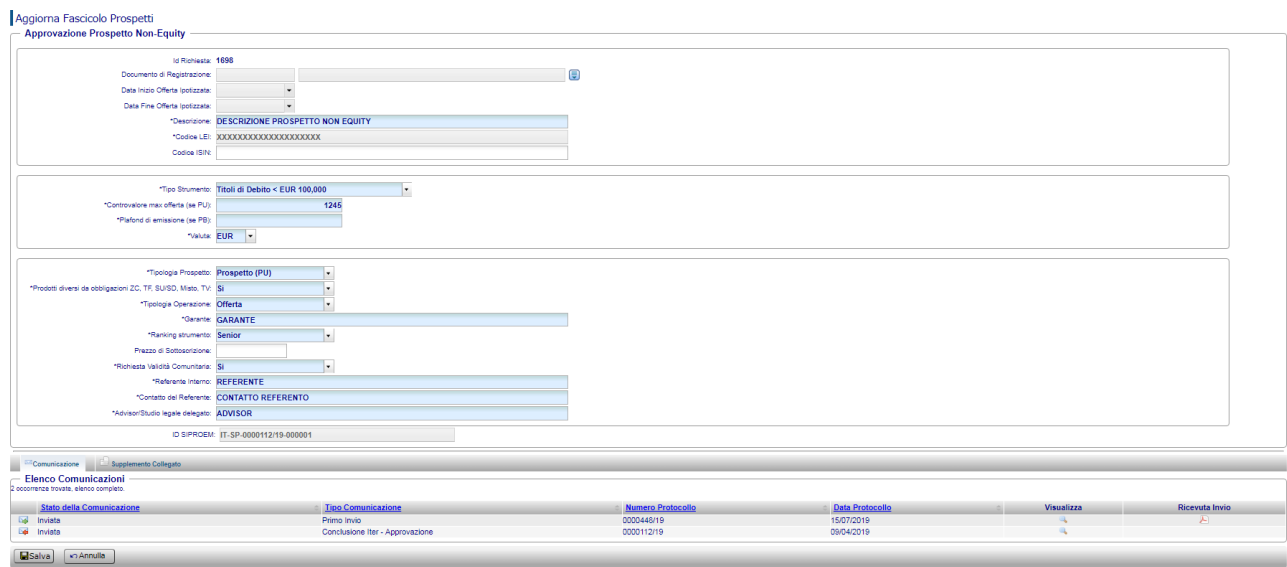

*Figura: Modifica Richiesta di Approvazione Prospetti –Fascicolo in modalità edit*

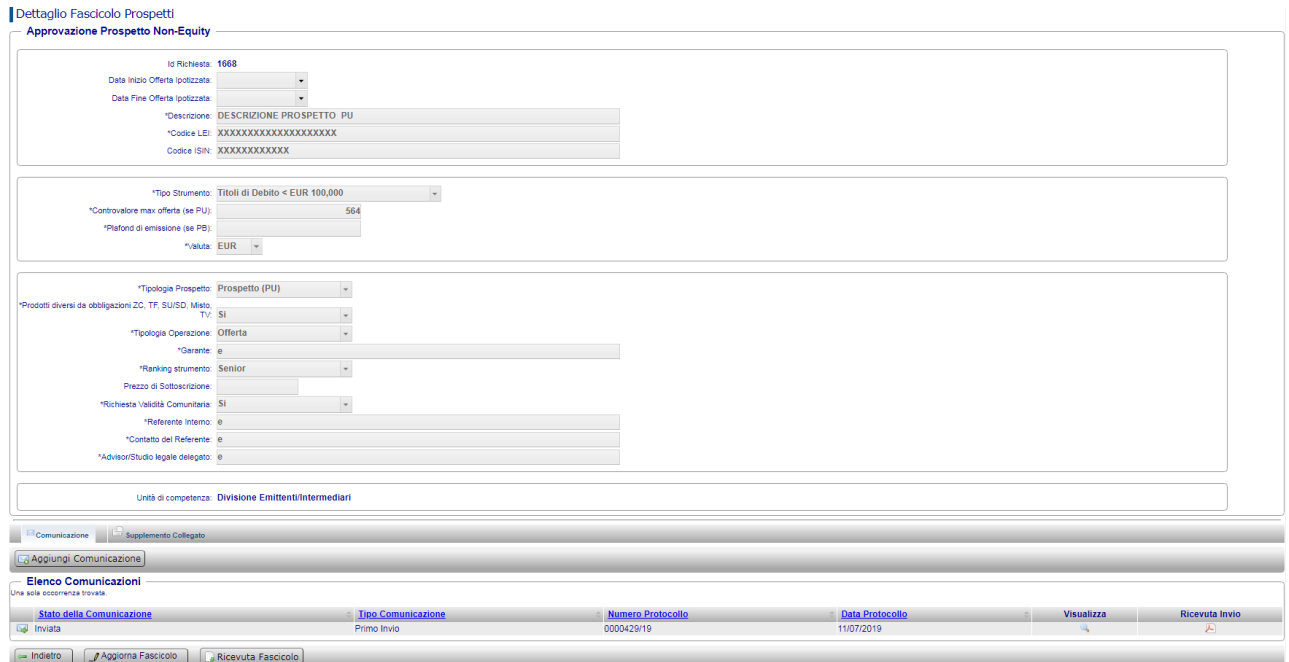

*Figura: Modifica Richiesta di Approvazione Prospetti – Ricevuta Fascicolo*

| Attivazione | Descrizione |
|-------------|-------------|
|             |             |
|             |             |

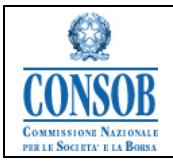

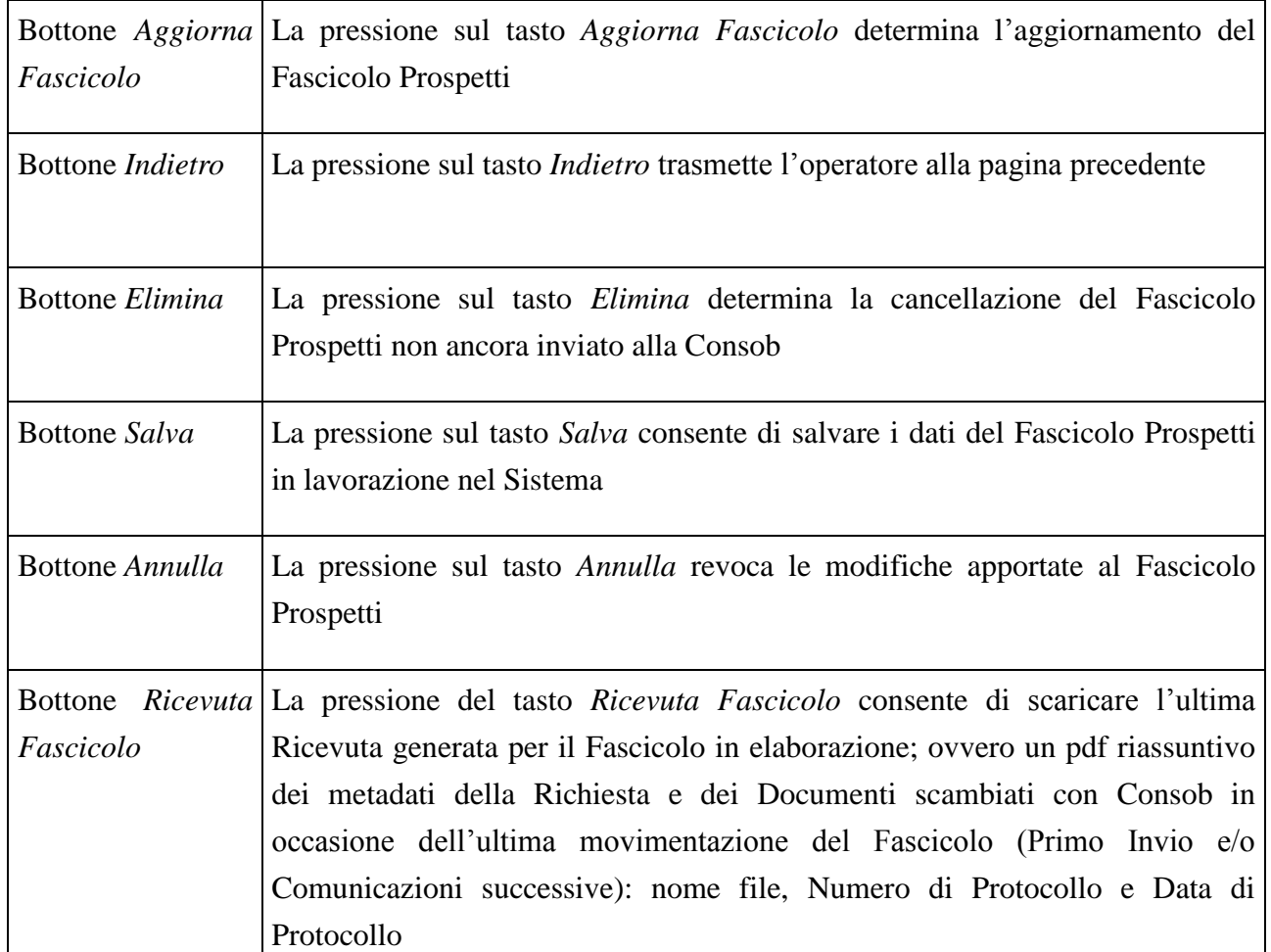

## <span id="page-37-0"></span>*"Inserimento Comunicazione"*

La funzionalità permette agli utenti Emittenti di inserire una nuova Comunicazione, come atto del Fascicolo online. Dal Tab denominato *Comunicazioni*, premendo il pulsante *Aggiungi Comunicazione* può inserire una nuova Comunicazione. L'abilitazione di tale pulsante è legata alla Chiusura del Fascicolo di Riferimento. Gli utenti di Front End possono comporre Comunicazioni da inviare alla Consob solo se il Fascicolo di riferimento non risulta Chiuso ovvero se ad esso non è stato assegnato un Esito.

o Flusso I:

1. La Società Emittente valorizza la tipologia della Comunicazione, attributo utile ai fini dell'avanzamento del processo scegliendone i valori dall'apposito menù a tendina. In caso di Primo Invio, la tipologia viene selezionata automaticamente dal sistema e non è modificabile. Può inoltre associare uno o più Documenti alla Comunicazione, come descritto nella funzionalità *Inserimento Documento*. Decide infine di salvare la Comunicazione premendo il bottone *Salva Temporaneo*

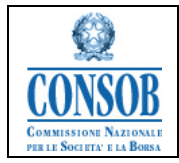

2. Il sistema SIPROEM Front-End acquisisce le informazioni e le memorizza nella propria base dati impostando lo stato della Comunicazione a *Temporanea*, comunicando all'utente la corretta esecuzione dell'operazione attraverso il seguente messaggio: *Salvataggio Temporaneo eseguito correttamente*.

- o Flusso II:
	- 1. La Società Emittente valorizza la tipologia della Comunicazione scegliendone i valori dall'apposito menù a tendina. In caso di Primo Invio, la tipologia viene selezionata automaticamente dal sistema e non è modificabile. Può inoltre associare uno o più Documenti alla Comunicazione, come descritto nella funzionalità *Inserisci Documento.*  Decide infine di inviare la Comunicazione alla Consob premendo il bottone *Invia a CONSOB* e attivando la funzionalità denominata *Invio Comunicazione*.

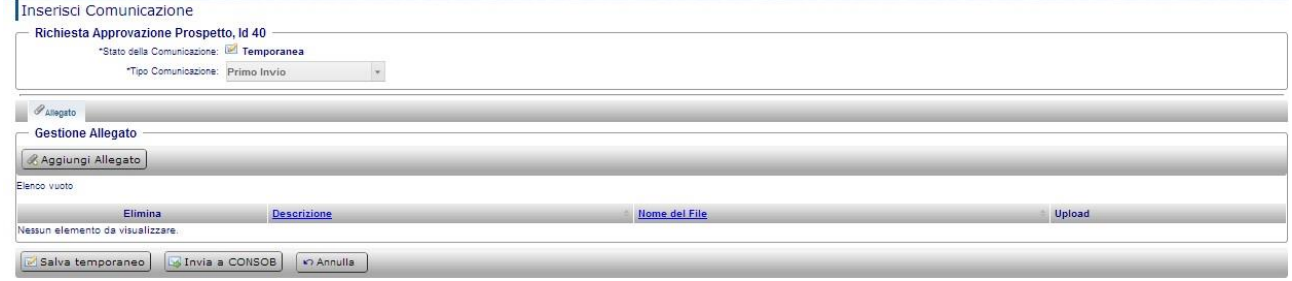

*Figura: Inserimento Comunicazione*

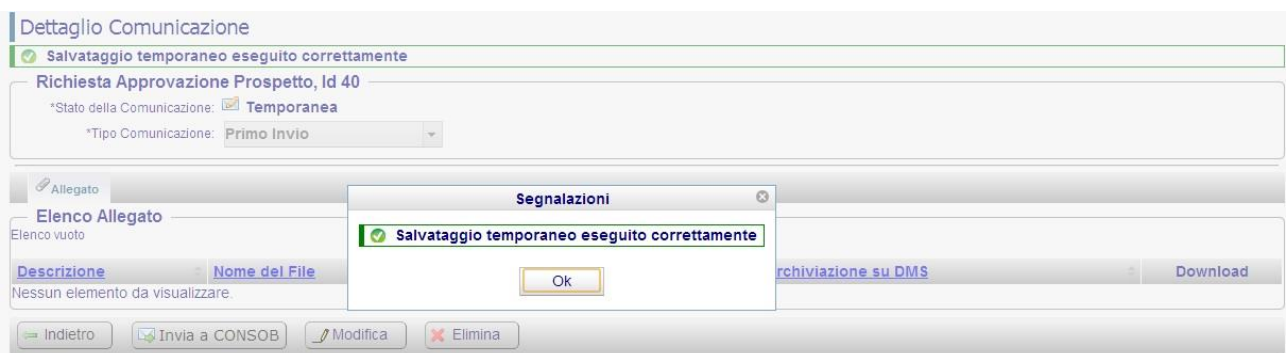

*Figura: Inserimento Comunicazione – Salvataggio Temporaneo*

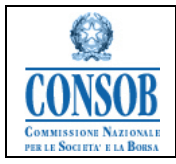

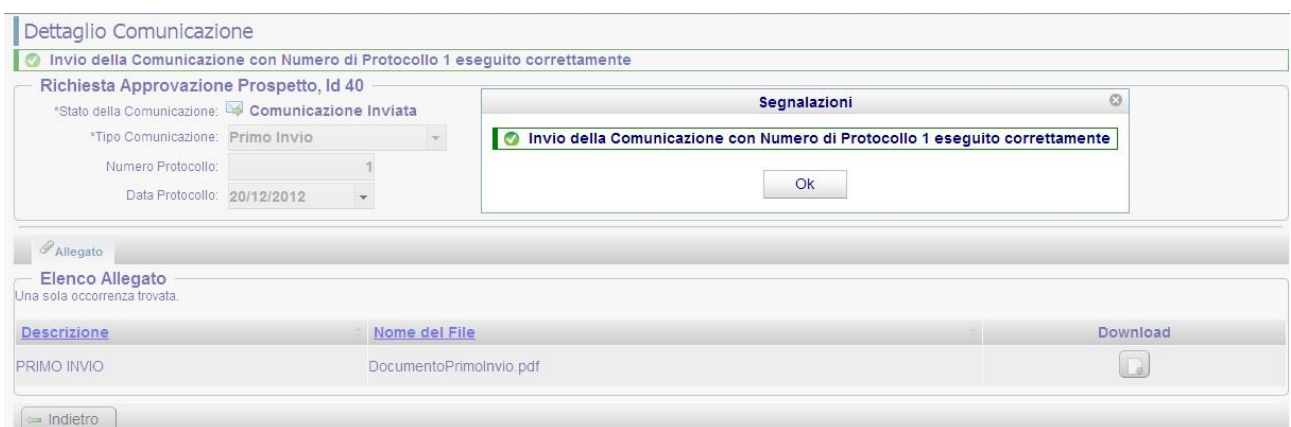

*Figura: Inserimento Comunicazione – Invio*

| Attivazione            | Descrizione                                                                                                    |
|------------------------|----------------------------------------------------------------------------------------------------|
|                        |                                                                                                    |
| <b>Bottone</b>         | La pressione sul tasto Salva Temporaneo consente di salvare i dati della                                         |
| Salva Temporaneo       | Comunicazione relativa a un Fascicolo Prospetti, senza sottometterla                                             |
|                        | all'operatore Consob                                                                                             |
|                        | Bottone <i>Invia</i> $a \mid La$ pressione sul tasto <i>Invia a CONSOB</i> attiva la funzionalità di invio della |
| <b>CONSOB</b>          | Comunicazione all'operatore Consob                                                                               |
| Bottone <i>Annulla</i> | La pressione sul tasto Annulla revoca la creazione della Comunicazione                                           |
|                        |                                                                                                    |

## <span id="page-39-0"></span>*"Modifica Comunicazione"*

Ciascuna comunicazione in stato *Temporanea* può essere modificata aggiornandone alcuni attributi piuttosto che gestendone i Documenti allegati. Dal dettaglio della Comunicazione che si intende aggiornare, premere il bottone *Modifica.*

o Flusso I:

1. La Società Emittente può aggiornare la tipologia della Comunicazione, precedentemente salvata in modalità temporanea, scegliendone i valori dall'apposito menù a tendina. Può inoltre:

*1.a)* associare uno o più Documenti alla Comunicazione, come descritto nella funzionalità *Inserimento Documento* 

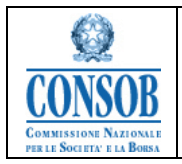

*1.b)* modificare uno o più Documenti preventivamente associati alla Comunicazione, come descritto nella funzionalità *Modifica Documento* 

*1.c)* cancellare uno o più Documenti preventivamente associati alla Comunicazione, come descritto nella funzionalità *Cancellazione Documento* 

Decide infine di salvare la Comunicazione premendo il bottone *Salva Temporaneo*

- 2. Il sistema SIPROEM Front-End acquisisce le informazioni e le memorizza nella propria base dati impostando lo stato della Comunicazione a *Temporanea*, comunicando all'utente la corretta esecuzione dell'operazione attraverso il seguente messaggio: *Salvataggio Temporaneo eseguito correttamente*.
- o Flusso II:
	- 1. La Società Emittente può aggiornare la tipologia della Comunicazione scegliendone i valori dall'apposito menù a tendina. Può inoltre:
		- *1.a)* associare uno o più Documenti alla Comunicazione, come descritto nella funzionalità *Inserimento Documento*
		- *1.b)* modificare uno o più Documenti preventivamente associati alla Comunicazione, come descritto nella funzionalità *Modifica Documento*
		- *1.c)* cancellare uno o più Documenti preventivamente associati alla Comunicazione, come descritto nella funzionalità *Cancellazione Documento*

Decide infine di inviare la Comunicazione alla Consob, con i relativi documenti elettronici Allegati, premendo il bottone *Invia a CONSOB* e attivando la funzionalità denominata *Invio Comunicazione*.

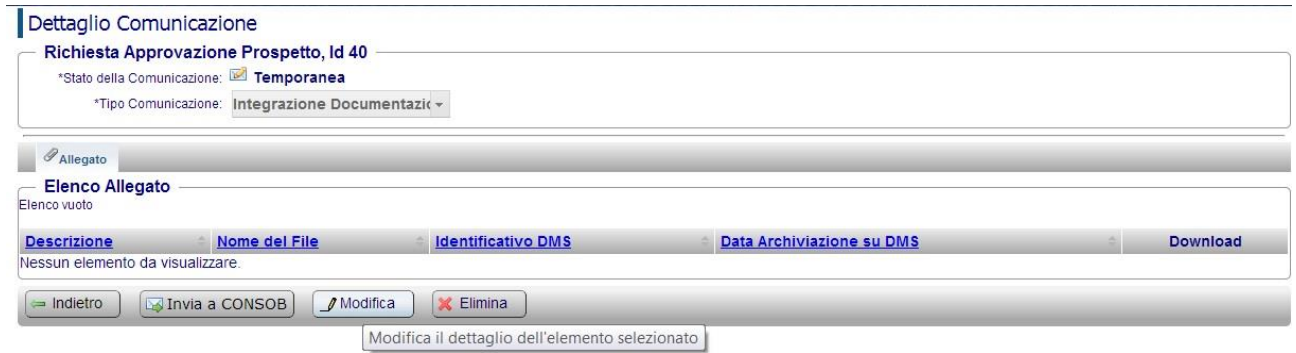

*Figura: Modifica Comunicazione* 

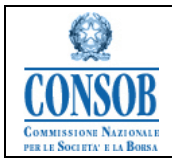

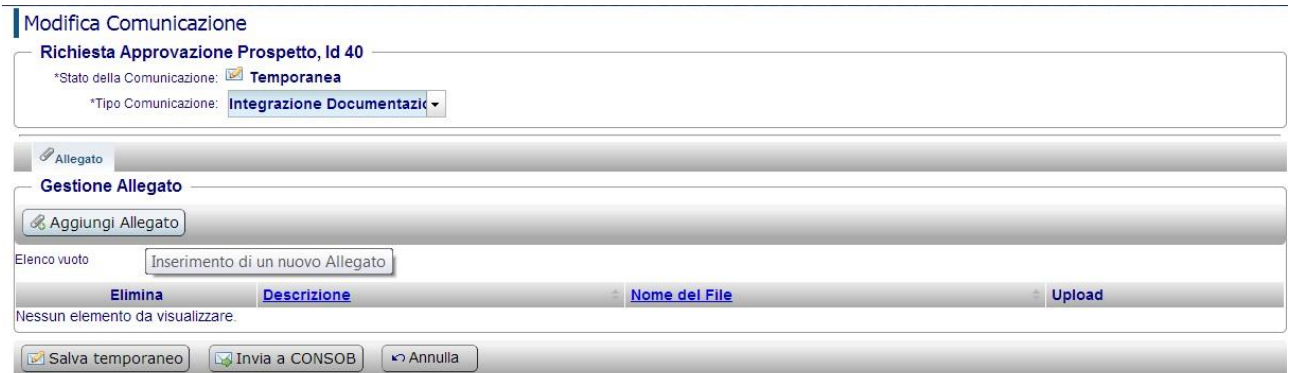

#### *Figura: Modifica Comunicazione – Inserisci Allegato*

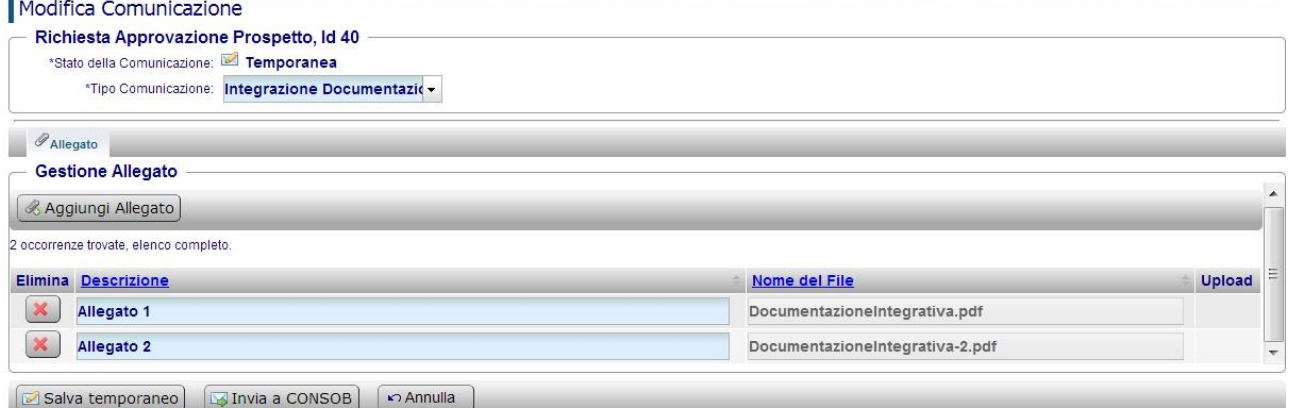

#### *Figura: Modifica Comunicazione – Modifica Allegato*

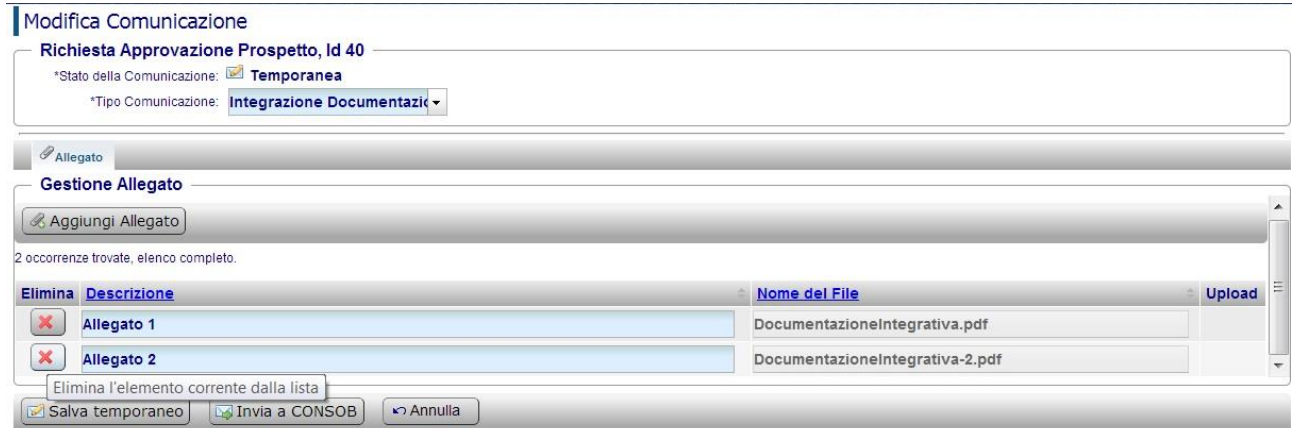

#### *Figura: Modifica Comunicazione – Cancella Allegato*

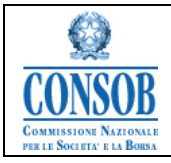

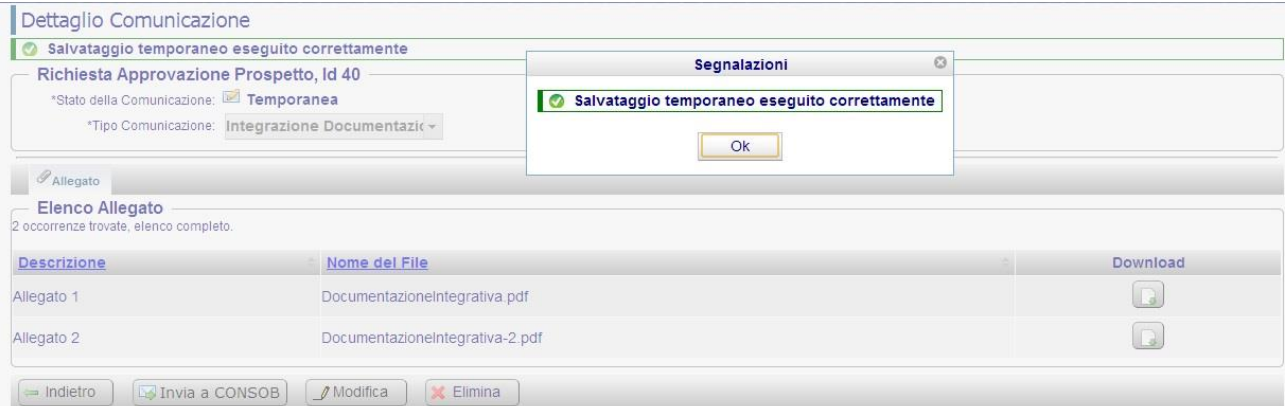

#### *Figura: Modifica Comunicazione – Salvataggio Temporaneo*

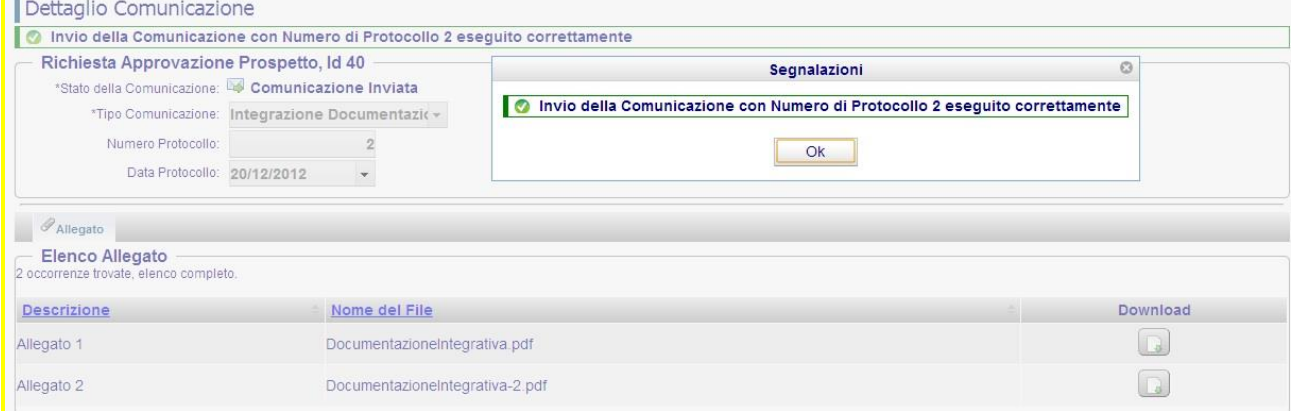

#### *Figura: Modifica Comunicazione – Invio*

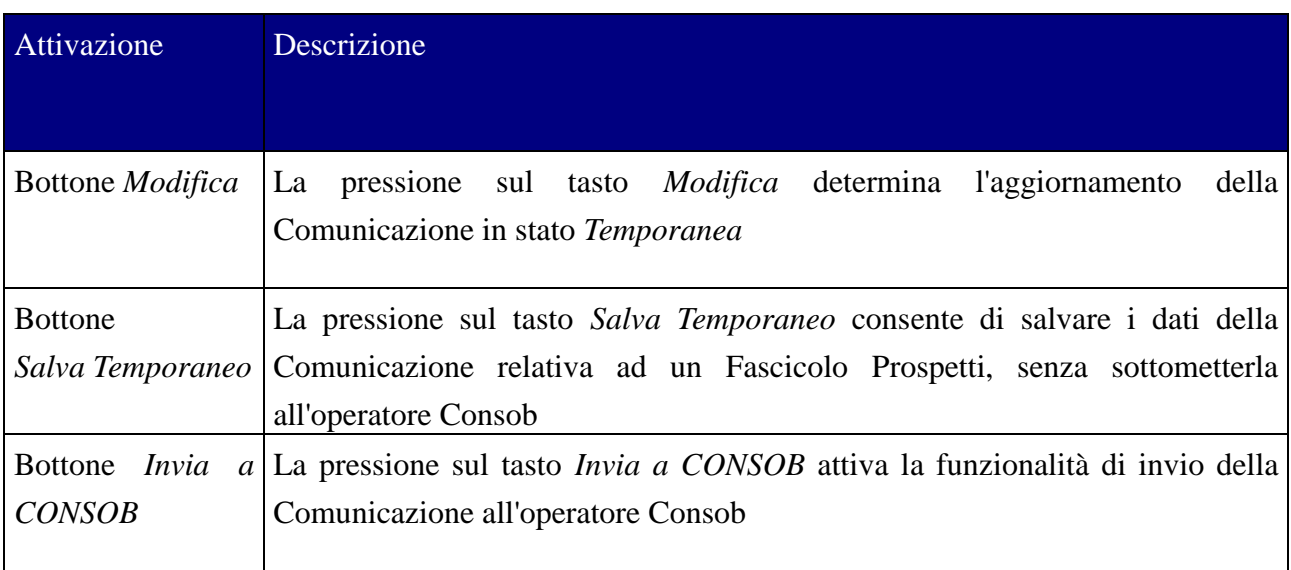

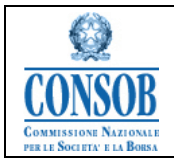

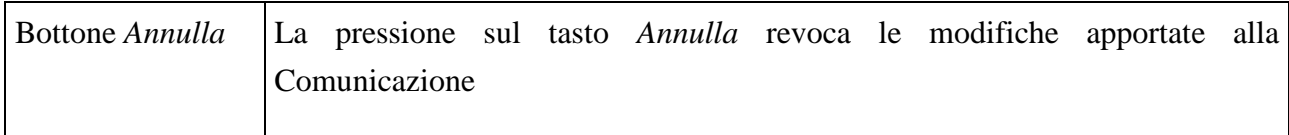

#### <span id="page-43-0"></span>*"Cancellazione Comunicazione"*

La funzionalità permette agli utenti Emittenti, nell'ambito della Modifica di un Fascicolo, di cancellare una Comunicazione in stato *Temporaneo*.

o Azioni:

1. La Società Emittente, dal Fascicolo Prospetti, seleziona il Tab denominato *Comunicazioni* e attraverso il bottone *Visualizza* seleziona la Comunicazione in stato *Temporaneo* che vuole cancellare. Sulla schermata successiva preme il pulsante *Elimina*

- 2. Il sistema SIPROEM Front-End chiede conferma dell'eliminazione
- 3. La Società Emittente conferma l'eliminazione premendo il bottone *Conferma Eliminazione*
- 4. Il sistema SIPROEM Front-End elimina la *Comunicazione*, cancellando in cascata tutti i *Documenti* eventualmente correlati, comunicando all'utente la corretta esecuzione dell'operazione attraverso il seguente messaggio: *Cancellazione Comunicazione eseguita correttamente*.

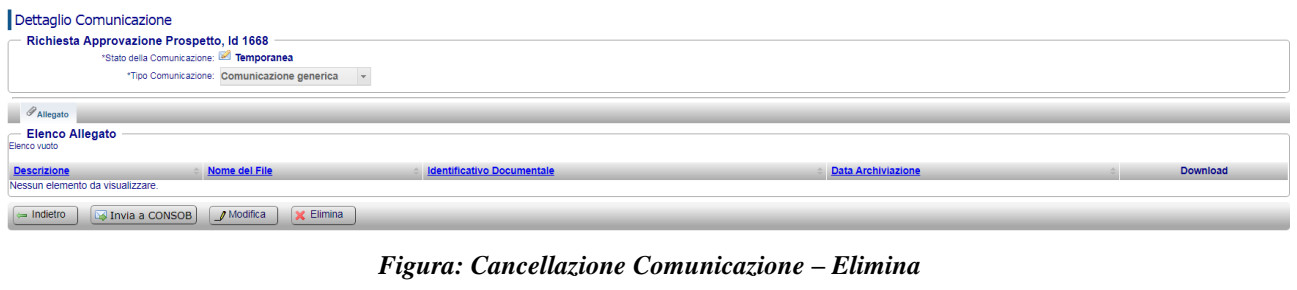

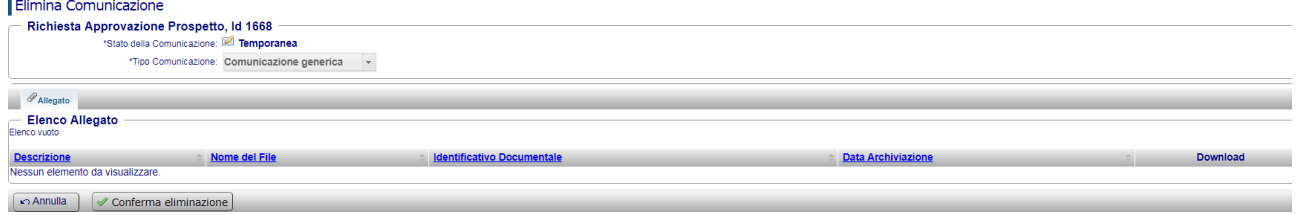

*Figura: Cancellazione Comunicazione – Conferma eliminazione*

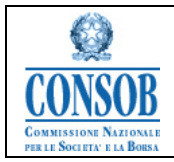

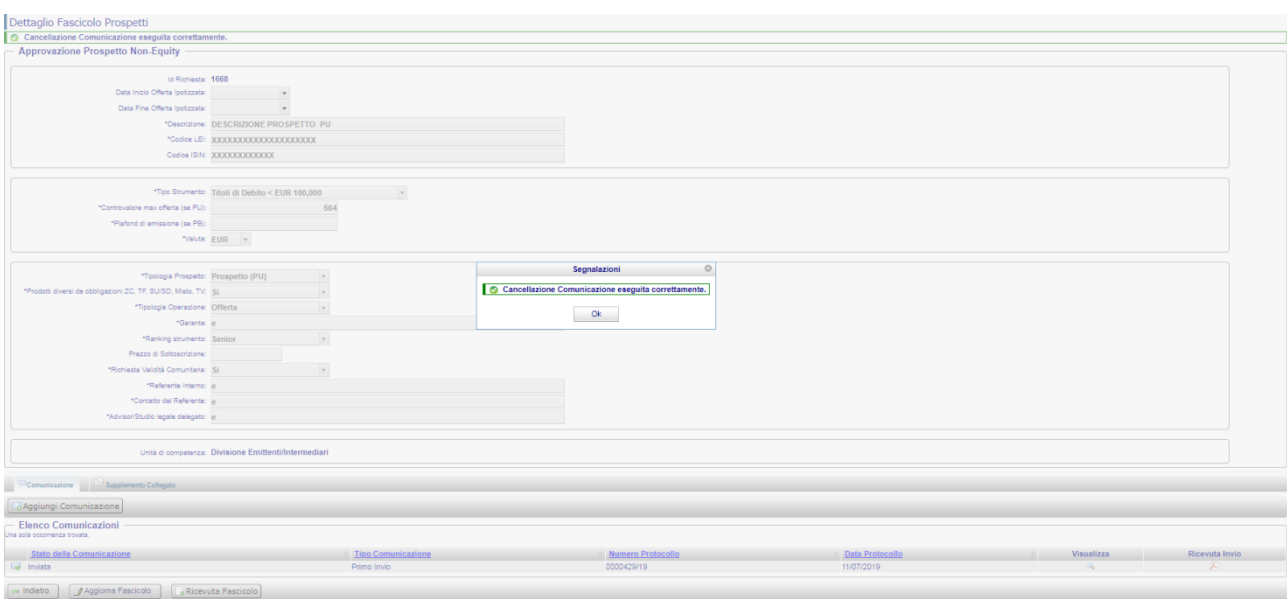

*Figura: Cancellazione Comunicazione – Confermata Eliminazione*

| Attivazione            | Descrizione                                                                                                    |
|------------------------|----------------------------------------------------------------------------------------------------|
|                        |                                                                                                    |
| Bottone <i>Elimina</i> | La pressione del tasto <i>Elimina</i> consente di cancellare una Comunicazione in<br>stato Temporanea                      |
| Eliminazione           | Bottone Conferma La pressione del tasto Conferma Eliminazione determina la cancellazione<br>definitiva della Comunicazione |
| Bottone Annulla        | La pressione sul tasto Annulla revoca la cancellazione della Comunicazione                                                 |

# <span id="page-44-0"></span>*"Invio Comunicazione"*

La Società Emittente, dopo aver registrato sul sistema le informazioni che intende notificare alla Consob, invia la Comunicazione alla controparte.

o Azioni:

1. La Società Emittente, dalla Comunicazione in elaborazione (appena inserita, in aggiornamento o in visualizzazione), preme il pulsante *Invia a CONSOB*

2. Il sistema SIPROEM Front-End chiede conferma dell'invio della Comunicazione informando l'Emittente che i dati verranno formalmente inviati alla Consob

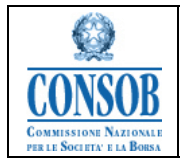

3. La Società Emittente Conferma l'invio della Comunicazione premendo il pulsante *Conferma Invio*

4. Il sistema SIPROEM Front-End dà la possibilità di navigare all'Emittente e indica il corretto inoltro della comunicazione, procede con:

4.a) Settaggio della comunicazione nello stato "In Attesa", il che indica che non si è ancora ricevuta una risposta da parte del sistema SIPROEM Back-End sulla corretta protocollazione o meno.

4.b) la protocollazione della Comunicazione: attribuisce alla comunicazione un Numero di Protocollo reperito dal sistema DEMACO

4.c) l'invio alla controparte di un'e-mail standard riportante gli estremi della comunicazione (n° protocollo, codice CONSOB e denominazione dell'Emittente, data di protocollo, id e descrizione della richiesta) al fine di notificare la presenza di una nuova comunicazione della quale occorre prendere visione

4.d) l'inserimento/aggiornamento dei dati della Comunicazione in base dati (impostando lo stato a *Inviato*, valorizzando il numero di protocollo assegnato e registrando l'ID Card della Scheda Documentale Protocollata DEMACO)

4.e) In caso di Comunicazione di tipo *Ritiro dell'Istanza*, viene altresì impostato l'esito del Fascicolo al valore *Ritiro Istanza*. Il Ritiro dell'Istanza da parte dell'Emittente può avvenire in un qualsiasi momento del processo purché al Fascicolo non sia stato già assegnato un esito

4.f) In caso di Comunicazione di tipo *Primo Invio*, il sistema genera un pdf riassuntivo dei metadati della richiesta e dei documenti scambiati con Consob

4.g) In conclusione, il sistema imposterà lo stato della Comunicazione in "Temporanea" se l'invio è fallito, "Inviato" se l'invio è stato effettuato correttamente

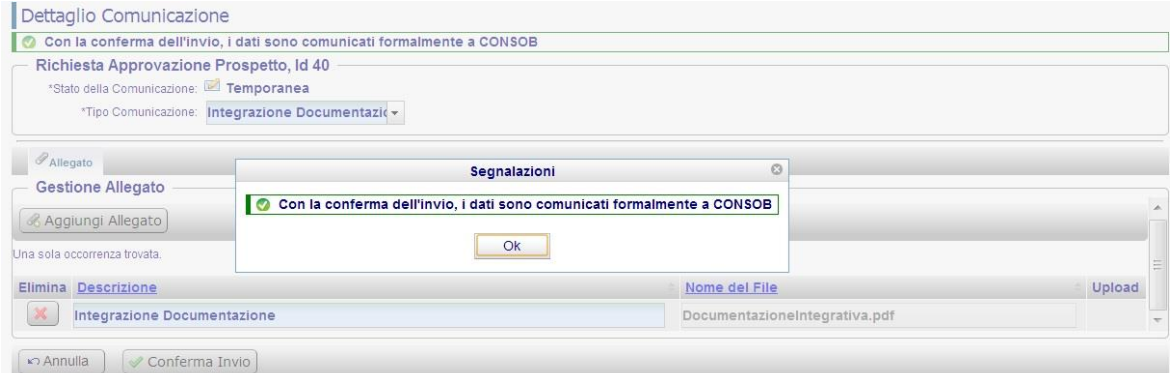

*Figura: Invio Comunicazione – Conferma Invio* 

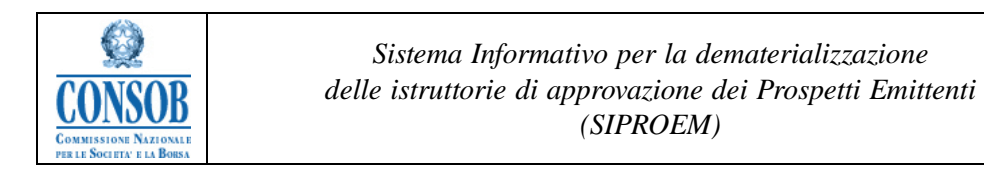

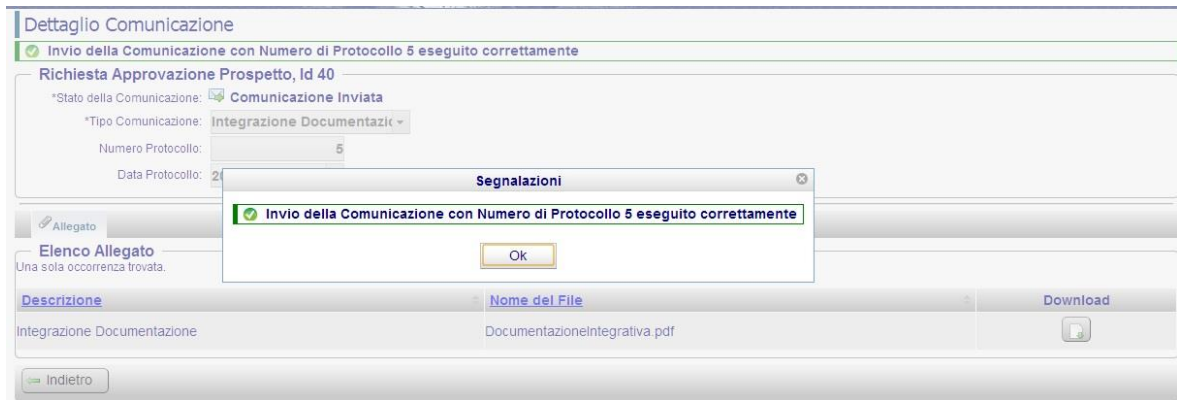

*Figura: Invio Comunicazione –Invio a CONSOB*

| Attivazione                              | Descrizione                                                                                                    |  |  |  |
|------------------------------------------|----------------------------------------------------------------------------------------------------|--|--|--|
|                                          |                                                                                                    |  |  |  |
| <b>Bottone</b><br>Invia<br><b>CONSOB</b> | $a  $ La pressione sul tasto <i>Invia a CONSOB</i> attiva la funzionalità di conferma<br>dell'invio formale della Comunicazione alla Consob   |  |  |  |
| <i>Invio</i>                             | Bottone Conferma La pressione sul tasto Conferma Invio attiva la funzionalità di invio definitivo<br>della Comunicazione all'operatore Consob |  |  |  |

## <span id="page-46-0"></span>*"Inserimento Documento"*

La funzionalità permette agli utenti Emittenti, nell'ambito dell'Inserimento o della Modifica di una Comunicazione in stato *Temporanea*, di inserire uno o più Documenti da allegare alla stessa.

o Azioni:

1

1. La Società Emittente, posizionandosi sul Tab *Allegato\** della Comunicazione in elaborazione, preme il pulsante *Modifica* che abilita il bottone *Aggiungi Allegato*.

In caso di Comunicazione di tipo *Primo Invio*, l'utente deve specificare attraverso la pressione di un apposito check, quale (o quali in caso di Richiesta di Approvazione di Note di Sintesi/Informativa e Supplementi) sia il Documento oggetto di verifica da parte della Consob.

In particolare, può essere indicato uno ed un solo documento in caso di Richiesta di Approvazione di un:

<sup>\*</sup> Per *Allegato* si intende qualsiasi documento elettronico che si intende inserire nel fascicolo, ivi inclusa la lettera di comunicazione istanziata dalla società emittente.

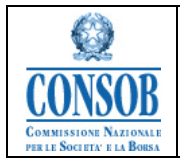

- Prospetto
- Documento di Registrazione
- Documento di Registrazione Universale

al più 2 Documenti in caso di Richiesta di Approvazione di una:

Nota Di Sintesi/Informativa

In questo caso, qualora il medesimo Documento rappresenti entrambe le Note, l'Emittente ha la possibilità di indicare la duplice valenza dell'allegato

almeno 3 Documenti in caso di Richiesta di Approvazione di una

Nota Di Sintesi/Informativa Passaportato

In questo caso sarà necessario inserire la Nota di Sintesi, la Nota Informativa, il Documento di Registrazione Passaportato (approvato all'estero) e gli eventuali Supplementi Passaportati (approvati all'estero).

1 o n Documenti in caso di Richiesta di Approvazione di un:

Supplemento.

2. Il sistema SIPROEM Front-End predispone un nuovo elemento nell'elenco dei documenti eventualmente già associati alla *Comunicazione*

3. La Società Emittente valorizza gli attributi del nuovo elemento ed effettua l'upload del documento, esclusivamente nei seguenti formati: pdf o p7m, da associare alla *Comunicazione*:

- 3.a) preme il pulsante *Sfoglia*
- 3.b) seleziona il file dal proprio PC che vuole allegare

3.c) conferma la scelta

4. Il sistema SIPROEM Front-End valorizza il campo preposto con il path relativo al file selezionato

5. La Società Emittente preme il pulsante *Upload*

6. Il sistema SIPROEM Front-End acquisisce il file, genera un "impronta" *(hash)* del documento qualora non sia firmato digitalmente e lo memorizza, insieme all'impronta generata, sulla base dati contestualmente al salvataggio della Comunicazione.

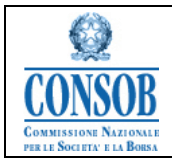

#### Inserisci Comunicazione

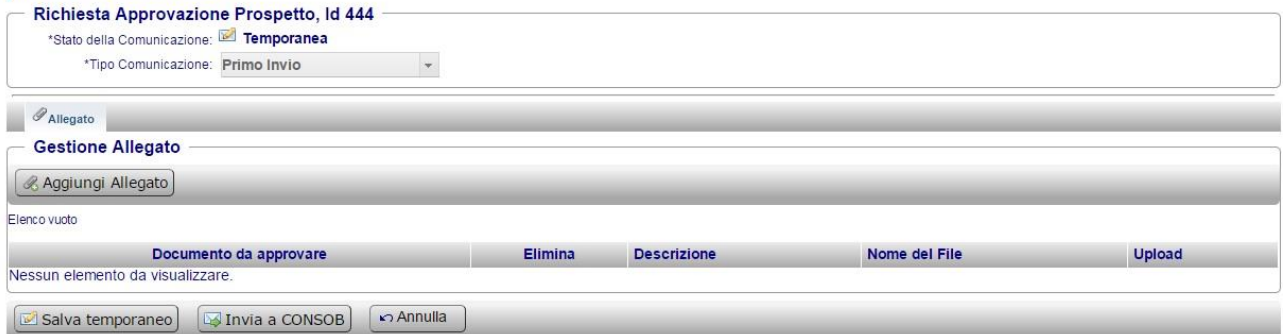

#### *Figura: Inserimento Documento – Aggiungi Allegato*

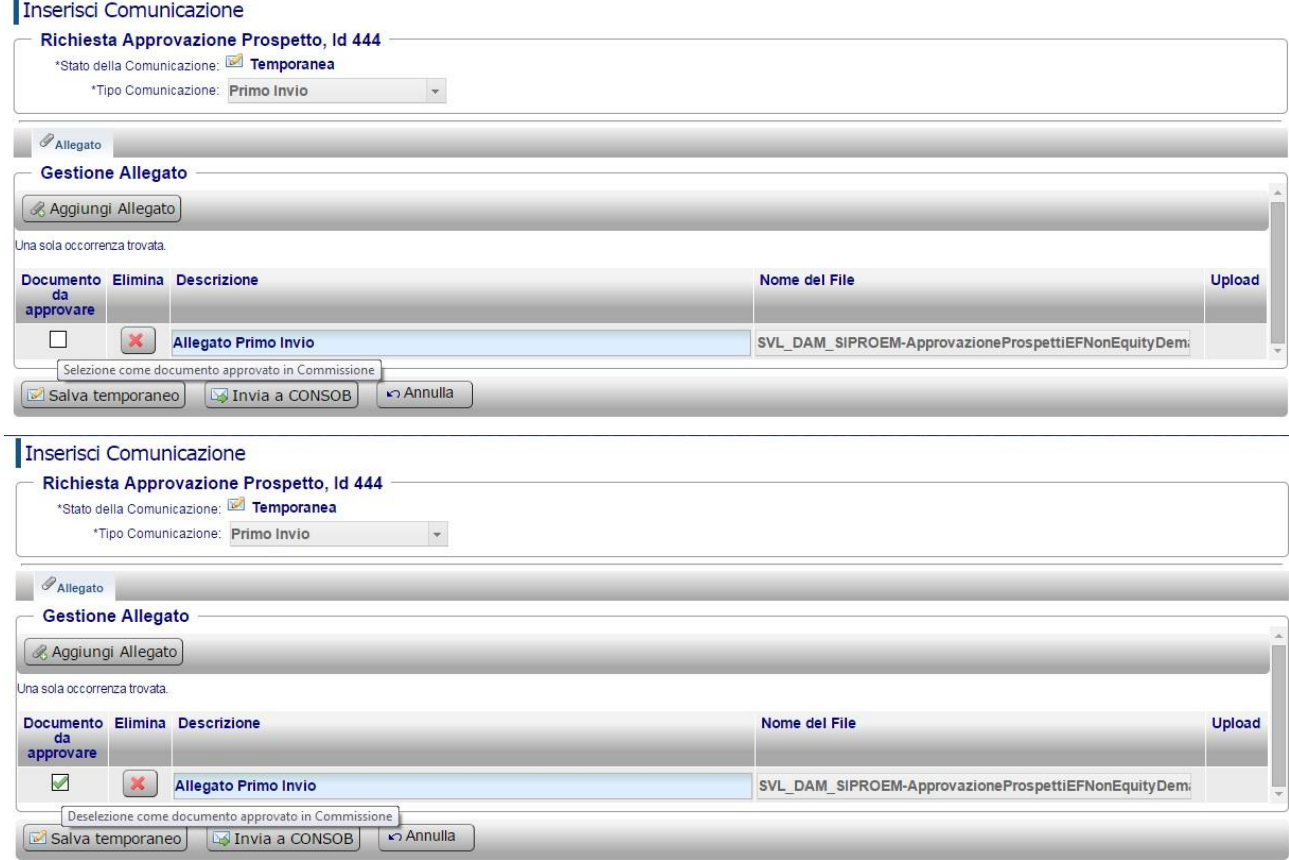

#### *Figura: Inserimento Documento – Selezione Documento da Approvare*

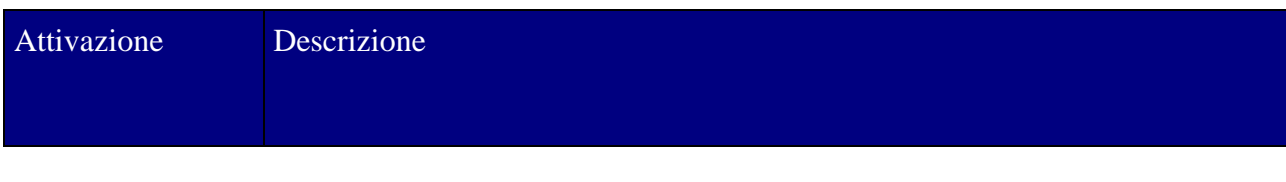

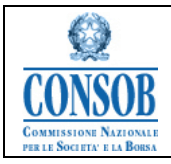

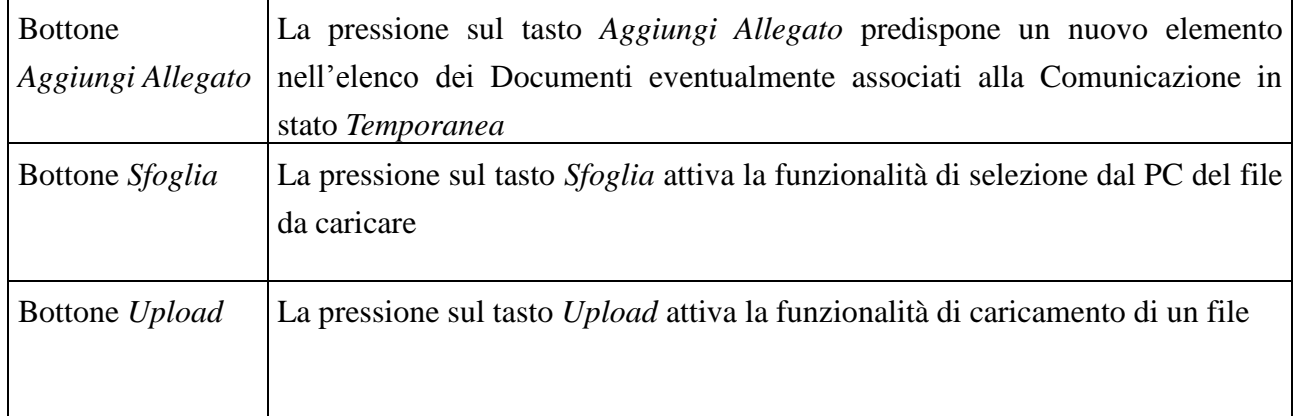

## <span id="page-49-0"></span>*"Modifica Documento"*

La funzionalità permette agli utenti Emittenti, nell'ambito della Modifica di una Comunicazione in stato *Temporanea*, di aggiornare i dati di uno o più *Documenti* eventualmente allegati alla stessa.

o Azioni:

1. La Società Emittente, posizionandosi sul Tab *Allegato* della *Comunicazione* in elaborazione in stato *Temporanea*, preme il pulsante *Modifica* e modifica gli attributi del documento che intende aggiornare

2. Il sistema SIPROEM Front-End memorizza i dati modificati che verranno aggiornati contestualmente al salvataggio della Comunicazione.

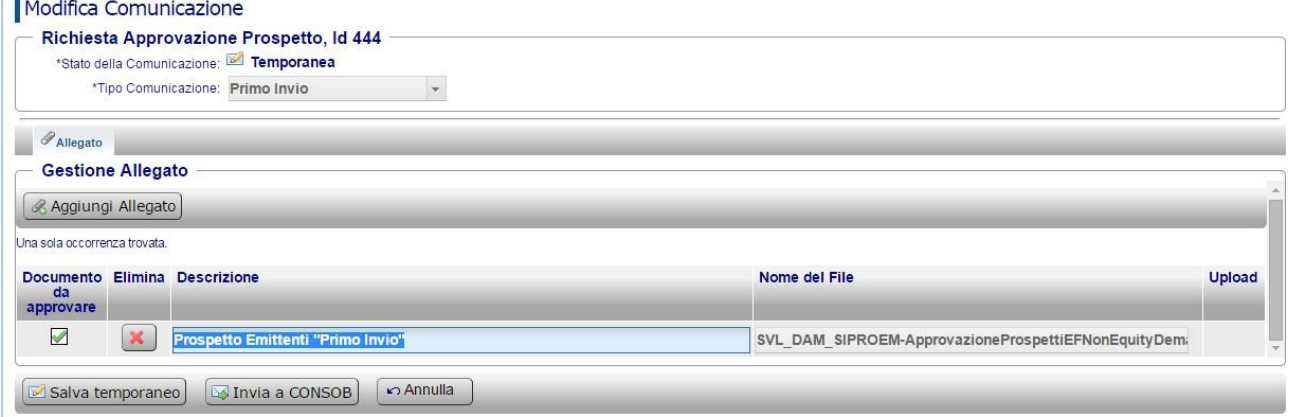

*Figura: Modifica Allegato*

## <span id="page-49-1"></span>*"Cancellazione Documento"*

La funzionalità permette agli utenti Emittenti, nell'ambito della Modifica di una Comunicazione in stato *Temporanea*, di cancellare uno o più Documenti eventualmente allegati alla stessa.

## o Azioni:

*SIPROEM-ApprovazioneProspetti-FE\_Manuale\_v9.0*

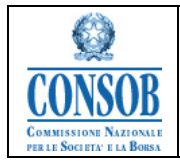

1. La Società Emittente, posizionandosi sul Tab *Allegato* della Comunicazione in elaborazione, preme il pulsante *Modifica*

2. Il sistema SIPROEM Front-End presenta l'elenco di tutti i Documenti allegati alla Comunicazione

3. La Società Emittente preme il bottone *Elimina* in corrispondenza del Documento che intende cancellare

4. Il sistema SIPROEM Front-End elimina il documento, eliminazione che verrà resa permanente contestualmente al salvataggio della comunicazione.

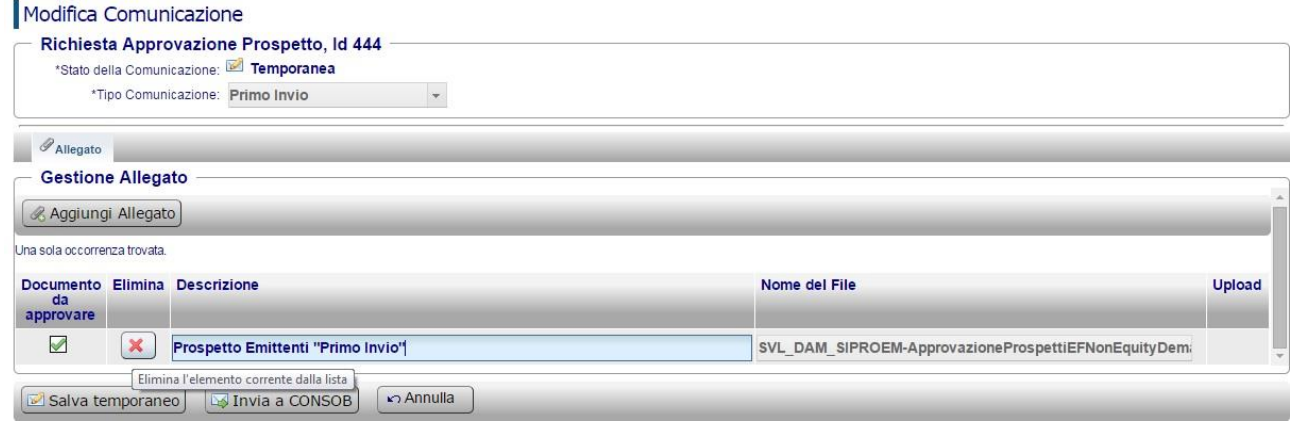

#### *Figura: Cancella Documento*

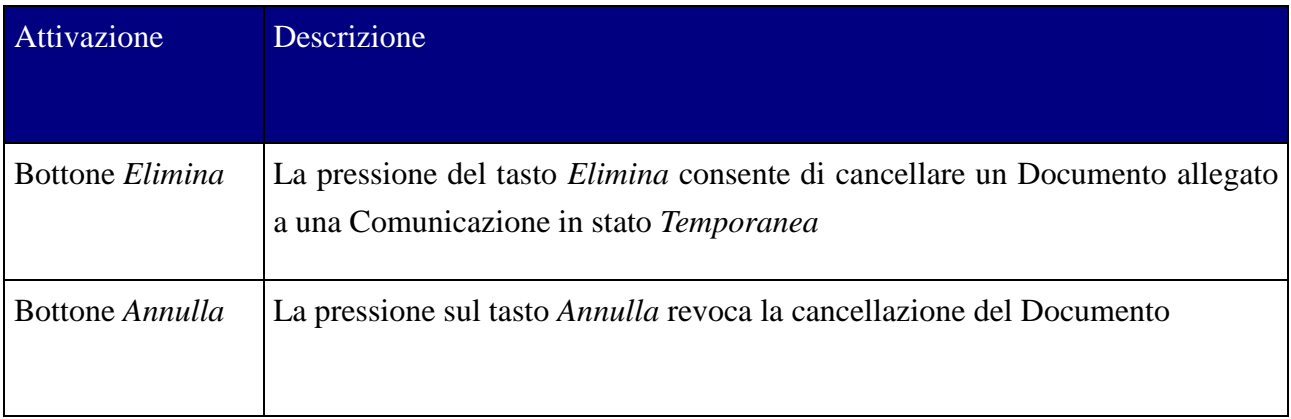

#### <span id="page-50-0"></span>*"Scarica Ricevuta"*

La funzionalità permette agli utenti Emittenti di scaricare la *Ricevuta* di *Invio* alla Consob di una Comunicazione.

o Azioni:

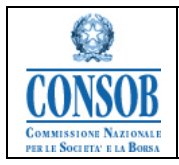

1. La Società Emittente, dal Fascicolo Prospetti, seleziona il Tab denominato *Comunicazioni* e individuata la Comunicazione di proprio interesse preventivamente Inviata alla Consob, preme il bottone *Ricevuta*.

2. Il sistema SIPROEM Front-End avvia il download della *Ricevuta* che viene scaricata all'interno di una directory locale al PC dell'Emittente.

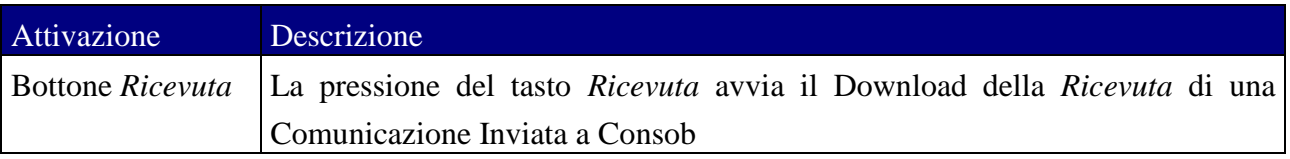

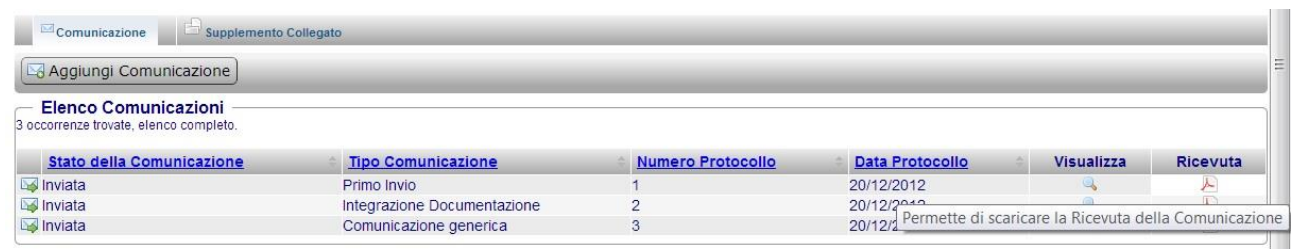

#### *Figura: Scarica Ricevuta*

#### <span id="page-51-0"></span>*"Cancellazione Richiesta Approvazione Prospetti"*

La funzionalità permette agli utenti Emittenti di cancellare un Fascicolo Prospetti non ancora inviato (ovvero privo di Comunicazioni inviate alla Consob). La cancellazione del Fascicolo determina la cancellazione in cascata di tutti gli elementi che lo costituiscono: Comunicazioni e Documenti.

o Azioni:

1. La Società Emittente dopo essersi autenticato presso il sistema SIPROEM di Front-End, seleziona dal menu *Ricerca Fascicolo Prospetti*. Quindi immette i parametri di ricerca e, dai risultati, seleziona il Fascicolo che intende eliminare

- 2. Il sistema SIPROEM Front-End mostra i dati del Fascicolo
- *5.* La Società Emittente preme il bottone *Elimina* e successivamente conferma l'operazione premendo il bottone *Conferma Eliminazione*
- 6. Il sistema SIPROEM Front-End esegue i controlli sui dati del Fascicolo in lavorazione e se producono un esito negativo mostra un messaggio di errore altrimenti esegue le seguenti operazioni:
	- 6.a) seleziona tutte le Comunicazioni associate al Fascicolo
	- 6.b) per ciascuna Comunicazione, seleziona tutti i documenti correlati e procede con la loro cancellazione

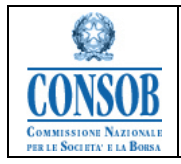

- 6.c) provvede dunque a rimuovere tutte le occorrenze relative alle Comunicazioni afferenti il Fascicolo 6.d) cancella il Fascicolo
- 
- 7. comunica infine all'utente la corretta esecuzione dell'operazione di cancellazione, attraverso il seguente messaggio: *Cancellazione Richiesta Approvazione Prospetti eseguita correttamente*.

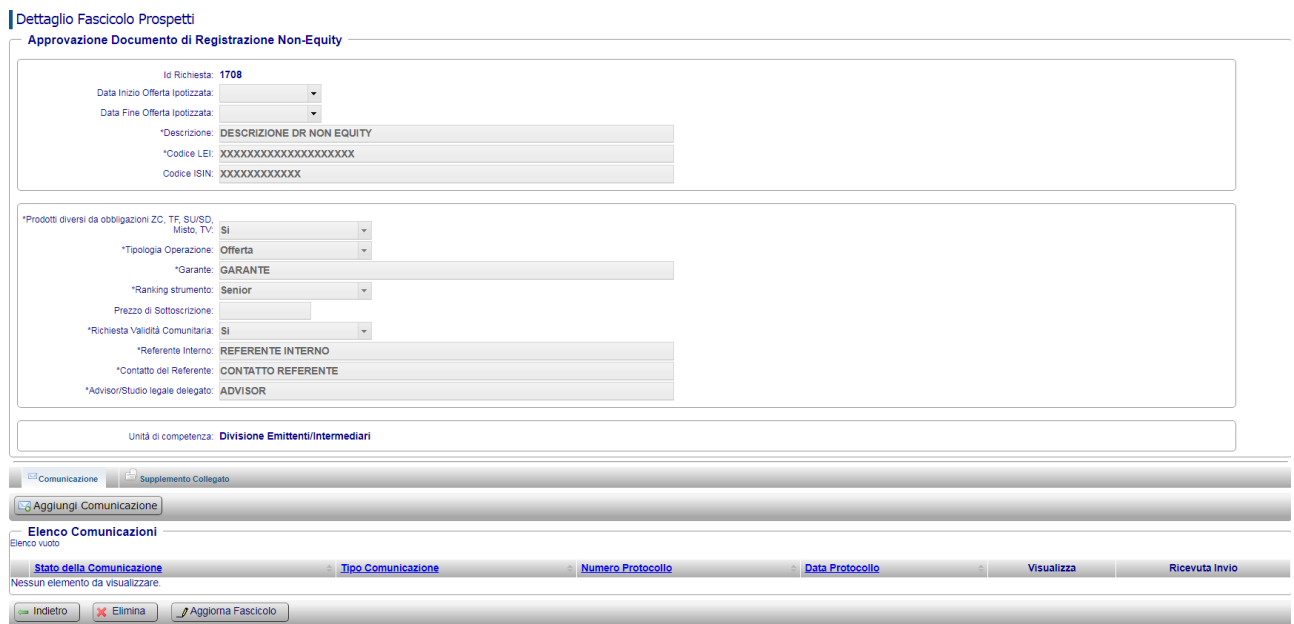

*Figura: Cancellazione Richiesta di Approvazione – Elimina*

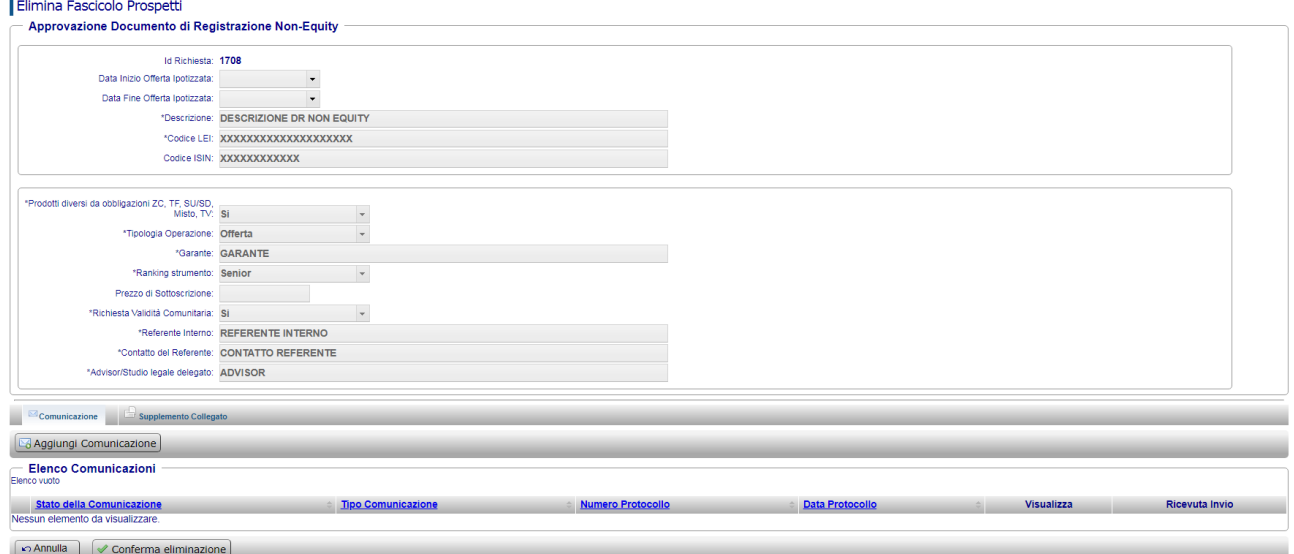

*Figura: Cancellazione Richiesta di Approvazione – Conferma Eliminazione*

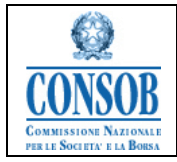

|                 | Ricerca Fascicolo Prospetti                     |                                                                        |              |                                     |                                       |                                                                        |                                            |                                                               |       |
|-----------------|-------------------------------------------------|------------------------------------------------------------------------|--------------|-------------------------------------|---------------------------------------|------------------------------------------------------------------------|--------------------------------------------|---------------------------------------------------------------|-------|
|                 |                                                 | Cancellazione Richiesta Approvazione Prospetti eseguita correttamente. |              |                                     |                                       |                                                                        |                                            |                                                               |       |
|                 | Parametri di ricerca                            |                                                                        |              |                                     |                                       |                                                                        |                                            | Pulisci   [a] Riduci/Espandi Frame                            |       |
|                 |                                                 | Id Richiesta:                                                          |              |                                     |                                       |                                                                        |                                            |                                                               |       |
|                 |                                                 |                                                                        |              |                                     |                                       |                                                                        |                                            |                                                               |       |
|                 | Id Procedimento:                                |                                                                        |              |                                     |                                       |                                                                        |                                            |                                                               |       |
|                 | Data Inizio Offerta Ipotizzata (da):            |                                                                        | $^\star$     | Data Inizio Offerta Ipotizzata (a): |                                       | $\check{}$                                                             |                                            |                                                               |       |
|                 | Data Fine Offerta Ipotizzata (da);              |                                                                        | $_{\rm v}$   | Data Fine Offerta Ipotizzata (a):   |                                       | $\mathbf{v}$                                                           |                                            |                                                               |       |
|                 |                                                 | Descrizione:                                                           |              |                                     |                                       |                                                                        |                                            |                                                               |       |
|                 | Tipo Richiesta:                                 |                                                                        | $\mathbf{v}$ |                                     |                                       |                                                                        |                                            |                                                               |       |
|                 | Tipo Prospetto:                                 |                                                                        |              |                                     |                                       |                                                                        |                                            |                                                               |       |
|                 |                                                 |                                                                        |              |                                     |                                       |                                                                        |                                            |                                                               |       |
|                 |                                                 | Esito:                                                                 | $\mathbf{v}$ |                                     |                                       |                                                                        |                                            |                                                               |       |
|                 |                                                 |                                                                        |              |                                     | Segnalazioni                          | $\circ$                                                                |                                            |                                                               |       |
| <b>MRicerca</b> |                                                 |                                                                        |              |                                     |                                       | Cancellazione Richiesta Approvazione Prospetti eseguita correttamente. |                                            |                                                               |       |
|                 | Risultati della ricerca                         |                                                                        |              |                                     |                                       |                                                                        |                                            |                                                               |       |
|                 | 606 occorrenze trovate, visualizzate da 1 a 50. |                                                                        |              |                                     | Ok                                    |                                                                        |                                            | [Prima/Precedente] 1, 2, 3, 4, 5, 6, 7, 8 [Successiva/Ultima] |       |
| Visualizza      | ID C Id Procedimento                            | <b>ID SIPROEM</b>                                                      |              | Data Inizio Offerta (potizzata      | 12316.12111.22111.126.11.12012.2315.1 | равоптопе-                                                             | <b>Tipo Richiesta</b>                      | <b>Tipo Prospetto</b>                                         | Esito |
|                 | 1707                                            |                                                                        |              |                                     |                                       | DESCRIZIONE SUPPLEMENTO                                                | Approvazione Supplemento                   |                                                               |       |
|                 | 17063166                                        | IT-SP-0000112/19-000001                                                |              |                                     |                                       | DESCRIZIONE IPO                                                        | Approvazione Nota di Sintesi / Informativa | Non-Equity                                                    |       |
| Q,              | 17053166                                        | IT-SP-0000112/19-000001                                                |              |                                     |                                       | <b>DESCRIZIONE</b>                                                     | Approvazione Nota di Sintesi / Informativa | Equity                                                        |       |
| Q.              | 1704                                            |                                                                        |              |                                     |                                       | DESCRIZIONE SUPPLEMENTO                                                | Approvazione Supplemento                   |                                                               |       |
| u.              | 1703                                            |                                                                        |              | 10/05/2019                          |                                       | 10/05/2020 NOTA SINTESI IPO PASSAPORTATO                               | Approvazione Nota di Sintesi / Informativa | IPO.                                                          |       |
|                 | 1702                                            |                                                                        |              |                                     |                                       | Nota Sintesi Passaportato                                              | Approvazione Nota di Sintesi / Informativa | Non-Equity                                                    |       |
|                 | 1701                                            |                                                                        |              |                                     |                                       | DESCRIZIONE NOTA SINTESI EQUITY                                        | Approvazione Nota di Sintesi / Informativa | Equity                                                        |       |
|                 | 1700                                            |                                                                        |              |                                     |                                       | DESCRIZIONE NOTA SINTESI/INFORMATIVA EQUITY                            | Approvazione Nota di Sintesi / Informativa | Equity                                                        |       |
|                 | 1699                                            |                                                                        |              |                                     |                                       | DESCRIZIONE DOCUMENTO REGISTRAZIONE IPO                                | Approvazione Documento di Registrazione    | IPO.                                                          |       |

*Figura: Cancellazione Richiesta di Approvazione – Cancellazione*

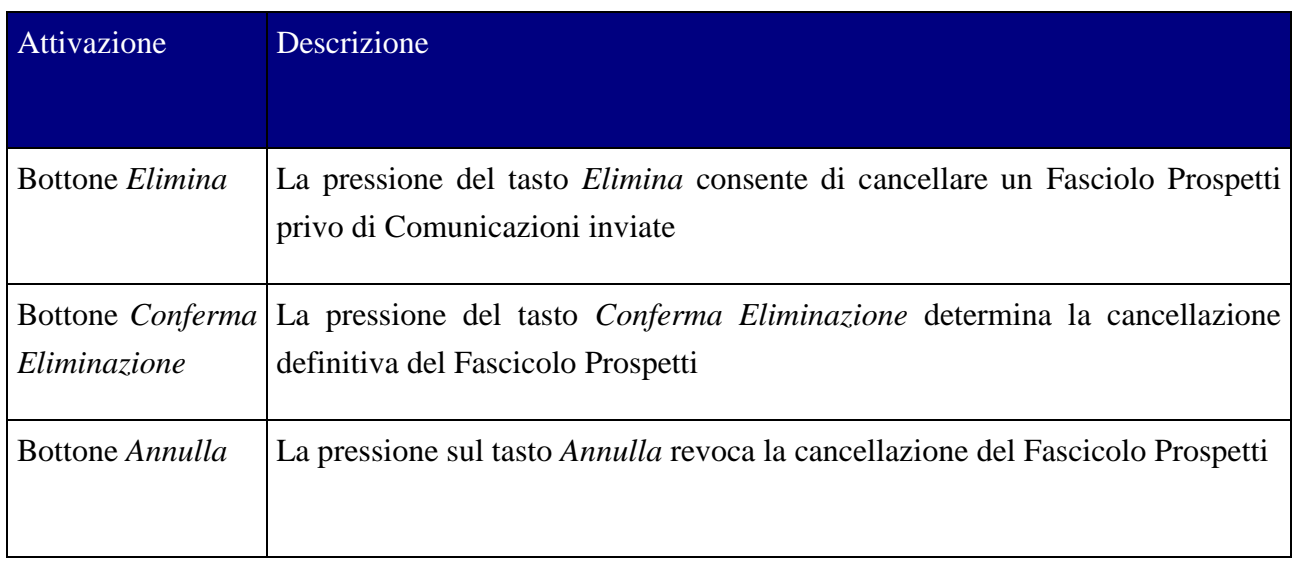

## <span id="page-53-0"></span>*"Visualizzazione Richieste Approvazione Prospetti"*

La funzionalità permette agli utenti Emittenti, in qualsiasi momento del processo, di Ricercare i Fascicoli Prospetti, impostando opportuni parametri di ricerca.

o Azioni:

1. La Società Emittente dopo essersi autenticato presso il sistema SIPROEM di Front-End, seleziona dal menu *Ricerca Fascicolo Prospetti* e immette gli opportuni parametri di ricerca

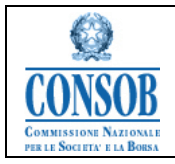

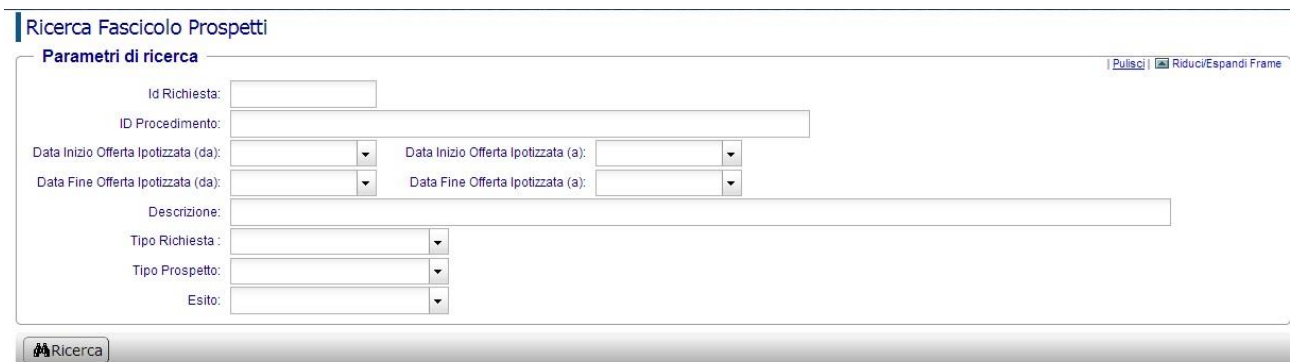

#### *Figura: Visualizzazione Fascicolo Prospetti – Parametri di Ricerca*

2. Il sistema SIPROEM Front-End ricerca nella base dati i Fascicoli corrispondenti ai parametri di ricerca indicati inseriti dalla Società Emittente collegatasi al sistema

| Parametri di ricerca<br>Id Richiesta:<br><b>Id Procedimento:</b><br>Data Inizio Offerta Ipotizzata (a):<br>Data Inizio Offerta Ipotizzata (da):<br>$\cdot$<br>۰.<br>Data Fine Offerta lpotizzata (da):<br>Data Fine Offerta Ipotizzata (a):<br>$\cdot$<br>÷<br>Descrizione:<br>Tipo Richiesta:<br>$\bullet$<br>Tipo Prospetto: Non-Equity<br>$\cdot$<br>Esito:<br>۰<br><b>MRICETCA</b><br>Risultati della ricerca<br>174 occorrenze trovate, visualizzate da 1 a 50.<br>ID C Id Procedimento<br><b>ID SIPROEM</b><br>Data Inizio Offerta Ipotizzata<br>Data Fine Offerta Ipotizzata<br><b>Tipo Richiesta</b><br>Descrizione<br><b>Tipo Prospetto</b><br><b>Visualizza</b><br>17063166<br>IT-SP-0000112/19-000001<br>DESCRIZIONE IPO<br>Approvazione Nota di Sintesi / Informativa<br>Non-Equity<br>1702<br>Nota Sintesi Passaportato<br>Approvazione Nota di Sintesi / Informativa<br>Non-Equity<br>24/06/2019<br>16983166<br>IT-SP-0000112/19-000001<br>25/06/2020 DESCRIZIONE PROSPETTO NON EQUITY<br>Non-Equity<br>Approvazione Prospetto<br>1694<br>Non-Equity<br><b>DESCRIZIONE</b><br>Approvazione Nota di Sintesi / Informativa<br>16913166<br><b>DESCRIZIONE</b><br>Non-Equity<br>Approvazione Nota di Sintesi / Informativa<br>1690<br><b>DESCRIZIONE</b><br>Non-Equity<br>Approvazione Nota di Sintesi / Informativa<br>1689<br>Approvazione Nota di Sintesi / Informativa<br>Non-Equity<br>note inf non egy |                                                  |
|----------------------------------------------------------------------------------------------------|--------------------------------------------------|
|                                                                                                    | Pulisci   [a] Riduci/Espandi Frame               |
|                                                                                                    |                                                  |
|                                                                                                    |                                                  |
|                                                                                                    |                                                  |
|                                                                                                    |                                                  |
|                                                                                                    |                                                  |
|                                                                                                    |                                                  |
|                                                                                                    |                                                  |
|                                                                                                    |                                                  |
|                                                                                                    |                                                  |
|                                                                                                    |                                                  |
|                                                                                                    |                                                  |
|                                                                                                    |                                                  |
|                                                                                                    |                                                  |
|                                                                                                    | [Prima/Precedente] 1, 2, 3, 4 [Successiva/Ultima |
|                                                                                                    | Esito                                            |
|                                                                                                    |                                                  |
|                                                                                                    |                                                  |
|                                                                                                    |                                                  |
|                                                                                                    |                                                  |
|                                                                                                    |                                                  |
|                                                                                                    |                                                  |
|                                                                                                    |                                                  |
| 1683<br>Non-Equity<br><b>DESCRIZIONE</b><br>Approvazione Documento di Registrazione                                                                                                    |                                                  |
| 16793166<br>Non-Equity<br>note info test noneq<br>Approvazione Nota di Sintesi / Informativa                                                                                                    |                                                  |
| 1676<br><b>DESCRIZIONE</b><br>Non-Equity<br>Approvazione Documento di Registrazione                                                                                                    |                                                  |
| 1670<br>Non-Equity<br>Approvazione Prospetto<br>prospetto non equity senza dr                                                                                                    |                                                  |
| 1669<br><b>DESCRIZIONE</b><br>Approvazione Prospetto<br>Non-Equity                                                                                                    |                                                  |
| 1068<br>DESCRIZIONE PROSPETTO PU<br>Approvazione Prospetto<br>Non-Equity                                                                                                    |                                                  |

*Figura: Visualizzazione Fascicolo Prospetti – Elenco Fascicoli Prospetti*

3. La Società Emittente può ordinare e paginare l'elenco di Fascicoli in base alle sue esigenze, secondo i parametri indicati nelle colonne

- 4. Il sistema SIPROEM Front-End ri-elenca i Fascicoli in base alla pagina e all'ordinamento richiesto
- 5. La Società Emittente seleziona un Fascicolo dall'elenco per visualizzarne il dettaglio
- 6. Il sistema SIPROEM Front-End mostra il dettaglio del Fascicolo completo del Tab che presenta l'elenco di tutte le Comunicazioni eventualmente associate al Fascicolo

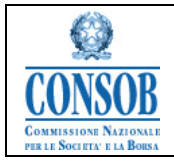

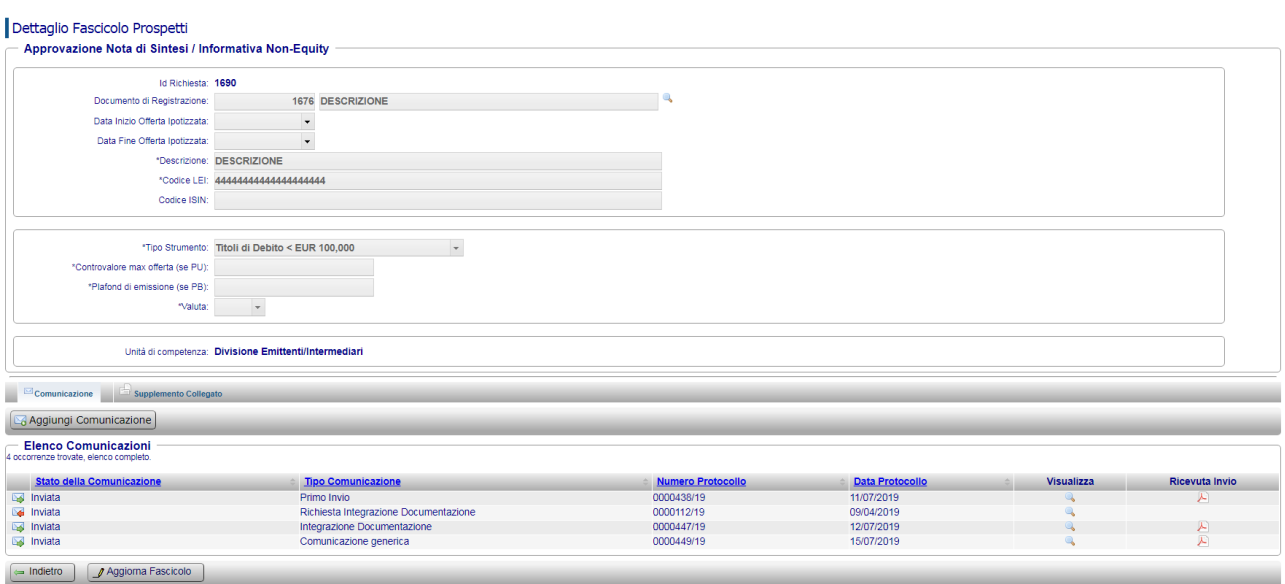

*Figura: Visualizzazione Richiesta di Approvazione – Dettaglio Richiesta di Approvazione*

7. La Società Emittente mediante la pressione di un apposito bottone *Ricevuta Fascicolo* posto in calce alla pagina di dettaglio del Fascicolo, può scaricare l'ultima Ricevuta generata per il Fascicolo in elaborazione; ovvero un pdf riassuntivo dei metadati della Richiesta e dei Documenti scambiati con Consob in occasione dell'ultima movimentazione del Fascicolo (Primo Invio e/o Comunicazioni successive): nome file, Numero di Protocollo e Data di Protocollo.

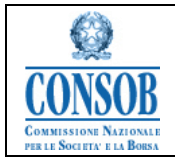

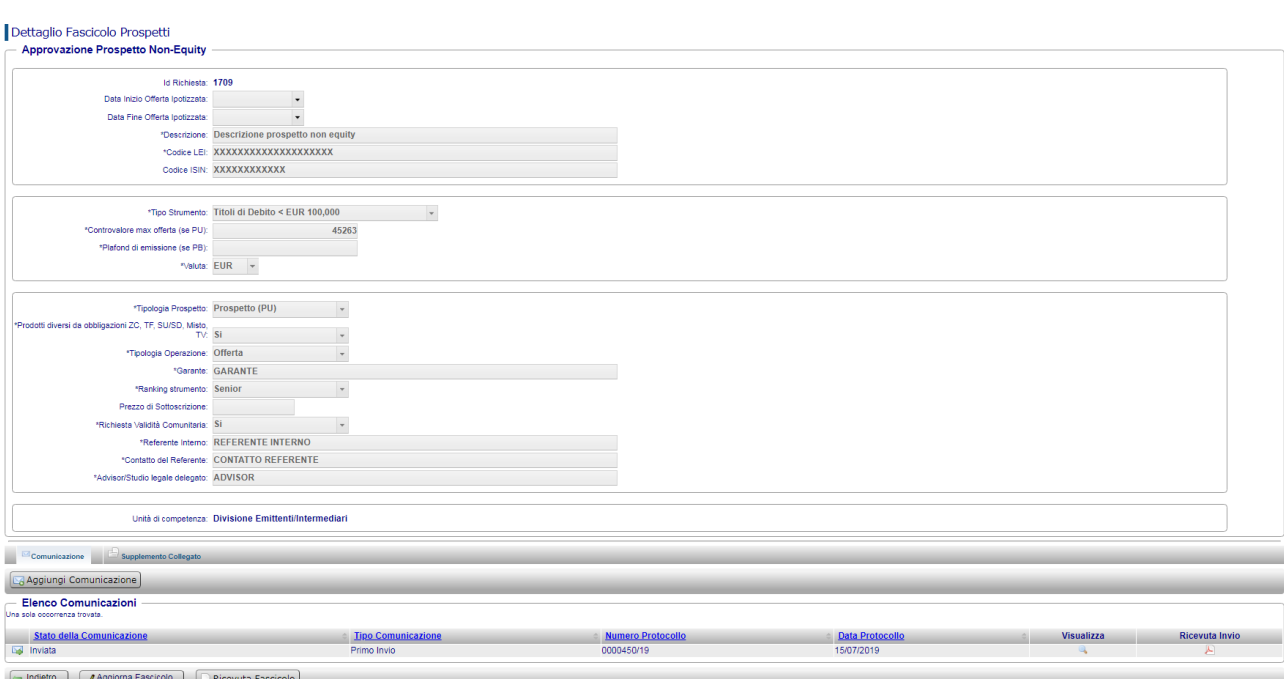

*Figura: Visualizzazione Richiesta di Approvazione – Dettaglio Richiesta di Approvazione: Ricevuta Fascicolo*

| Attivazione            | <b>Descrizione</b>                                                                        |
|------------------------|-------------------------------------------------------------------------------------------|
|                        |                                                                                           |
| <b>Bottone Ricerca</b> | La pressione del tasto Ricerca consente di effettuare la ricerca dei Fascioli             |
|                        | Prospetti inseriti dall'utente connesso all'applicazione                                  |
|                        | Bottone Ricevuta La pressione del tasto Ricevuta Fascicolo consente di scaricare l'ultima |
| Fascicolo              | Ricevuta generata per il Fascicolo in elaborazione; ovvero un pdf riassuntivo             |
|                        | dei metadati della Richiesta e dei Documenti scambiati con Consob in                      |
|                        | occasione dell'ultima movimentazione del Fascicolo (Primo Invio e/o)                      |
|                        | Comunicazioni successive): nome file, Numero di Protocollo e Data di                      |
|                        | Protocollo                                                                                |

#### <span id="page-56-0"></span>*"Visualizzazione Comunicazioni"*

La funzionalità permette agli utenti Emittenti, in qualsiasi momento del processo, di visualizzare le Comunicazioni scambiate con la Consob, navigando il sistema a partire dal Fascicolo Prospetti cui la Comunicazione afferisce.

o Azioni:

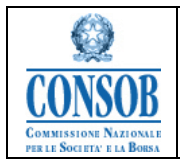

1. La Società Emittente posizionandosi sul Tab denominato *Comunicazioni,* che presenta l'elenco di tutte le Comunicazioni eventualmente associate al Fascicolo, seleziona una singola Comunicazione per visualizzarne i dati di dettaglio

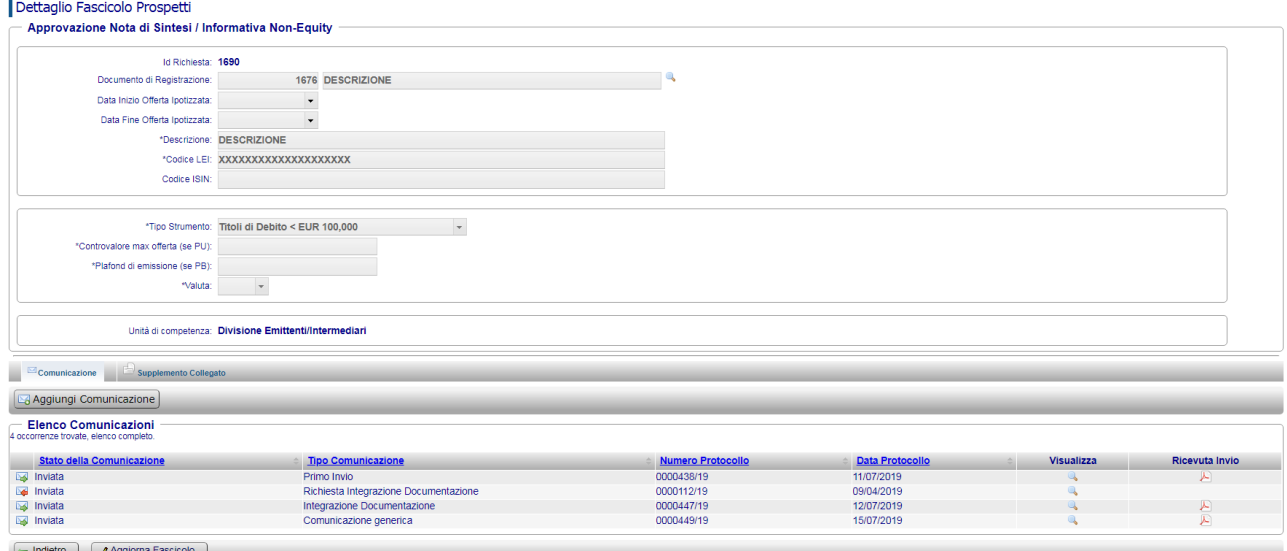

*Figura: Visualizzazione Comunicazioni – Elenco Comunicazioni*

2. L'utente ha la facoltà inviare una Comunicazione in stato *Temporanea* premendo il bottone *Invia* presente sulla pulsantiera. Il sistema procederà con l'invio della comunicazione secondo quanto descritto all'interno del paragrafo: *"Invio Comunicazione"*

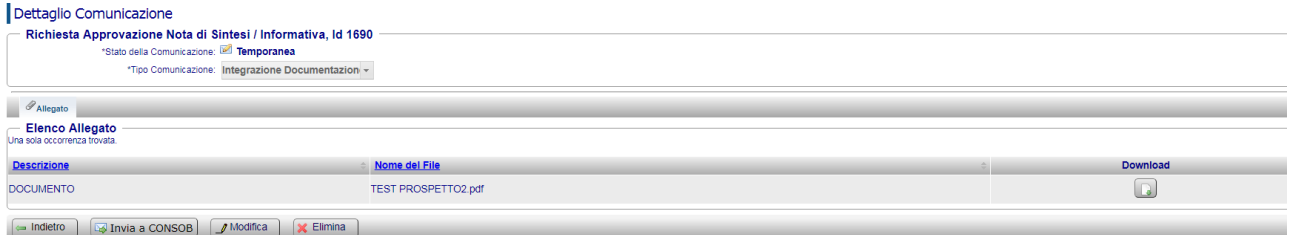

*Figura: Visualizzazione Comunicazioni – Invio comunicazione*

3. Il sistema SIPROEM Front-End mostra i dati di dettaglio della Comunicazione; in particolare il Tab *Allegato* presenta l'elenco di tutti i Documenti eventualmente associati e salvati sulla base dati del sistema

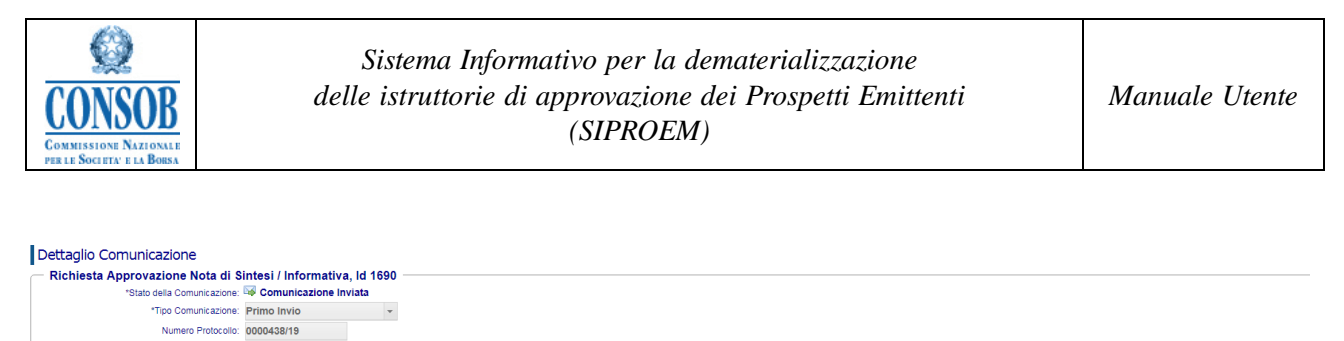

|                                        |                                       | $\cdot$<br>Data Protocollo: 11/07/2019 |                                |          |
|----------------------------------------|---------------------------------------|----------------------------------------|--------------------------------|----------|
| $\mathscr{P}_{\text{Allegato}}$        |                                       |                                        |                                |          |
| 2 occorrenze trovate, elenco completo. | <b>Elenco Allegato</b>                |                                        |                                |          |
| Nota di                                | <b>Nota</b><br>Sintesi da Informativa | <b>Descrizione</b>                     | A Nome del File                | Download |
| approvare                              | da<br>approvare                       |                                        |                                |          |
| ✔                                      |                                       | <b>NOTA DI SINTESSI</b>                | DOCUMENTO NOTA SINTESI.pdf     | $\Box$   |
|                                        | ✔                                     | NOTA INFORMATIVA                       | DOCUMENTO NOTA INFORMATIVA.pdf | $\Box$   |
| the company of the company of          |                                       |                                        |                                |          |

*Figura: Visualizzazione Comunicazioni – Dettaglio Comunicazione*

4. La Società Emittente può effettuare il download di ogni Documento dell'elenco, premendo il pulsante *Download* posizionato accanto al Documento che vuole scaricare

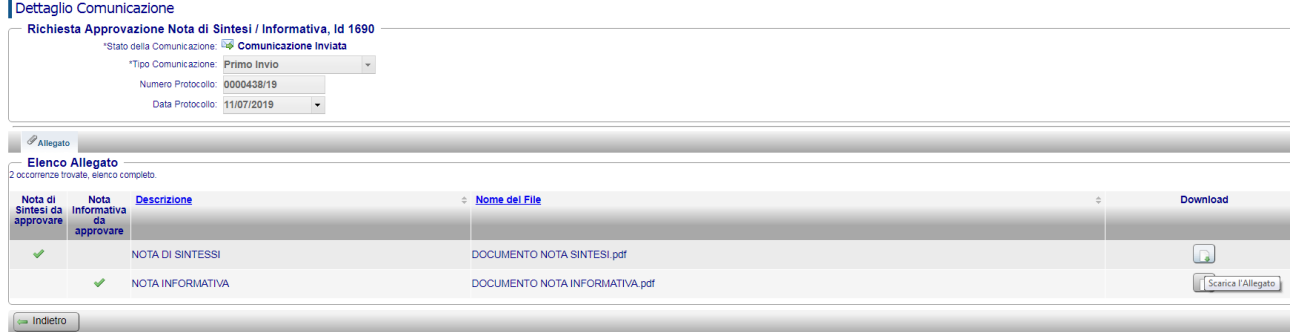

*Figura: Visualizzazione Comunicazioni – Download Documento*

- 5. Il sistema SIPROEM Front-End scarica il file, con le indicazioni standard per indicare al browser di chiedere all'utente se salvare/aprire il file
- 6. La Società Emittente decide l'azione da intraprendere: aprire o salvare il file.

#### <span id="page-58-0"></span>*"Visualizzazione Fascicoli Collegati"*

La funzionalità permette agli utenti Emittenti, in qualsiasi momento del processo, di visualizzare i Fascicoli eventualmente Collegati ad un Supplemento, navigando il sistema a partire dalla Richiesta di Approvazione del Supplemento stesso.

- o Azioni:
	- 1. La Società Emittente di posiziona sul Tab denominato *Fascicoli Collegati,* che presenta l'elenco di tutti Fascicoli (Prospetti, Documenti di Registrazione, Note di Sintesi/Informativa) eventualmente associati ad un Supplemento e seleziona un singolo Fascicolo per visualizzarne i dati di dettaglio

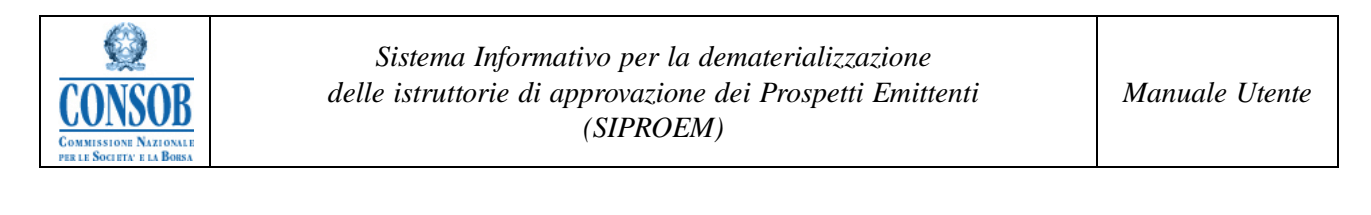

|                                             | <b>Approvazione Supplemento</b>                   |                       |                    |                                |                              |                   |
|---------------------------------------------|---------------------------------------------------|-----------------------|--------------------|--------------------------------|------------------------------|-------------------|
|                                             |                                                   |                       |                    |                                |                              |                   |
|                                             | Id Richiesta: 1707                                |                       |                    |                                |                              |                   |
|                                             | *Descrizione: DESCRIZIONE SUPPLEMENTO             |                       |                    |                                |                              |                   |
|                                             | *Codice LEI: XXXXXXXXXXXXXXXXXXXXX                |                       |                    |                                |                              |                   |
|                                             | Codice ISIN: XXXXXXXXXXXX                         |                       |                    |                                |                              |                   |
|                                             |                                                   |                       |                    |                                |                              |                   |
|                                             |                                                   |                       |                    |                                |                              |                   |
|                                             |                                                   |                       |                    |                                |                              |                   |
| Comunicazione                               | Fascicoli Collegati                               |                       |                    |                                |                              |                   |
|                                             |                                                   |                       |                    |                                |                              |                   |
| 4 occorrenze trovate, elenco completo.      | <b>Elenco Associazione Richieste Approvazione</b> |                       |                    |                                |                              |                   |
|                                             | <b>Tipo Richiesta</b>                             | <b>Tipo Prospetto</b> | <b>Descrizione</b> | Data Inizio Offerta Ipotizzata | Data Fine Offerta Ipotizzata | <b>Visualizza</b> |
|                                             | Approvazione Prospetto                            | Equity                | test equtiy        |                                |                              |                   |
|                                             | Approvazione Documento di Registrazione           | Equity                | test DR            |                                |                              |                   |
| <b>Id Richiesta</b><br>1667<br>1675<br>1694 | Approvazione Nota di Sintesi / Informativa        | Non-Equity            | <b>DESCRIZIONE</b> |                                |                              |                   |

*Figura: Visualizzazione Fascicoli Collegati ad un Supplemento*

## <span id="page-59-0"></span>*"Indirizzo PEC"*

La funzionalità *Indirizzo PEC* permette agli utenti Emittenti di aggiornare l'indirizzo email PEC indicato al primo accesso al sistema.

- o Azioni:
	- 1. La Società Emittente dopo essersi autenticata presso il sistema SIPROEM di Front-End seleziona dal menu: *Indirizzo PEC*

Dettaglio Indirizzo PEC

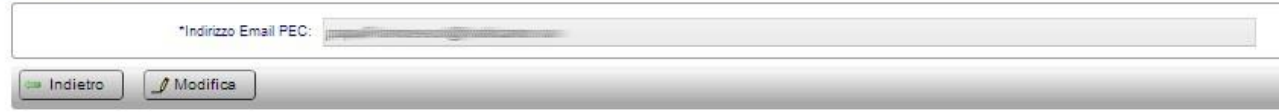

- 2. Il sistema SIPROEM Front-End recupera l'indirizzo email PEC associato all'Emittente, usando come chiave di ricerca il login dell'utente
- 3. La Società Emittente preme il bottone *Modifica*
- 4. Il sistema SIPROEM Front-End mostra la pagina in cui immettere il nuovo indirizzo di posta PEC

Modifica Indirizzo PEC

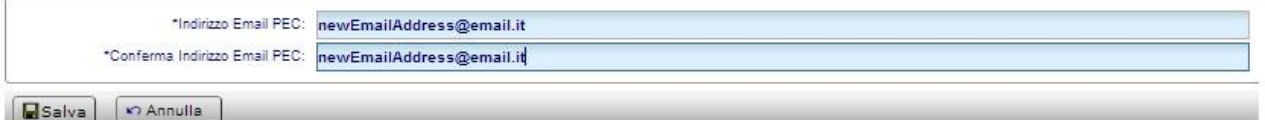

5. La Società Emittente inserisce l'indirizzo di posta PEC, confermandone la digitazione e preme il bottone *Salva*

6. Il sistema SIPROEM Front-End esegue i controlli di validazione dell'Indirizzo email e se producono un esito negativo mostra un messaggio di errore altrimenti:

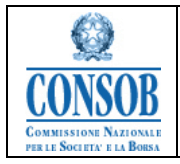

6.a) aggiorna sulla propria base dati l'associazione tra il Codice Consob dell'Emittente e l'indirizzo PEC specificato

6.b) comunica all'utente la corretta esecuzione dell'operazione di salvataggio, attraverso il seguente messaggio: *Aggiornamento Indirizzo PEC eseguito correttamente*.

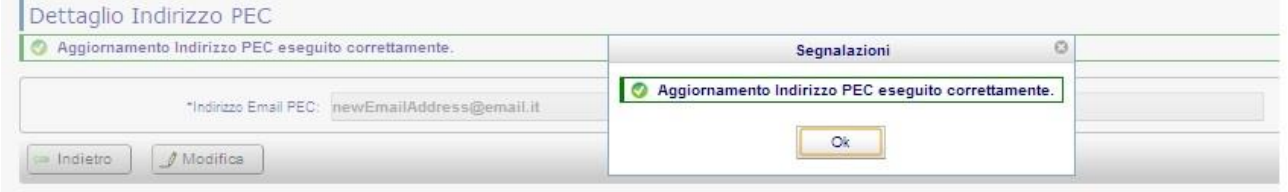

## <span id="page-60-0"></span>*"Rinnovo Fascicolo"*

La funzionalità consente all'utente Emittente di Rinnovare un Fascicolo non più in corso di validità.

- o Azioni:
	- 1. L'utente Emittente dal dettaglio di un Fascicolo clicca sul bottone: *Rinnova Fascicolo*. Il bottone *Rinnova Fascicolo* compare sul dettaglio della Richiesta di Approvazione associata ad un Fascicolo allo scadere dell'anno di validità del Fascicolo stesso (la data di inizio validità corrisponde alla Data del Protocollo di Attivazione del Fascicolo) e qualora il Fascicolo non risulti già rinnovato.

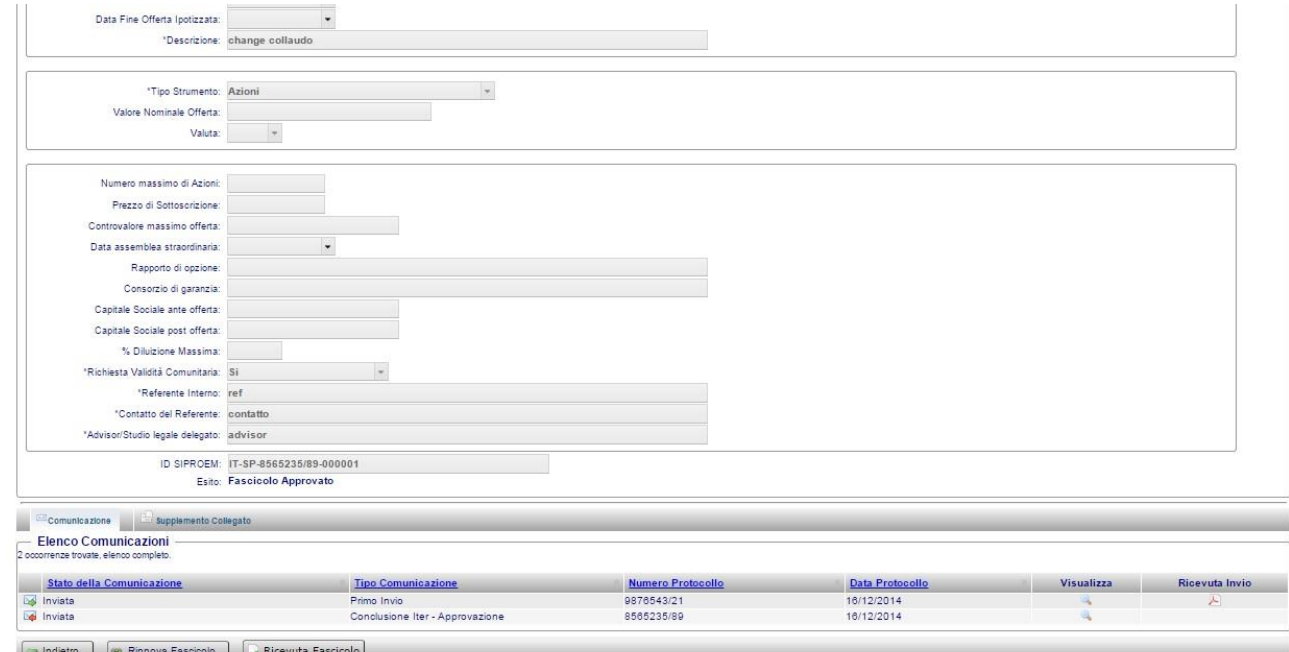

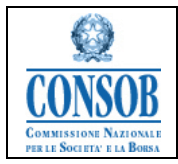

- 2. Il Sistema SIPROEM Back-End esegue le seguenti operazioni: rimanda l'Emittente alla pagina di inserimento di un Fascicolo, omogeneo per tipologia a quello che si intende rinnovare presentando tutti i dati e metadati già valorizzati (ereditandoli dal Fascicolo oggetto di Rinnovo) ma editabili, per facilitare l'utente nella composizione del nuovo Fascicolo.
- 3. L'utente Emittente aggiorna/inserisce le informazioni relative al nuovo Fascicolo e preme sul bottone Salva
- 4. Il Sistema SIPROEM Front-End esegue i controlli sui dati del Fascicolo in lavorazione (che riporta, tra le informazioni di dettaglio, l'ID Richiesta del Fascicolo rinnovato) e se producono un esito negativo mostra un messaggio di errore altrimenti registra il Fascicolo sul sistema.

N.B: In caso di multi fascicolazione, sia il Rinnovo di un Fascicolo Master che quello di un qualsivoglia Fascicolo aggregato avrà effetto sul solo Fascicolo da cui la funzionalità viene attivata. Ovvero, non vi è propagazione della funzionalità di Rinnovo dal Master agli aggregati.

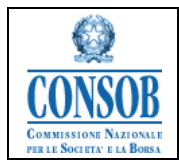

# <span id="page-62-0"></span>**NOTA:** *METADATI IPO*

Per tutti i campi per i quali sia presente il menù a tendina che offre le seguenti possibilità di scelta:

- NA Non Applicabile
- SI Informazione Disponibile
- FILING SUCCESSIVO Informazione disponibile solo successivamente al primo invio del Fascicolo

è fatto obbligo di selezionare almeno una scelta.

Qualora si selezioni l'opzione: **NA** non si deve valorizzare il campo di riferimento Qualora si selezioni l'opzione: **SI** si deve obbligatoriamente valorizzare il campo di riferimento Qualora si selezioni l'opzione: **FILING SUCCESSIVO** sarà possibile valorizzare il campo di riferimento successivamente al primo invio.

- 1. Modello dei Metadati che accompagnano l'apertura di un Fascicolo IPO per Prospetti e Note di Sintesi / Informativa:
	- Descrizione del Prospetto
	- QUALIFICAZIONE DELL'EMITTENTE
		- o Denominazione e Sede Legale
		- o Capitale Sociale
		- o Tipologia Azioni e Numero Azioni (1 … 5)
		- o Soggetto Controllante ex. Art. 93 TUF
	- TIPOLOGIA ISTANZA
		- o Tipologia di prospetto: di offerta, di quotazione, di offerta e quotazione
		- o Tipologia di operazione: OPV, OPS, OPVS, Quotazione senza offerta
	- **SOGGETTI** 
		- o Offerente/i
		- o Sponsor
		- o Responsabile del collocamento
		- o Coordinatore dell'offerta globale
		- o Coordinatore dell'offerta pubblica
		- o Coordinatore dell'offerta istituz.
		- o Lead Manager
		- o Joint bookrunners
		- o Studio Legale
		- o Società di revisione dell'Emittente
	- TIPOLOGIA DI STRUMENTO FINANZIARIO
		- o Tipologia e descrizione di Strumento Finanziario oggetto dell'operazione: Denominazione e Descrizione sintetica

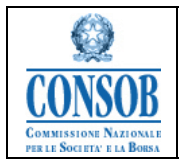

- o N° azioni oggetto offerta (esclusa la eventuale *greenshoe*)
- o Offerta Pubblica
	- Numero Strumenti Finanziari oggetto di offerta pubblica
	- percentuale dell'offerta globale
- o Offerta Istituzionale
	- Numero Strumenti Finanziari oggetto di offerta istituzionale
	- percentuale dell'offerta globale
- o Numero Azioni aumento di capitale
- o Numero Azioni poste in vendita
- o Numero Azioni greenshoe

#### CONDIZIONE DI OFFERTA/QUOTAZIONE

- o Data Inizio Offerta Ipotizzata
- o Data Fine Offerta Ipotizzata
- o Data Inizio Negoziazioni Ipotizzata
- o Richiesta attivazione procedura atta a consentire la validità comunitaria del prospetto: se l'opzione scelta è SI, occorre indicare il Paese di Validità
- ALTRE INFORMAZIONI
	- o Data assemblea straordinaria di aumento capitale sociale
	- o Capitale sociale post-offerta in ipotesi di integrale sottoscrizione
	- o N° azioni post-offerta in ipotesi di integrale sottoscrizione
	- o Percentuale di capitale sociale detenuta dal mercato (soggetti diversi da azionisti venditori) post offerta globale, senza esercizio *greenshoe,* in caso di integrale adesione *(FLOTTANTE)*
- REFERENTI
	- o Referente interno autorizzato ad apportare modifiche e/o integrazione alla documentazione
	- o Contatto del referente interno (*Telefono - email)*
	- o Eventuale *advisor* / legale delegato
	- o Contatto *advisor* / legale delegato *Telefono - email)*
- 2. Modello dei Metadati che accompagnano l'apertura di un Fascicolo IPO per Documenti di Registrazione:
	- Descrizione del Prospetto
	- QUALIFICAZIONE DELL'EMITTENTE
		- o Denominazione e Sede Legale
		- o Capitale Sociale
		- o Tipologia Azioni e Numero Azioni (1 … 5)
		- o Soggetto Controllante ex. Art. 93 TUF

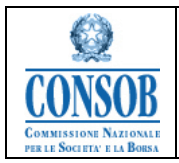

- SOGGETTI
	- o Studio Legale
	- o Advisor Finanziario
	- o Società di revisione dell'Emittente
- REFERENTI
	- o Referente interno autorizzato ad apportare modifiche e/o integrazione alla documentazione
	- o Contatto del referente interno (*Telefono - email)*
	- o Eventuale *advisor* / legale delegato
	- o Contatto *advisor* / legale delegato *Telefono - email)*